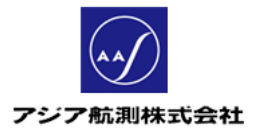

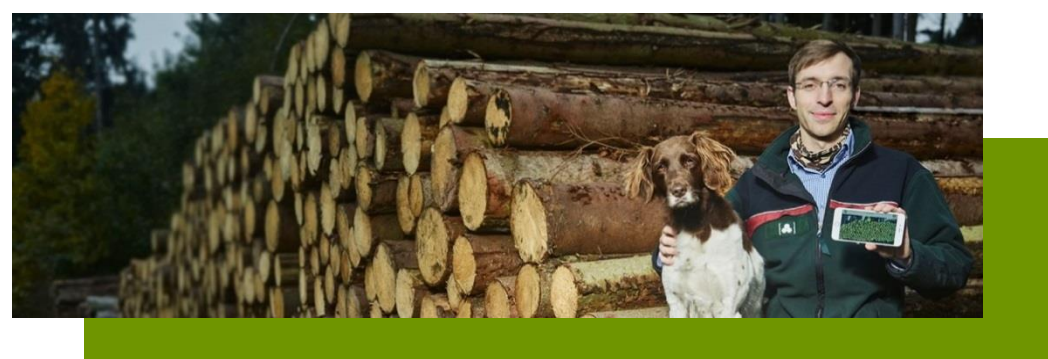

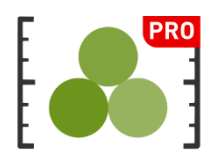

V1.1 2020/03/30

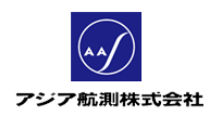

# 目次

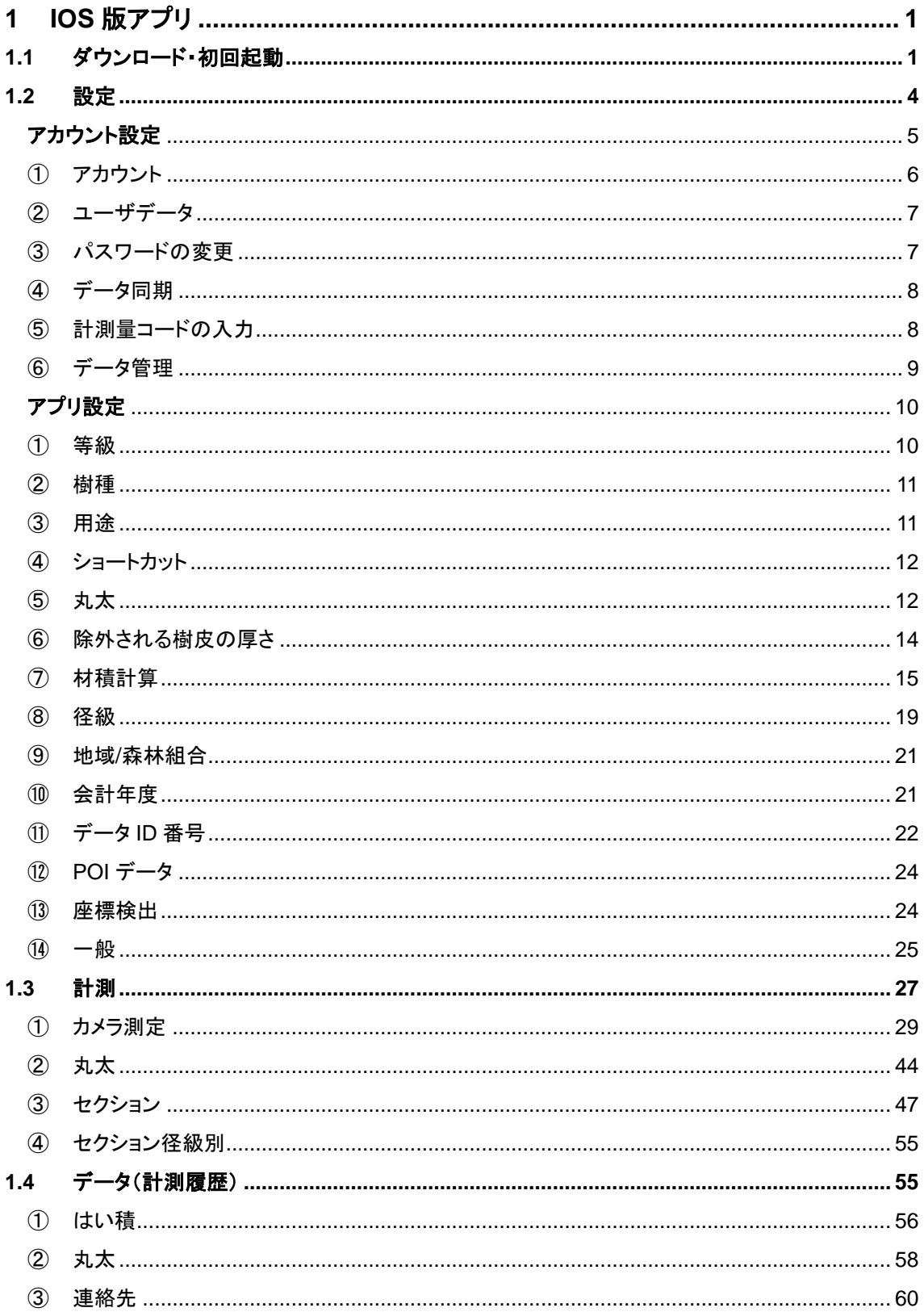

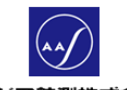

アジア航測株式会社

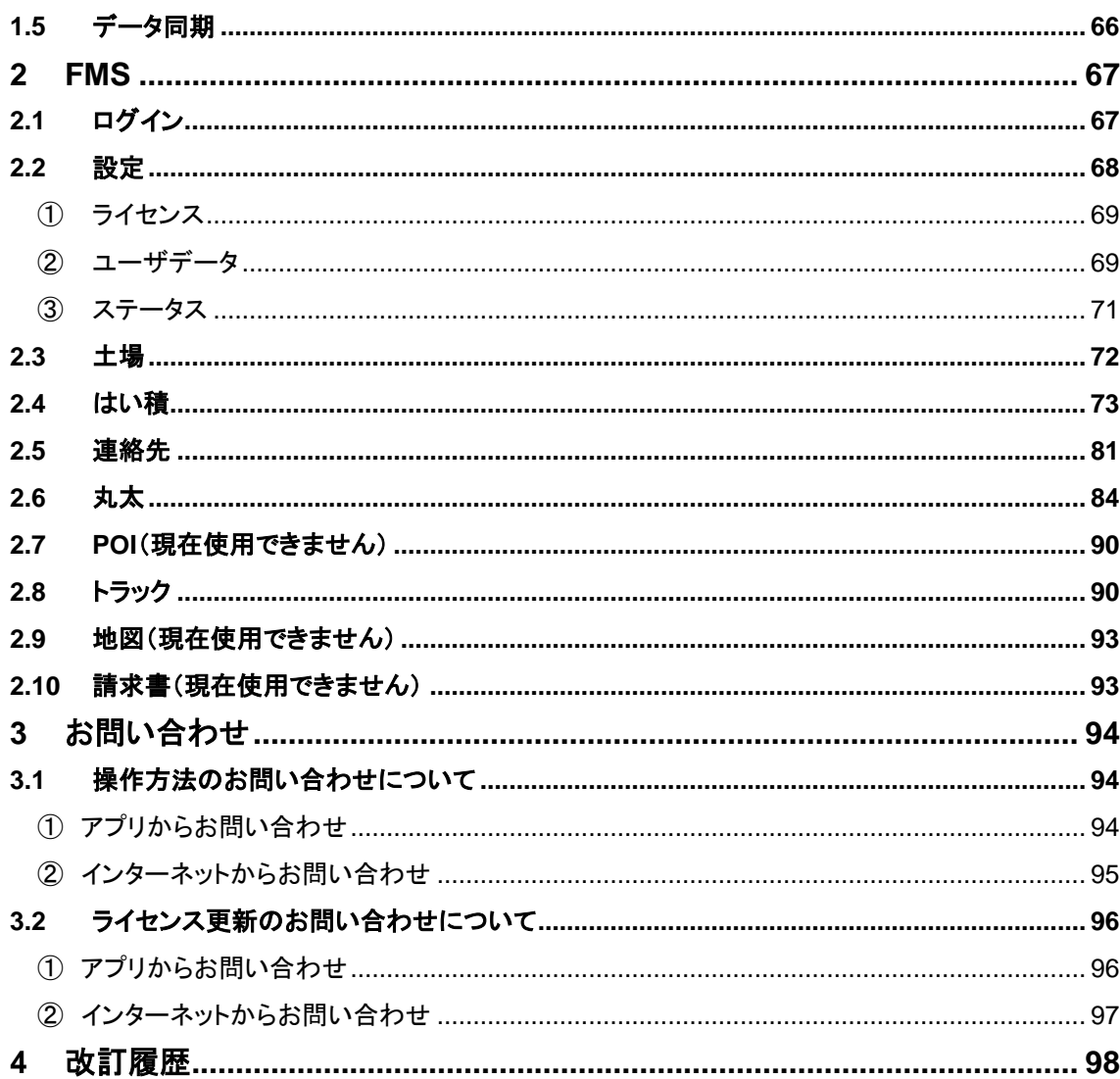

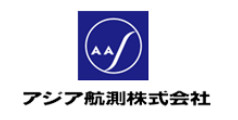

- <span id="page-3-1"></span><span id="page-3-0"></span>**1 iOS** 版アプリ
	- **1.1** ダウンロード・初回起動

# ダウンロード

- ① Apple store にて"iFovea"と検索
- ② 表示されるアプリケーションのうち「iFovea Pro」の方をクリック、サイトの指示 に従ってアプリをダウンロード&インストール

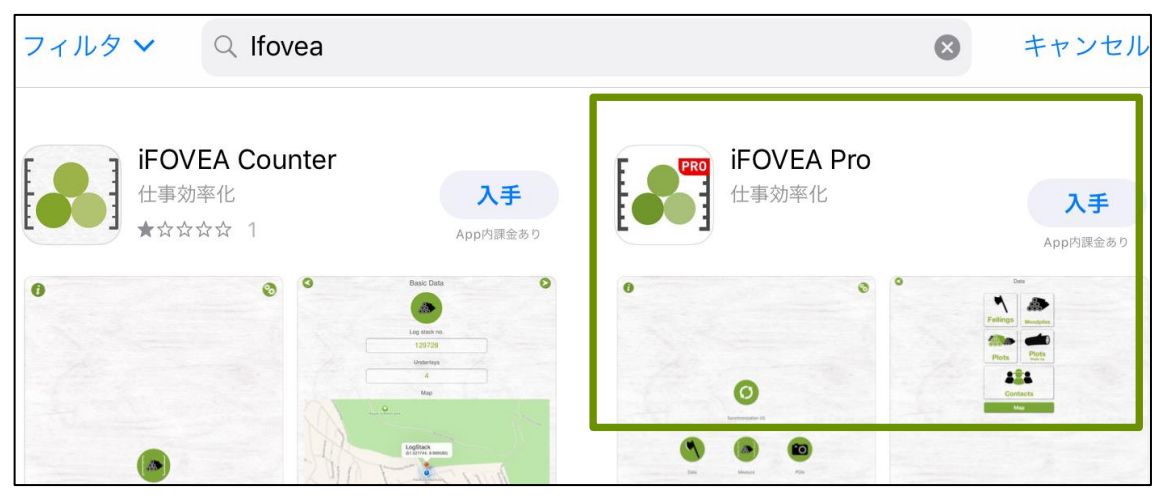

図 **1 Apple store** からのインストール

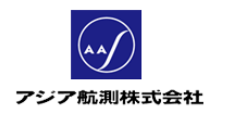

### 初回起動

Apple store にてインストール完了後、表示される「開く」ボタンをクリックして、 アプリを起動します。

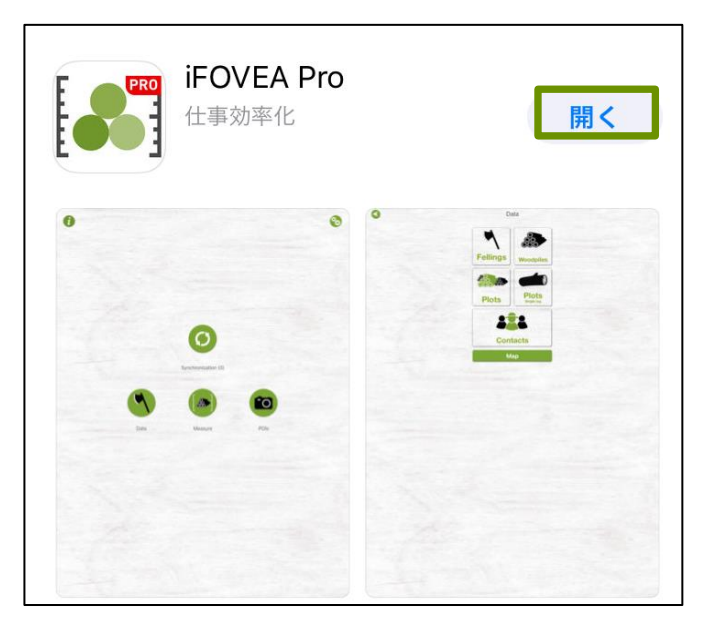

図 **2** 初回起動

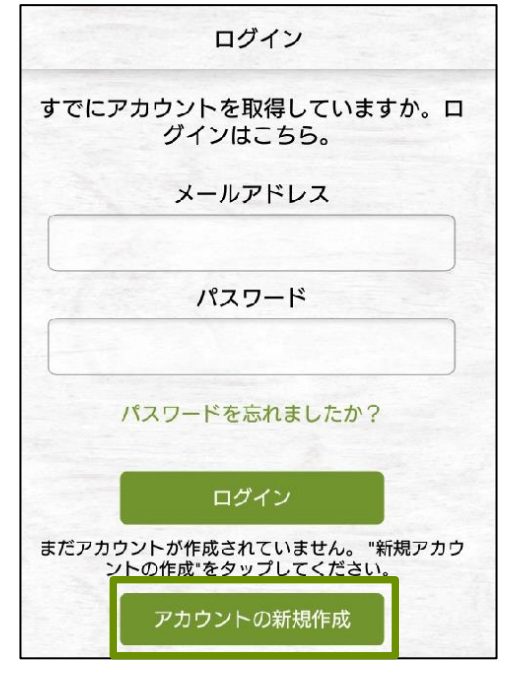

アプリが起動したら、アカウントの新規作成をクリック

図 **3** アカウントの新規作成

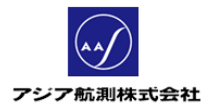

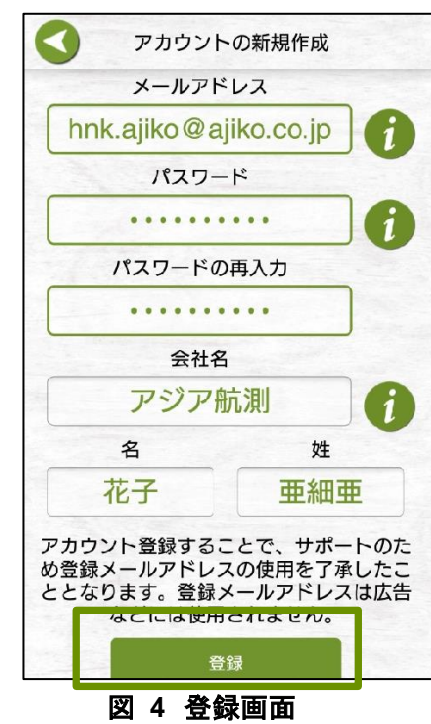

必要なデータを入力後、登録をクリック

アカウントのメールアドレスに登録完了メールが送信されてくるので、メール上の URL をクリックする

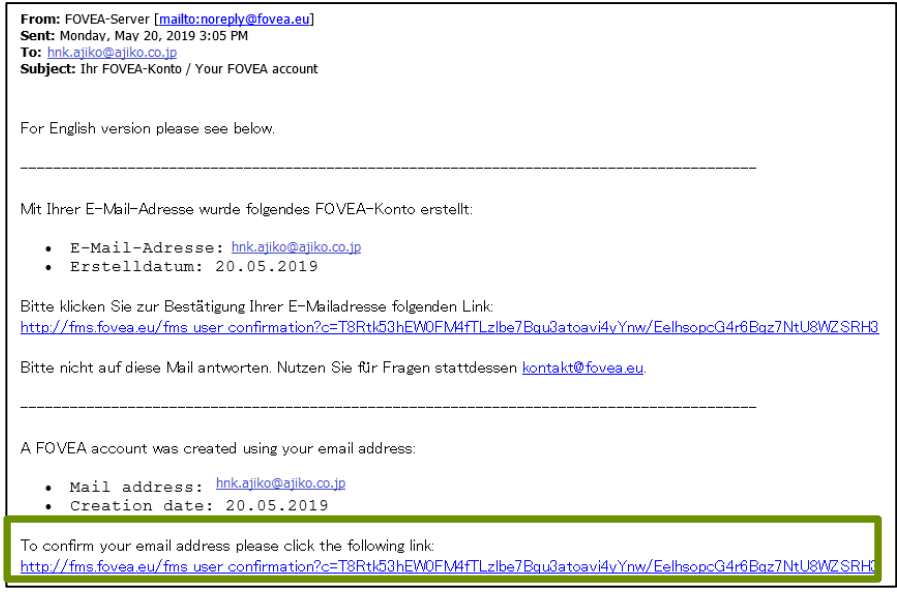

図 **5** 登録完了メール

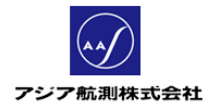

ブラウザが開き、登録が完了します。

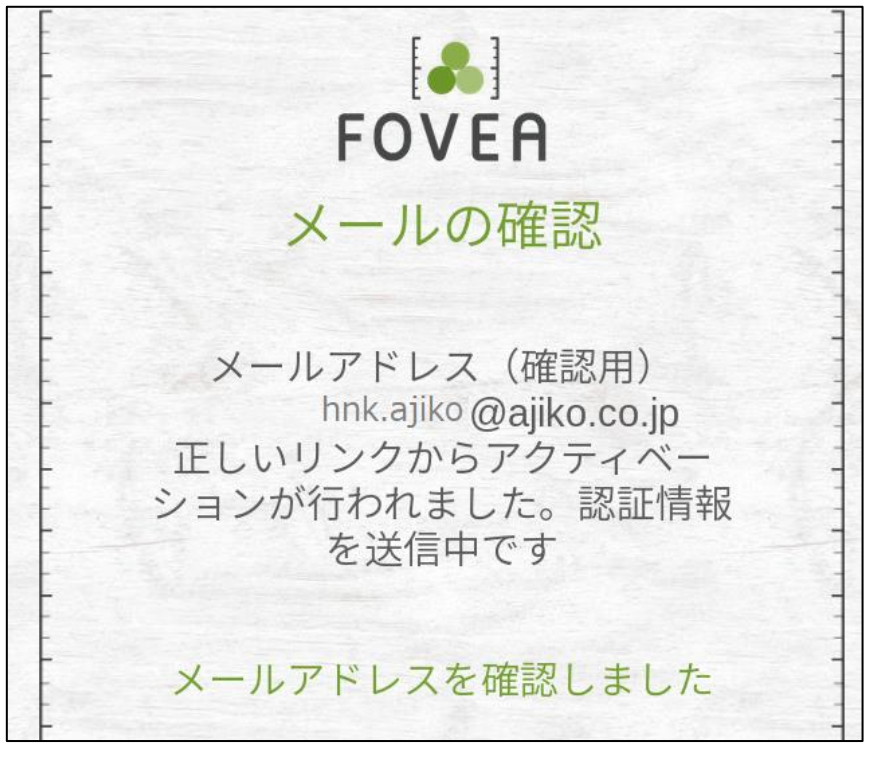

#### 図 **6** 登録完了

# <span id="page-6-0"></span>**1.2** 設定

ユーザ設定・アプリ設定の入力・変更は、メインメニューの画面左上 ジャナ ボタンをクリ ックし、設定メニューを表示します。

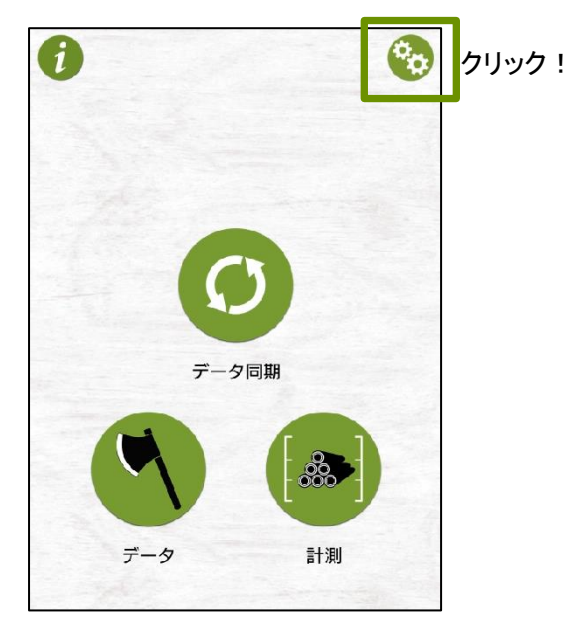

図 **7** メインメニュー

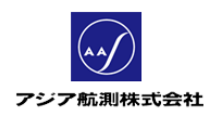

クリックすると以下の設定画面が表示されます。

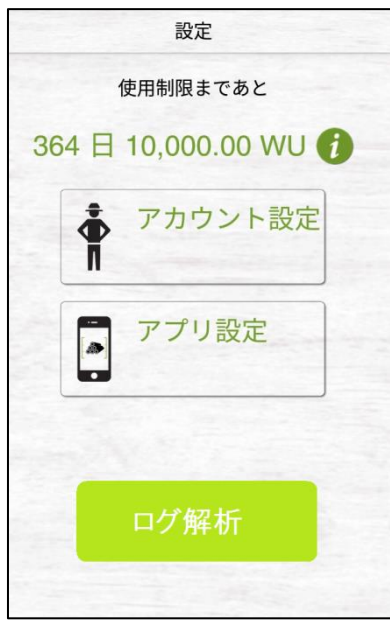

# 使用制限まであと:

自分のライセンスであと何 WU(Wood Unit=日本の場合は㎥に相当)またはあ と何日間計測できるかが表示されます。

# アカウント設定:

あなたのアカウントの詳細が設定できます。

# アプリ設定:

木材の計測に関する様々な便利な機能 が設定できます。

# ログ解析:

トラブル時開発担当者と問題を解析する のに使用します。ユーザは使用しません。

# <span id="page-7-0"></span>アカウント設定

図 **8** 設定画面

設定画面のアカウント設定ボタンをクリックすると、アカウント設定画面が表示され ます。

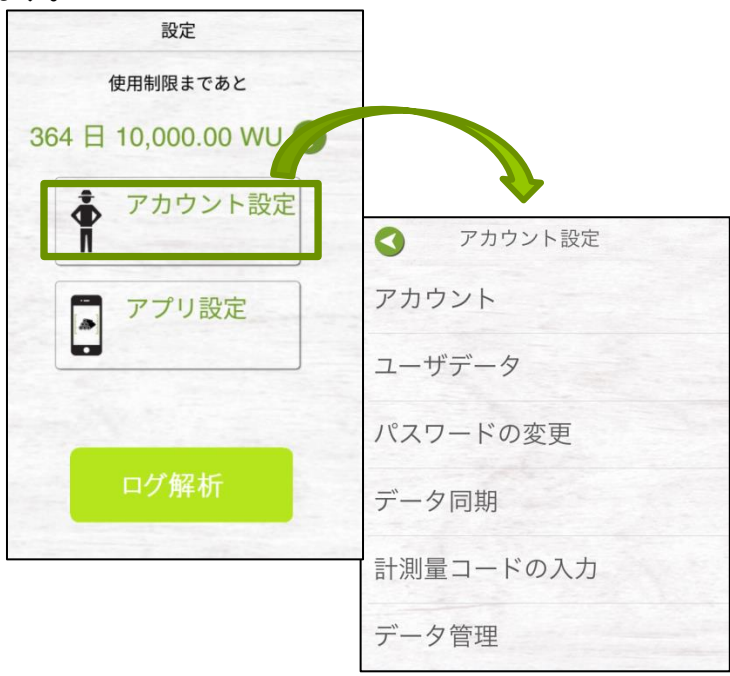

図 **9** アカウント設定

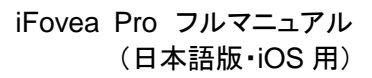

<span id="page-8-0"></span>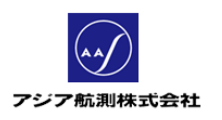

① アカウント クリックすると現在ログオンしているアカウントの e-mail アドレスが表示されます

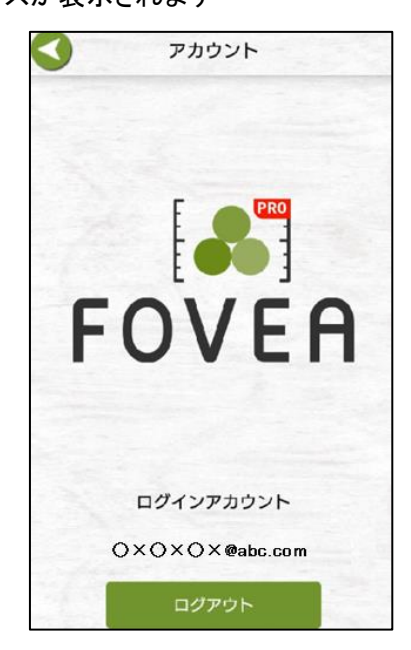

図 **10** アカウント画面

<span id="page-9-0"></span>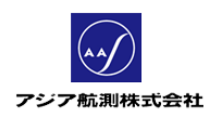

② ユーザデータ

| ユーザデータ        |  |
|---------------|--|
| 会社名           |  |
| アジア航測         |  |
| 姓             |  |
| 亜細亜           |  |
| 名             |  |
| 花子            |  |
| ユーザの追加情報 (任意) |  |
| 郵便番号          |  |
| 123-4567      |  |
| 県             |  |
| 神奈川県          |  |
| 市町村           |  |
| 川崎市麻生区万福寺     |  |
| 番地, 部屋番号      |  |
| $1 - 2 - 2$   |  |
| 国             |  |
| 電話番号          |  |

あなたのユーザ情報を入力します。(会社名、姓、名は必須)

図 **11** ユーザデータ

<span id="page-9-1"></span>③ パスワードの変更

パスワードを変更する際、使用します。

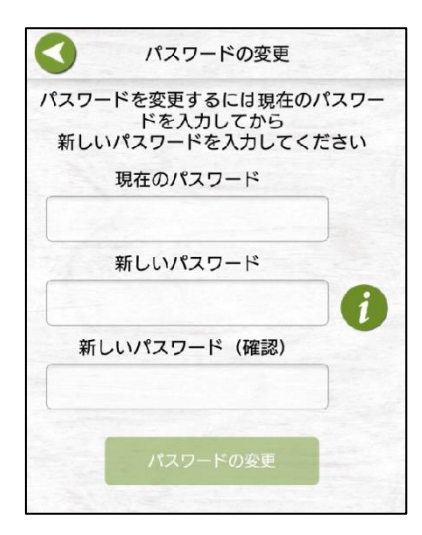

図 **12** パスワードの変更

<span id="page-10-0"></span>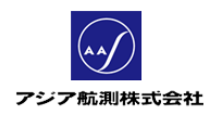

④ データ同期

FMS(インターネット上の iFovea データ管理サービス)へのデータアップ ロードのオン/オフを行います。"オフ"にした場合、メインメニュー上の「デ ータ同期」ボタンがグレイアウトし、FMS へのデータアップロードができな くなります。(通常はオンでご使用ください。)

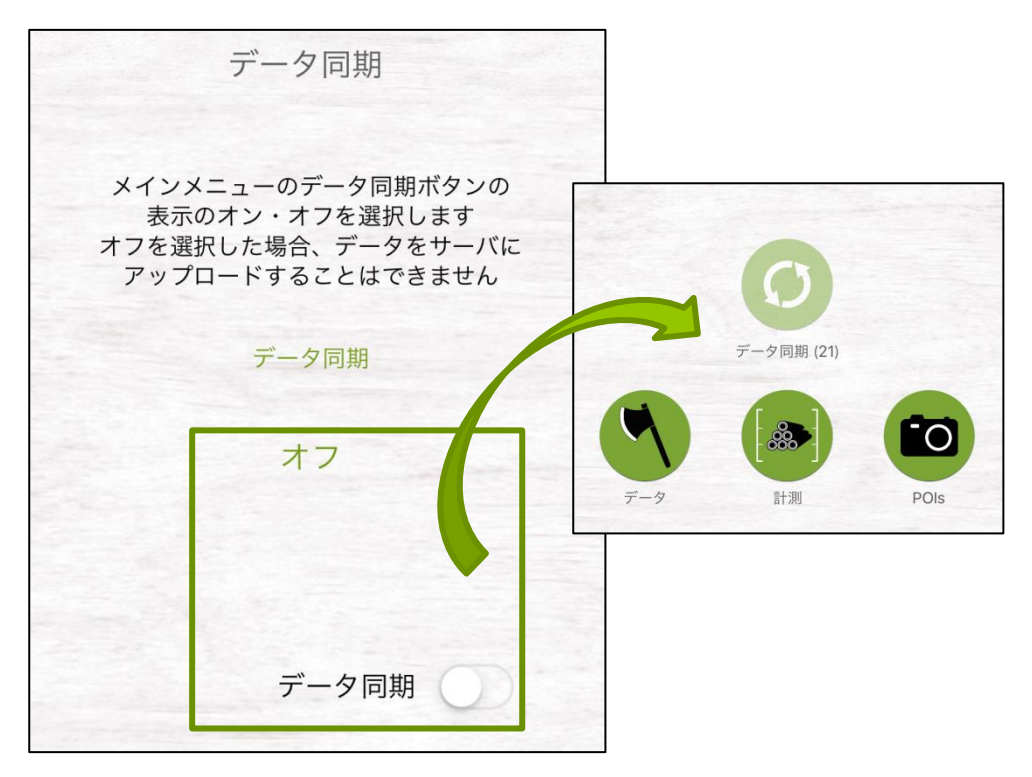

図 **13** データ同期画面

<span id="page-10-1"></span>⑤ 計測量コードの入力 計測量コードとは: 会社などでライセンスを一括購入されている場合は、 ライセンスにわりあてられている計測量をグループ内で分け合うことが できます。この計測量に一対一で割り当てられているコードを 「計測量コード」と呼びます。計測量コードの入力画面で、 このコードを入力するとグループ内で計測量を分け合うことができます。

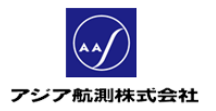

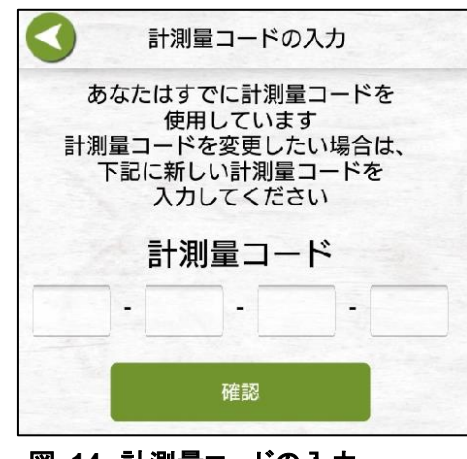

図 **14** 計測量コードの入力

<span id="page-11-0"></span>⑥ データ管理

現在、アプリによって使用しているメモリをパーセントで表示します。古い データが多くのこっている場合は、消した方がよい一年以上前経過したデ ータを表示します。

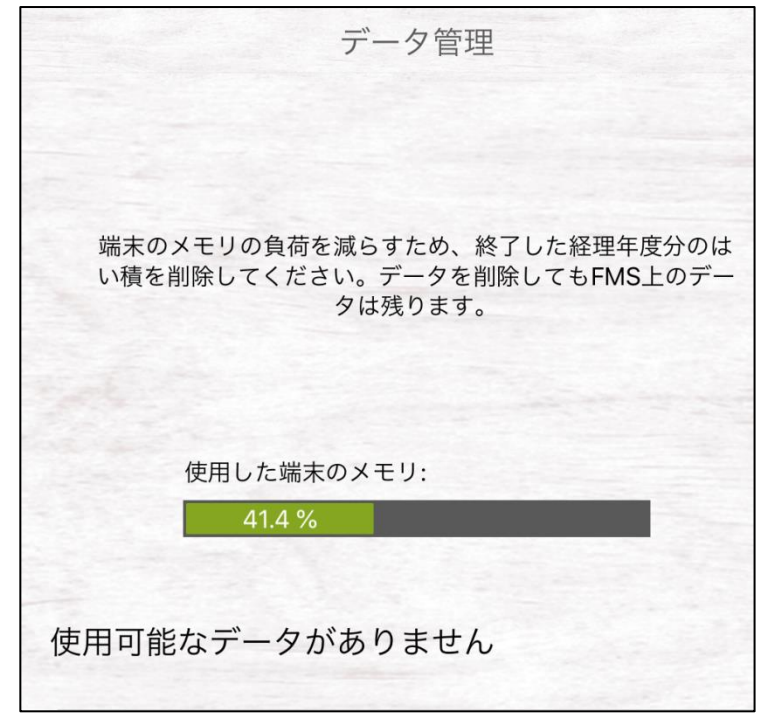

図 **15** データ管理画面

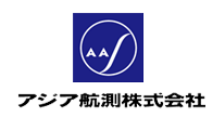

# <span id="page-12-0"></span>アプリ設定

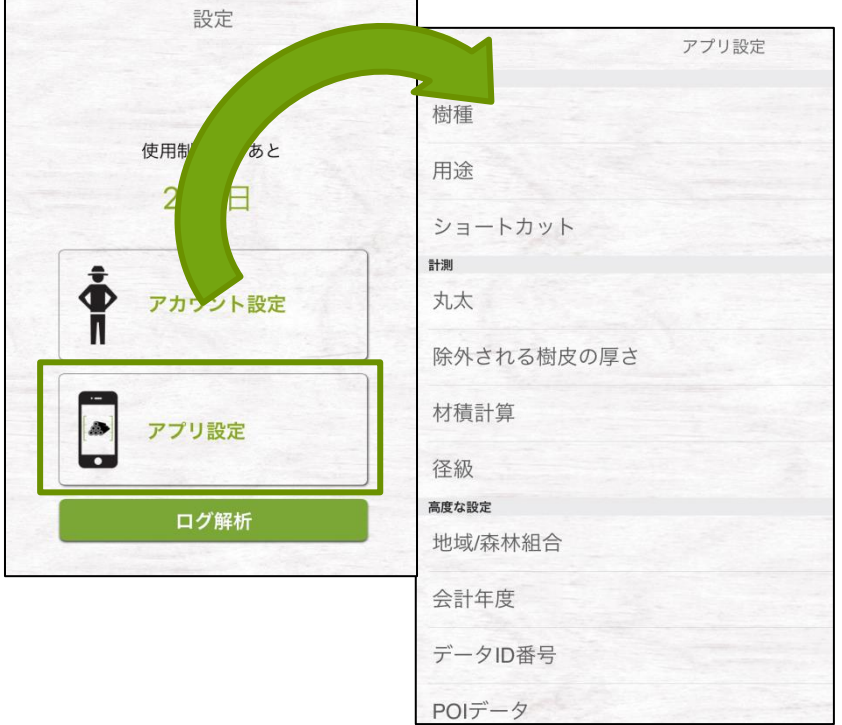

設定画面のアプリ設定ボタンをクリックすると、木材の計測に便利な機能を設定するこ とができます。(基本的には初期設定値のままご使用ください)

図 **16** アプリ設定

<span id="page-12-1"></span>① 等級

アプリ上で選択肢として表示する木材の等級を指定します。

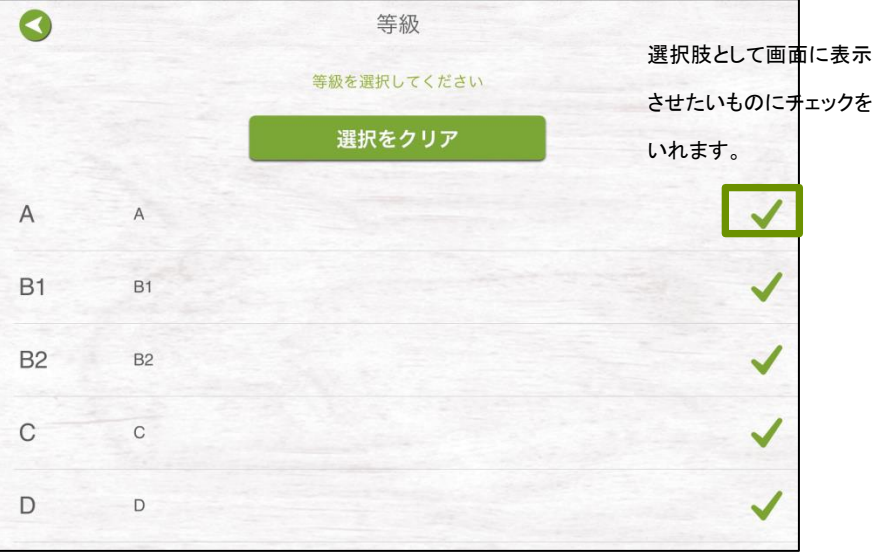

図 **17** 等級

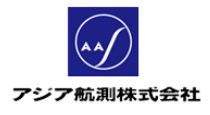

# <span id="page-13-0"></span>② 樹種

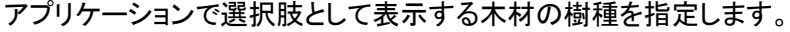

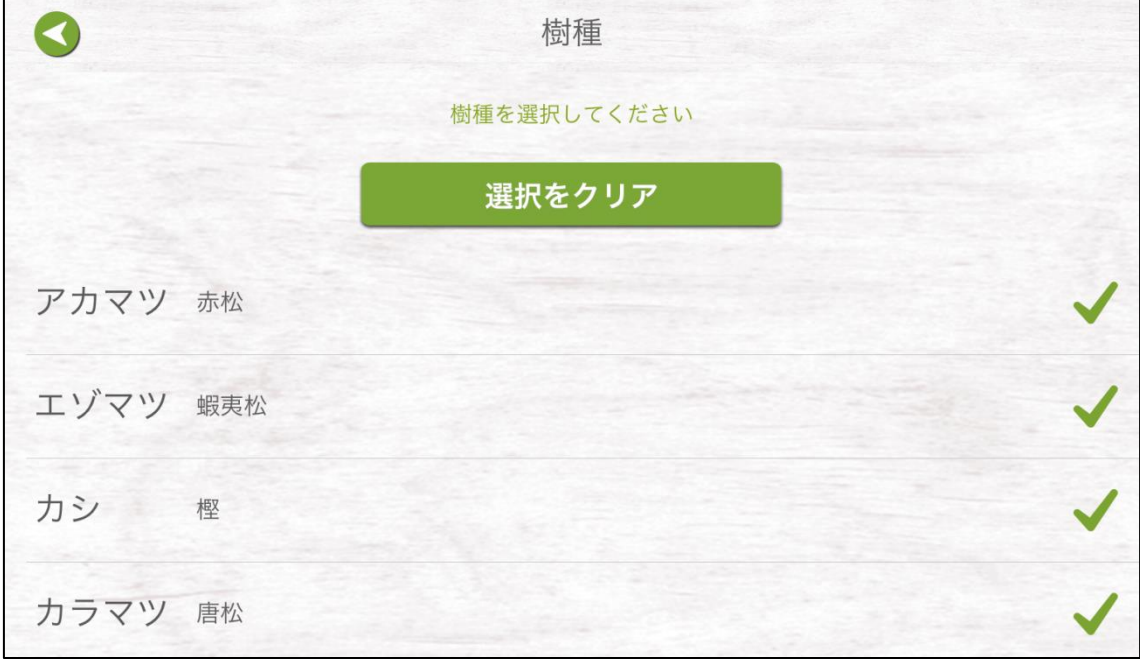

# 図 **18** 樹種

# <span id="page-13-1"></span>③ 用途

アプリケーションで選択肢として表示する木材の用途 (加工後の製品)を指定します。

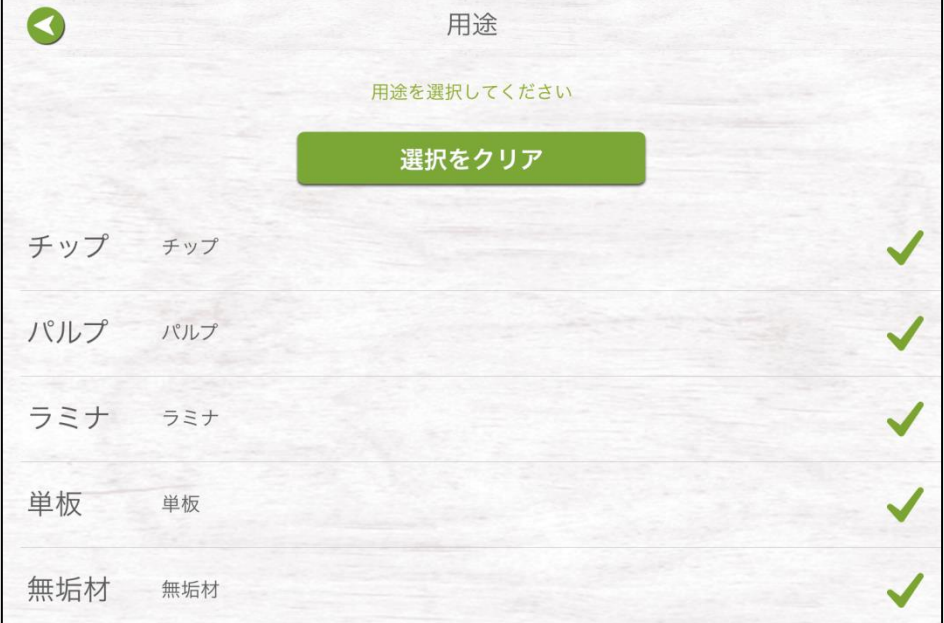

図 **19** 用途

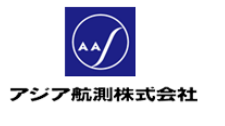

<span id="page-14-0"></span>④ ショートカット

日本語版では使用しません。

<span id="page-14-1"></span>⑤ 丸太

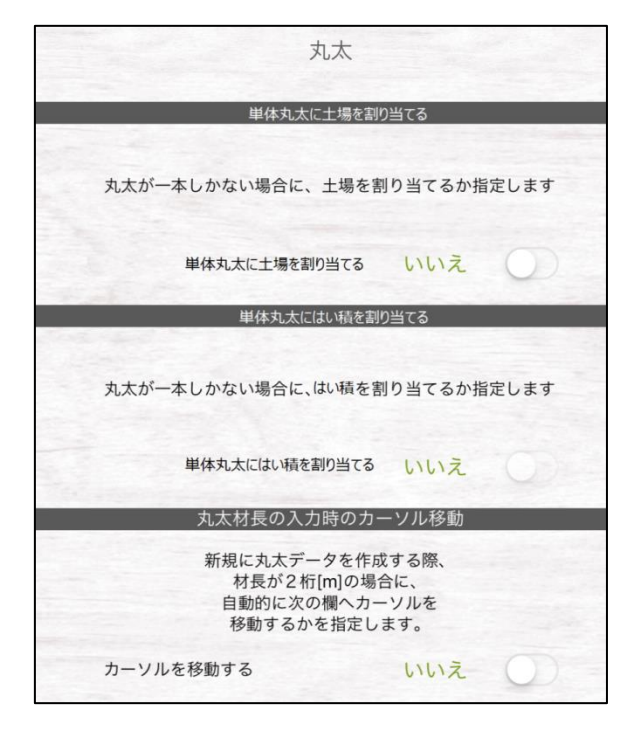

図 **20** 丸太メニュー

# 単体丸太に土場を割り当てる

#### (デフォルト設定値:いいえ)

測定メニューの「丸太」を使用して測定をおこなった場合に、その丸太に 土場を割り当てるかを指定することができます。 ここで「はい」を選択すると、メインメニュー>計測>丸太をクリックし、 丸太の計測をはじめようとすると強制的に土場の一覧が表示され、 既存の土場を選択するように促されます。

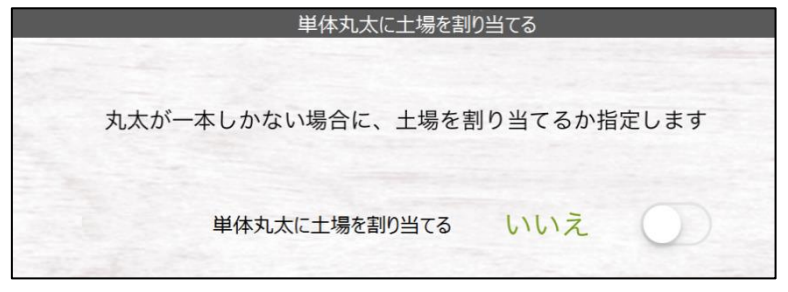

図 **21** 単体丸太に土場を割り当てる

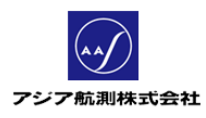

### ● 単体丸太にはい積を割り当てる

#### (デフォルト設定値:いいえ)

測定メニューの「丸太」を使用して測定をおこなった場合に、その丸太に はい積を割り当てるかを指定することができます。 ここで「はい」を選択すると、メインメニュー>計測>丸太をクリックし、 丸太の計測をはじめようとすると強制的にはい積の一覧が表示され、 既存のはい積を選択するように促されます。

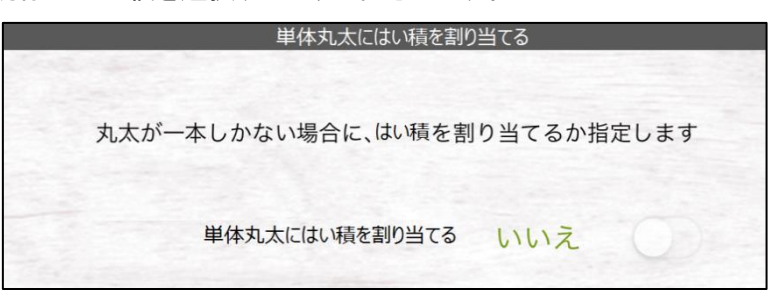

# 図 **22** 単体丸太にはい積を割り当てる

# 丸太材長の入力時のカーソル移動

#### (デフォルト設定値:いいえ)

丸太メニュー上で、材長を入力する際に、

材長を入力し終えたら自動的に次の項目にカーソルを移動するかを 設定できます。

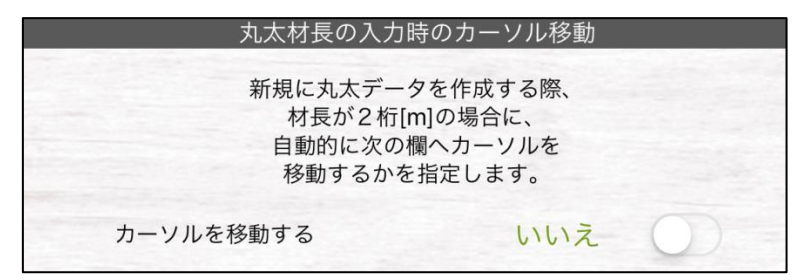

# 図 **23** カーソル移動設定

ここで「はい」をえらぶと、丸太画面の材長が二桁だと自動的に次の項目へ カーソルが移ります。

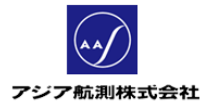

## <span id="page-16-0"></span>⑥ 除外される樹皮の厚さ

カメラ測定で、樹皮なし = いいえ を選択した場合に、 アプリが画像から自動認識した直径から差し引くべき樹皮の厚さが 樹種毎に設定されています。

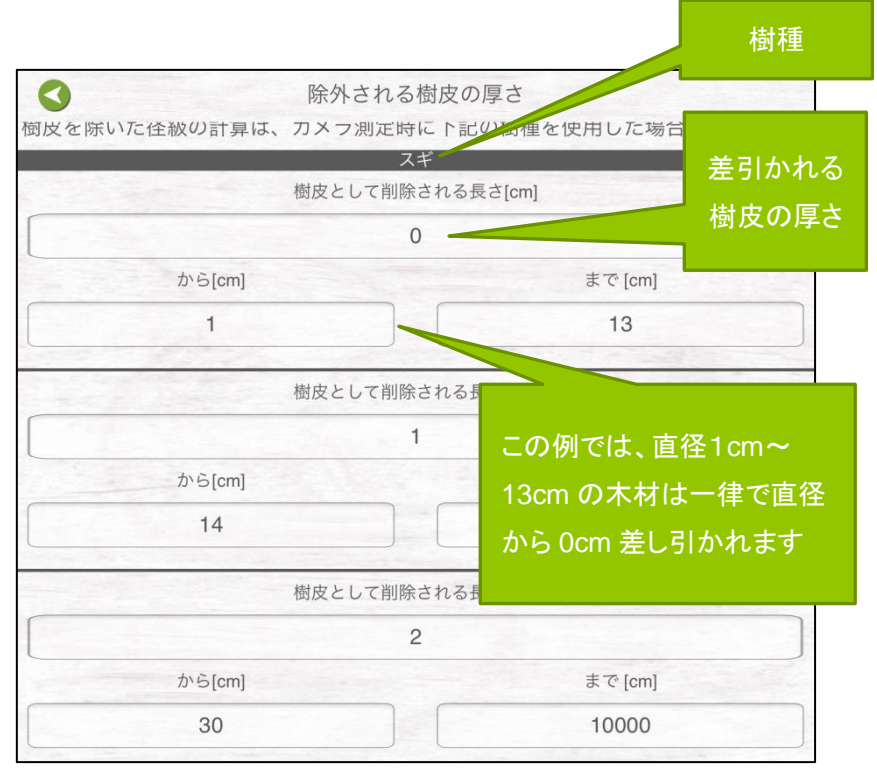

図 **24** 樹皮厚の計算

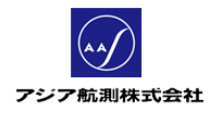

<span id="page-17-0"></span>⑦ 材積計算

材積を計算する上で必要な機能の設定をします。

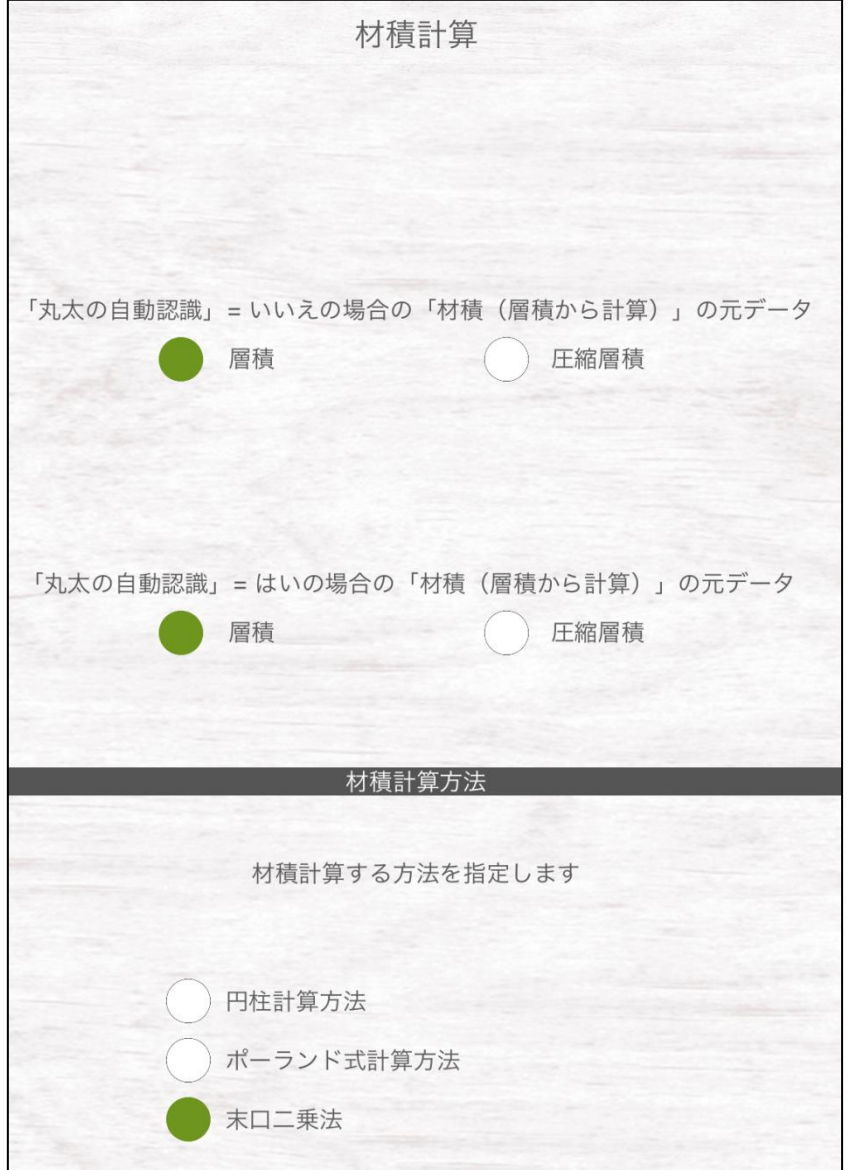

図 **25** 材積計算

 「丸太の自動認識」**=** いいえの場合の「材積(層積から計算)」の元データ (デフォルト設定値:層積)

iFovea Pro では材積計算は

- ① 層積に係数(デフォルト値 0.6)を掛けて算出する 「材積(層積から計算)」
- ② 末口二乗法によって算出する「材積(末口二乗)」
- の 2 種類の計算方法があり、最終データでは両方の結果が表示されます。

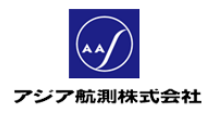

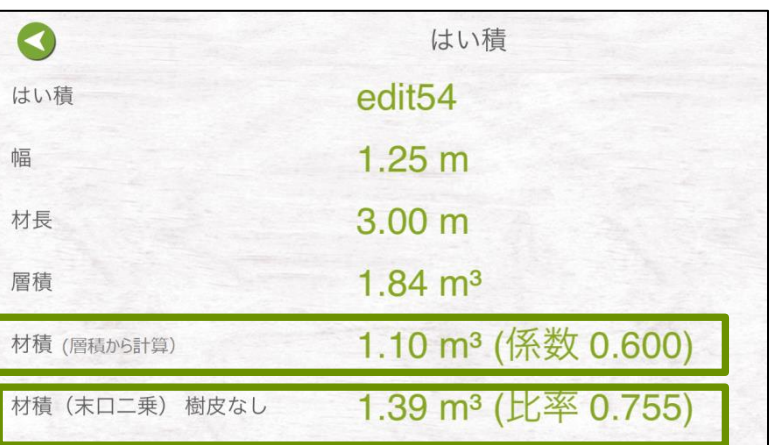

図 **26** 結果画面

この「材積(層積から計算)」を求めるにあたり、アプリはまず層積を計算します。 層積を計算するには下記の二つの方法があります。

- 1. アプリに画像上の丸太を自動認識させ、はい積の断面積から層積を自動 計算させる方法
- 2. 手動で画面上のはい積断面の輪郭線を引き、断面積から層積を計算さ せる方法

1. のアプリの自動認識機能を使用するかどうかは、メインメニュー>計測>カ メラ測定>はい積(体積計算)を選択し、基本情報入力画面で、「丸太の自動 認識」スイッチを切り替えて設定します。

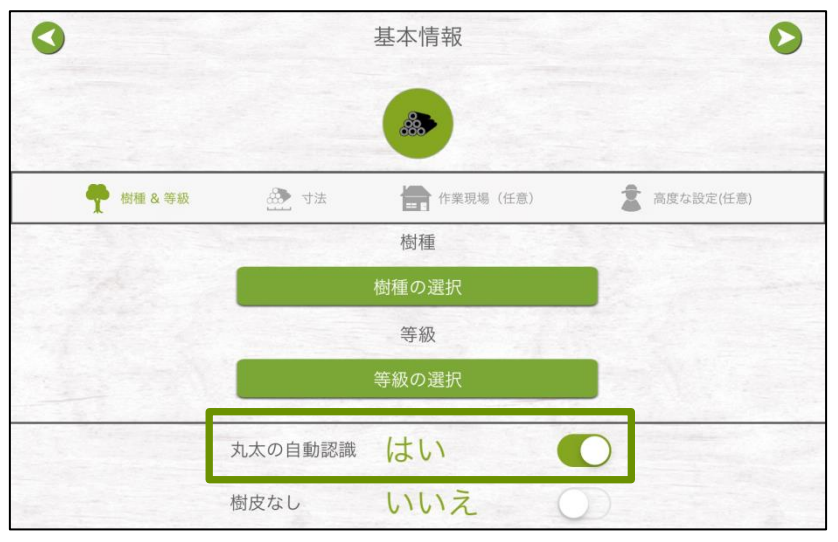

図 **27** 丸太の自動認識の選択=はい

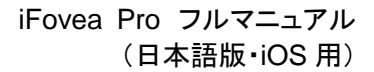

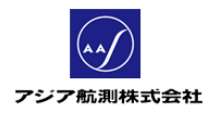

これを「丸太の自動認識」= "いいえ"にした場合、材積計算につかう層積 を「層積」又は「圧縮層積」(層積の隙間を圧縮した値。=層積x変換係数(一般 メニューにて指定可能))の二つから選ぶことができます。

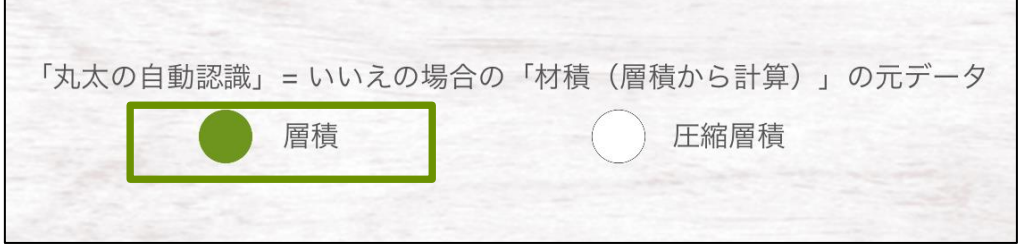

図 **28** 材積計算画面

"「丸太の自動認識」= いいえの場合の「材積(層積から計算)」の元データ"が

「層積」の場合 : 材積 = 層積 x 層積係数

「圧縮層積」の場合:

材積=層積 x 圧縮層積への変換係数(前述)x層積係数

という計算式で材積が求められます。

# 「丸太の自動認識」**=** はいの場合の「材積(層積から計算)」の 元データ:

#### (デフォルト設定値:層積)

メインメニュー>計測>カメラ測定>はい積(体積計算)で、基本情報入 力画面の「丸太の自動認識」="はい"を選択した場合の「材積(層積から 計算)」の計算方法を選択します。

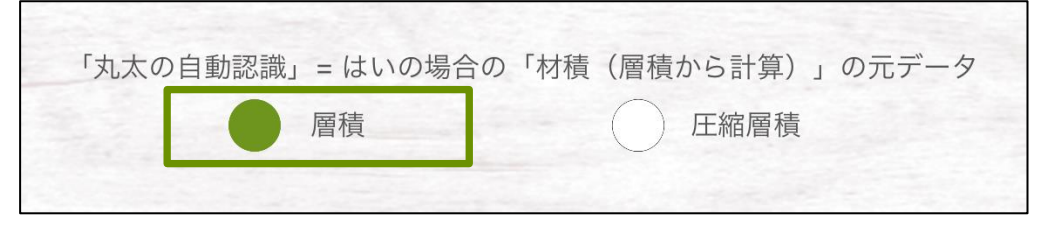

図 **29** 設定画面

"「丸太の自動認識」= はいの場合の「材積(層積から計算)」の元データ"が

「層積」の場合 :材積 = 層積 x 層積係数

「圧縮層積」の場合:

材積=層積 x 圧縮層積への変換係数x層積係数 という計算式で材積が求められます。

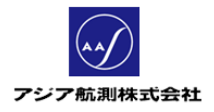

# 材積計算方法(デフォルト設定値:末口二乗法)

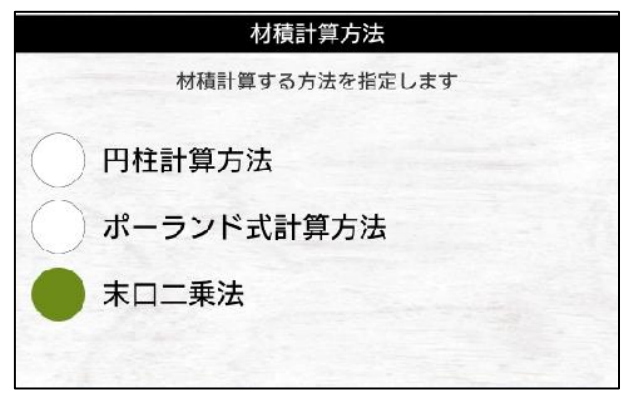

図 **30** 材積計算方法

材積を計算する場合の計算式を選択します。

> 円柱計算方法:

木材の断面の半径 <sup>2</sup>x3.14x材長

> ポーランド式計算方法:

ポーランドで使用されている計算式。日本では使用しません。

末口二乗法:

材長 6m 未満の場合: 木材の断面の直径 <sup>2</sup>x材長 材長 6m 以上の場合: [D+(L-4)/2]^2xLx1/10000 (D=直径(cm)、L=材長(m) )

18

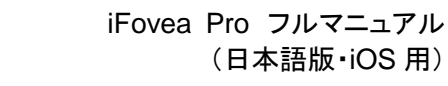

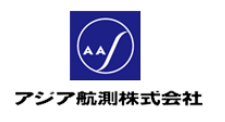

<span id="page-21-0"></span>⑧ 径級

径級(樹皮を除いた丸太の直径)の表示の仕方について設定します。

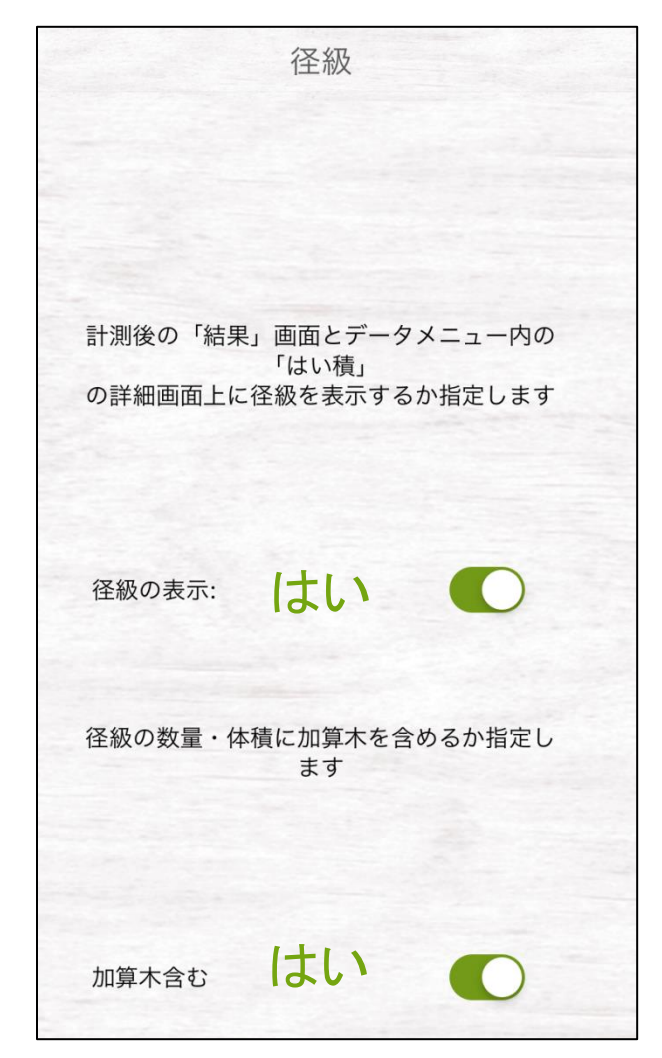

# 図 **31** 径級

径級の表示(デフォルト設定値:はい)

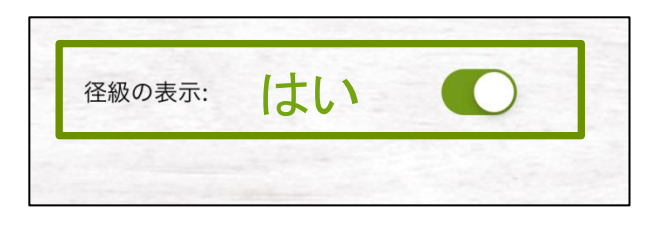

図 **32** 径級

結果画面に径級分布グラフを表示するかを設定します。表示する場合は 「はい」、表示したくない場合は「いいえ」を選択します。

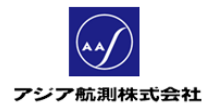

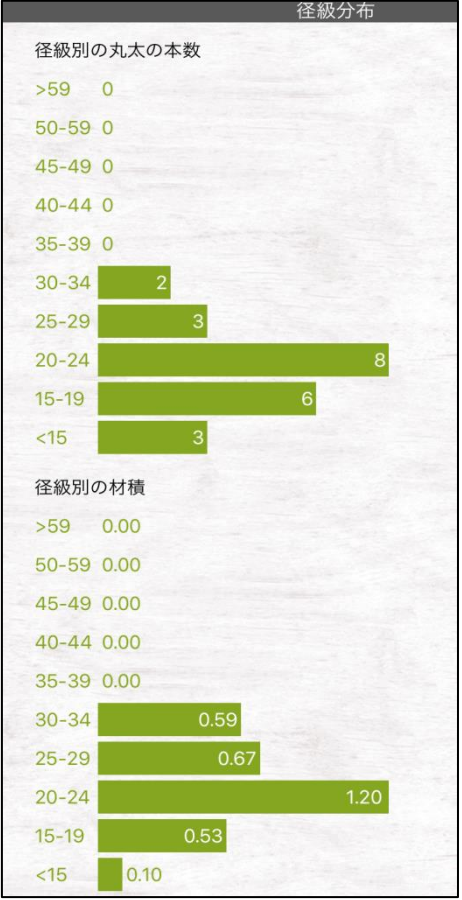

図 **33** 設定により表示される径級分布グラフ(計測・データ画面上)

● 径級の数量・体積に加算木を含めるか指定(デフォルト設定値:はい)

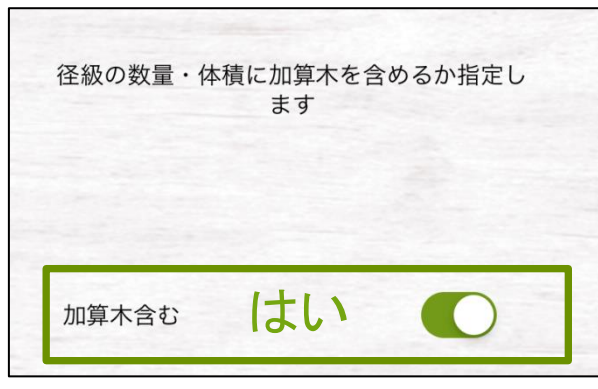

図 **34** 加算木

加算木(画像に写っていないがはい積に含めたい丸太)を材積として計算 に加える場合は「はい」、含めない場合は「いいえ」を選択。

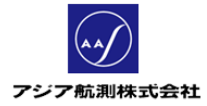

#### <span id="page-23-0"></span>⑨ 地域**/**森林組合

任意入力項目です。

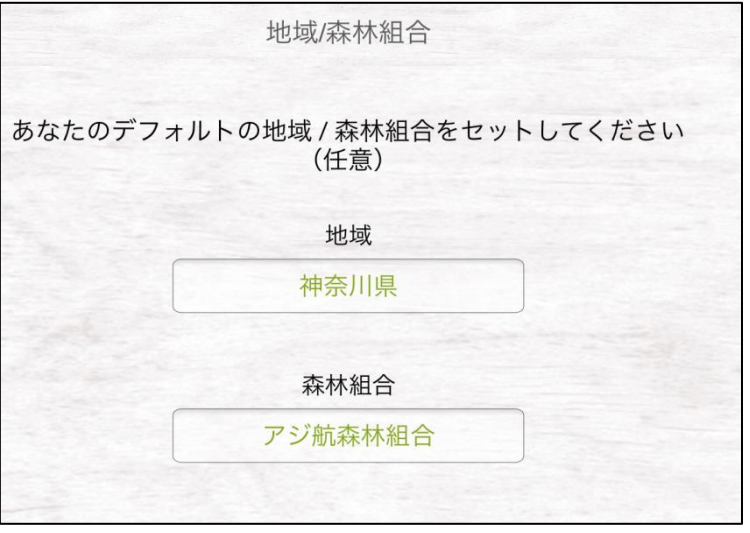

図 **35** 地域**/**森林組合

ここで設定された文字列は、各計測メニューの基本情報画面>作業現場(任 意)タブに自動で表示されます。

# <span id="page-23-1"></span>⑩ 会計年度

必須項目です。会計年度の開始日(日.月.のフォーマットで)を入力して ください。(終了日は自動的に 12 か月後の最終日が計算されます。)

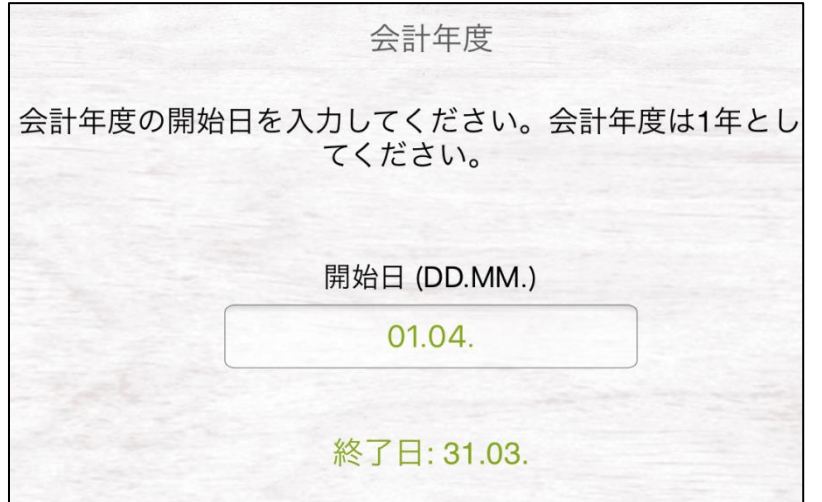

図 **36** 会計年度

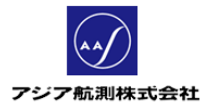

# <span id="page-24-0"></span>⑪ データ **ID** 番号

各データのデータ ID(はい積 No.、丸太 No 等)の採番の仕方を設定します。 (基本は下記デフォルト値のまま使用します。)

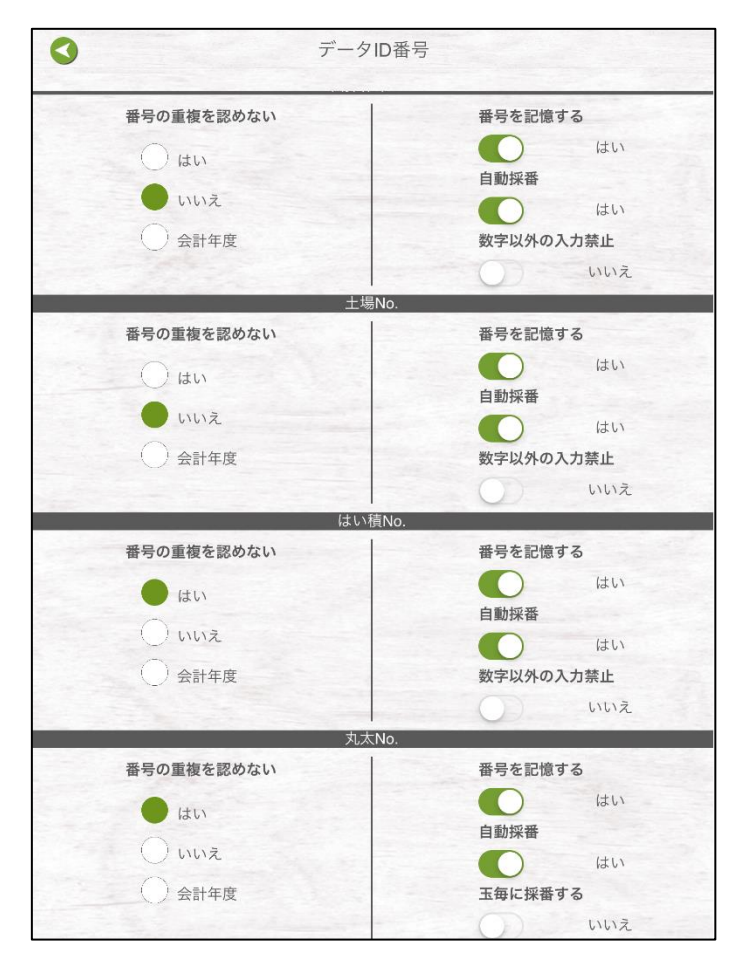

図 **37** データ **ID** 番号画面

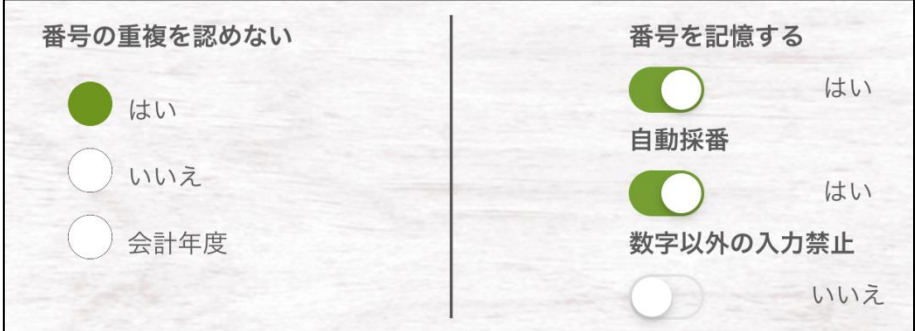

図 **38** 番号設定各オプション

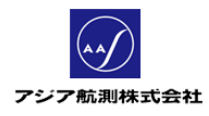

● 番号の重複を認めない 「はい」:同じデータ番号を持つデータの入力はできません 「いいえ」:同じデータ番号を持つデータでも入力可能 「会計年度」:同会計年度内でのデータ番号の重複はできません

● 番号を記憶する・自動採番 この二つのオプションは組合せて以下のように使用します。 <自動採番したい場合> 番号を記憶する=はい 自動採番=はい

上記のように設定すると、新規データ作成時に、前回のデータ番号+1 した番号が自動的に表示されます。(データを保存したときに番号が 確定します。)

<手動で採番する場合> 番号を記憶する=はい/いいえ どちらでも可 自動採番=いいえ

番号を記憶する=はいの場合は、新規データ作成時に 前回使用したデータ番号が表示されます。

番号を記憶する=いいえの場合は新規データ作成時にデータ番号がブランク で表示されるので、全て手入力する必要があります。

● 数字のみ入力できます 「はい」: データ番号に数字のみ使用することができます。 「いいえ」:データ番号に文字を含めることができます。

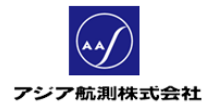

# <span id="page-26-0"></span>⑫ **POI** データ

地図上に置くわかりやすい目印(Point of Interest)のタイプ。右上のOアイコンをク リックすると、自由にタイプを作成することができます。

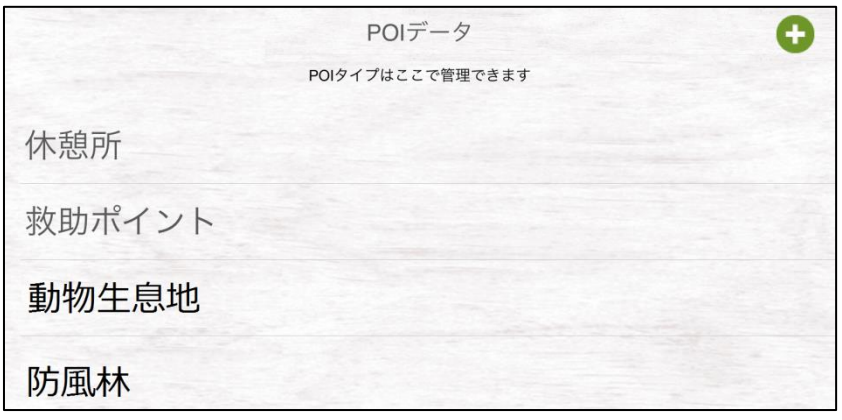

図 **39 POI** データ

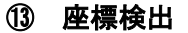

<span id="page-26-1"></span>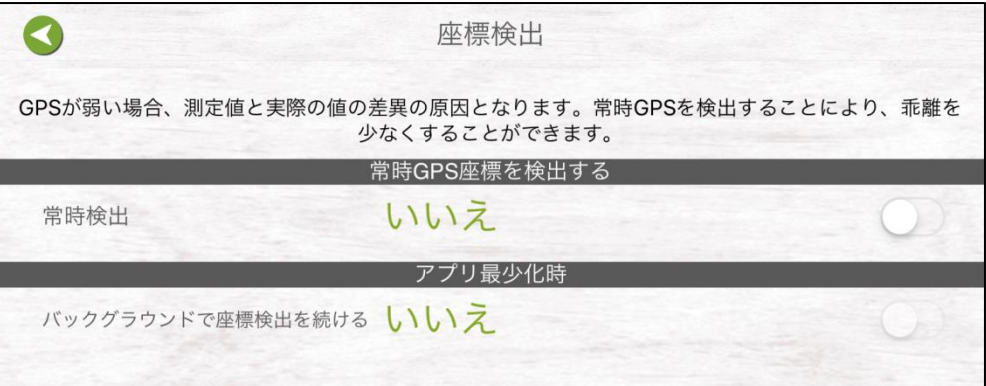

#### 図 **40** 座標検出

#### **● 常時 GPS 座標を検出する(デフォルト設定値:いいえ)**

iFovea Pro では、はい積の位置を GPS で検知して記録することができます。 この際、カメラ測定でシャッターを押した時のみ GPS を検知する場合は 常時検出=「いいえ」、アプリが起動している間、常に GPS を検知する場合は 「はい」を選択します。(「はい」を選択している場合の方が、座標を正確に検知す ることができますが、電池を消費します。)

# ● アプリ最少化時(デフォルト設定値:いいえ) iFovea アプリの使用を一時中断し、ブラウザを見るなどしてアプリを最小化し ている間もバックグラウンドで GPS 検出を続けるかどうかを指定します。

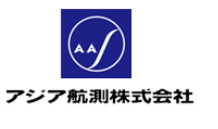

<span id="page-27-0"></span>⑭ 一般

その他アプリ一般にかかわる設定

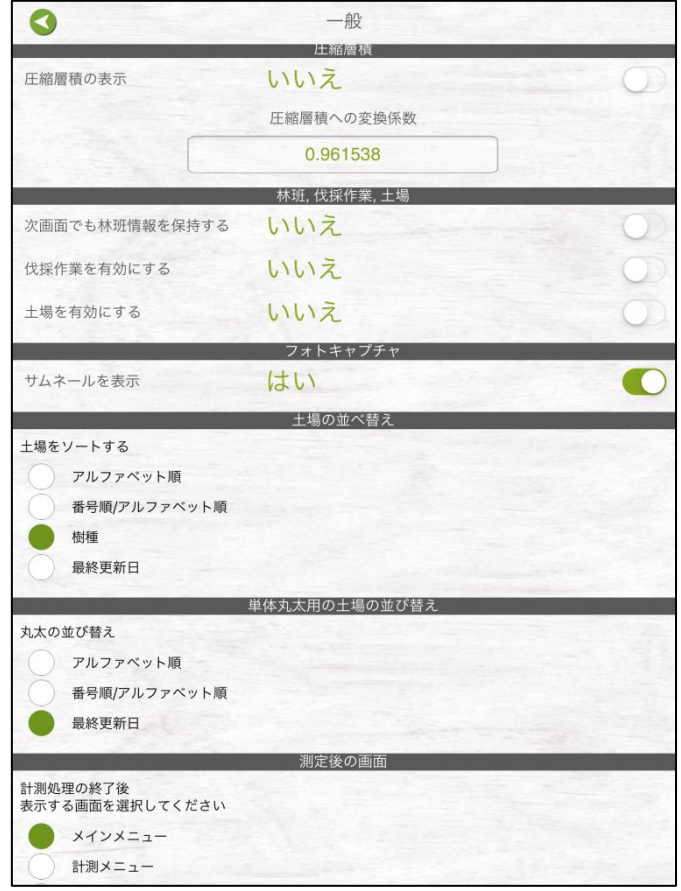

図 **41** 一般画面

● 圧縮層積の表示(デフォルト設定値:いいえ)

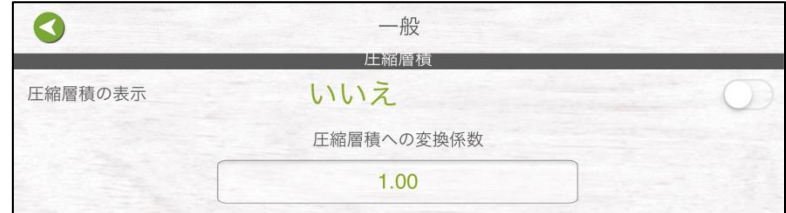

図 **42** 圧縮層積

iFovea でははい積の層積をなるべく隙間をなくしてコンパクトに圧縮したもの を「圧縮層積」と呼びます。圧縮率は上記の「圧縮層積への変換係数」にて任 意に設定することができます。日本では基本的に圧縮層積の表示="いいえ"で 使用します。

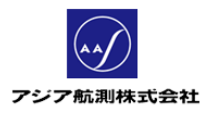

# 林班、伐採作業、土場

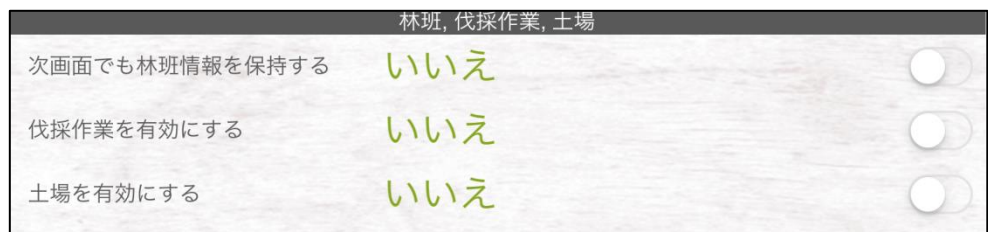

# 図 **43** 林班、伐採作業、土場

「次画面でも林班情報を保持する」(デフォルト設定値:いいえ)

- 「丸太」メニューを使用する際、続けてデータを入力する際に次のデータにも自動で 今入力した林班名を引き継ぐかどうか

「伐採作業を有効にする」(デフォルト設定値:いいえ)

- 伐採作業 No.(作業区画、作業期間をもった工事番号のようなもの)を有効にするか

「土場を有効にする」(デフォルト設定値:いいえ)

- 土場 No.を有効にして土場毎の在庫管理をするかどうか。

#### ● フォトキャプチャ (デフォルト設定値:はい)

カメラ測定ではい積みをパノラマ撮影する際、分割撮影した写真のサムネー ルを表示するかどうか

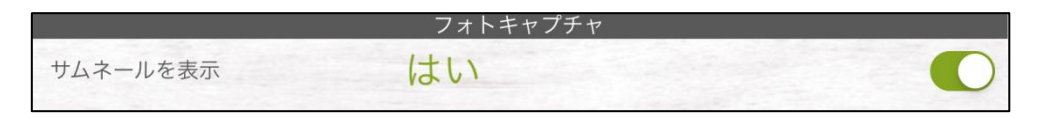

図 **44** フォトキャプチャ

# ● 土場の並べ替え(デフォルト設定値:最終更新日)

土場の並べ替えを行う際の主キー項目の設定

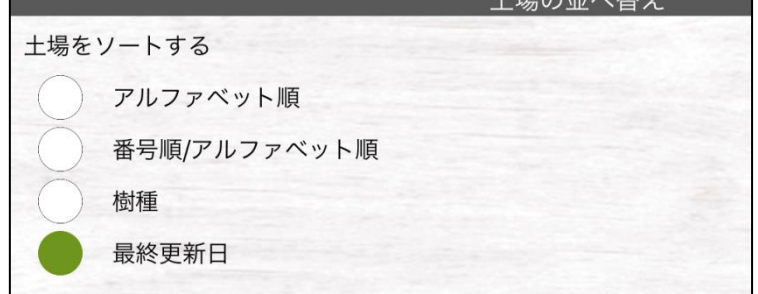

図 **45** 土場の並べ替え

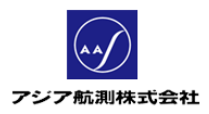

# ● 単体丸太用の土場の並べ替え(デフォルト設定値:最終更新日)

単体丸太用の土場の並べ替えを行う際の主キー項目の設定

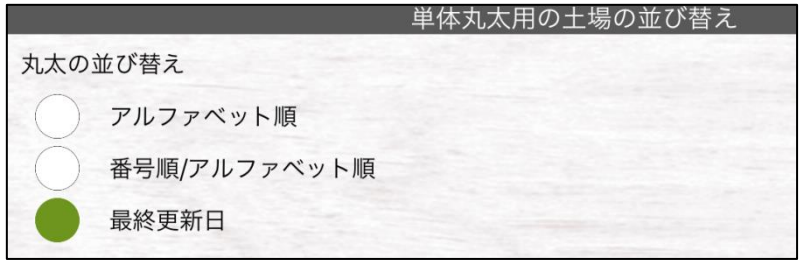

# 図 **46** 単体丸太用の土場の並べ替え

#### ● 測定後の画面(デフォルト設定値:メインメニュー)

測定処理終了後、表示する画面を指定できます。

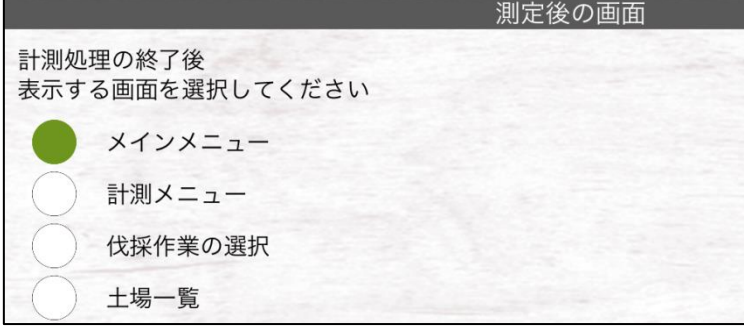

#### 図 **47** 測定後の画面

**1.3** 計測

<span id="page-29-0"></span>アプリを起動し、メイン メニュー>計測をクリックすると、計測 メニューが表示されます。

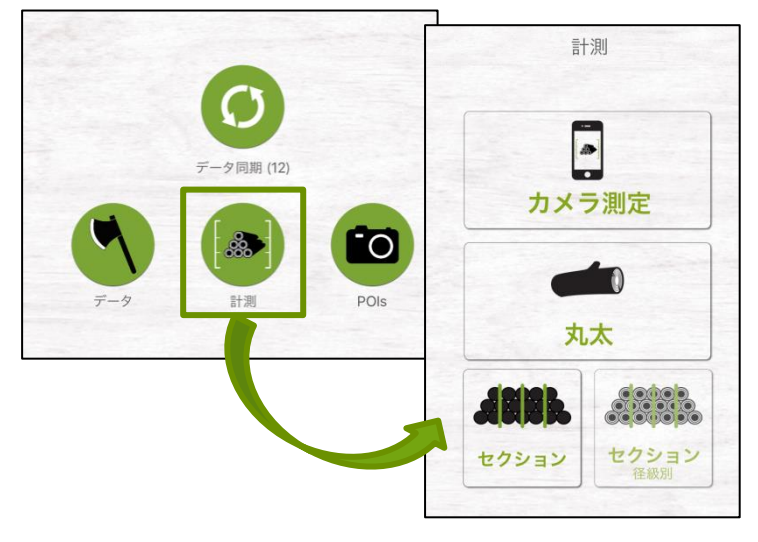

図 **48** 計測メニュー

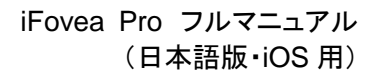

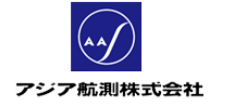

計測メニューには

- カメラ測定
- 丸太
- ・ セクション
- ・ セクション(径級別)(日本では使用できません)

の 4 つがあります。

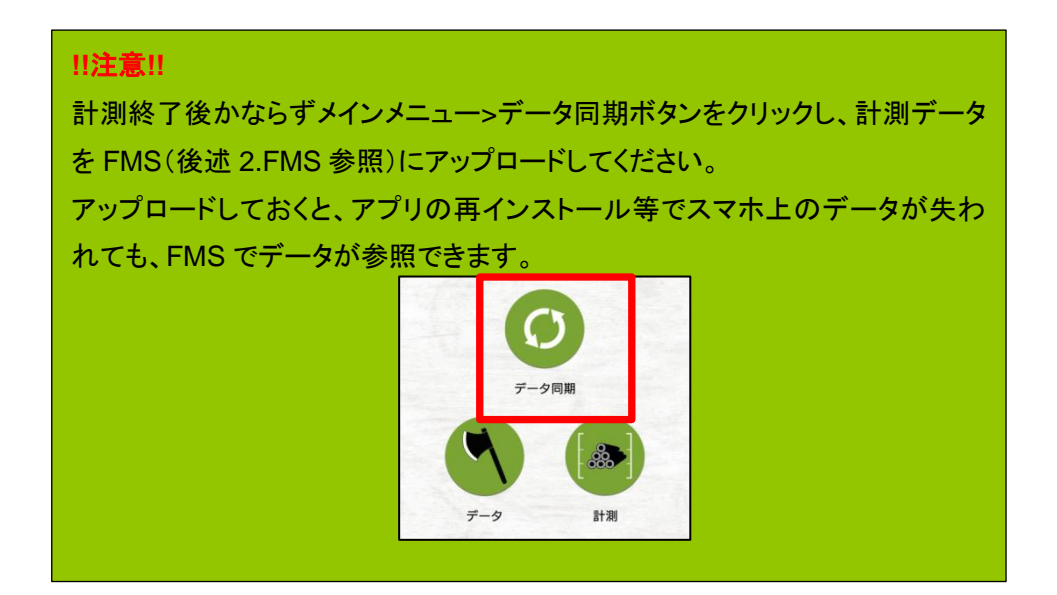

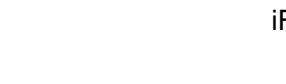

# ① カメラ測定

<span id="page-31-0"></span>アジア航測株式会社

1. メインメニュー>計測>カメラ測定をクリック、画面一番上の「はい積(体積計算)」 をクリックします。

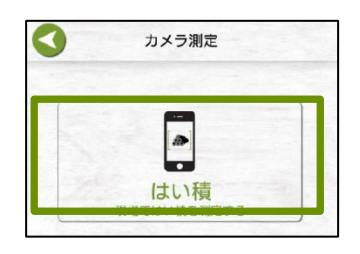

#### 図 **49** はい積をクリック

2. フォトキャプチャ画面が表示されるので、はい積の撮影を行います。

# <撮影時の注意>

① 下記の条件に従い、撮影ポイントを決めます。

(ア) はい積の高さが 3m までの場合は 2~4m 離れる

(イ) はい積の高さが 3m 以上の場合は 3~5m 離れる

この際、はい積の末口面は揃えて積み、末口面と写真を平行にして撮影します (スマホの向きは縦・横どちらでも可)。この時、はい積の両端の丸太が全て入るよう ように注意してください。

② 画面上ではい積が撮影写真の上下 85%に収まるように距離を調整します。

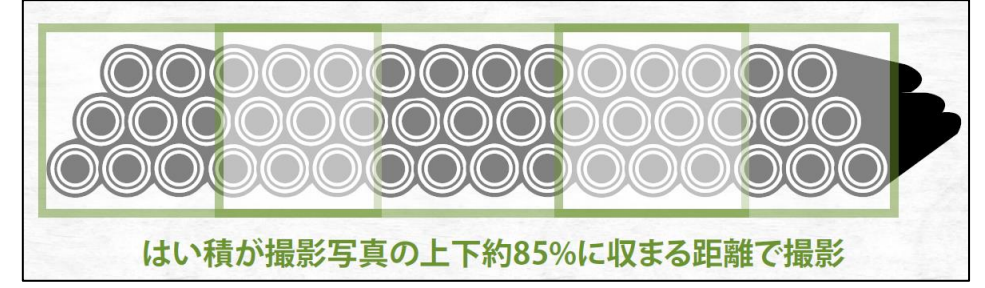

# 図 **50** 正しい撮影距離

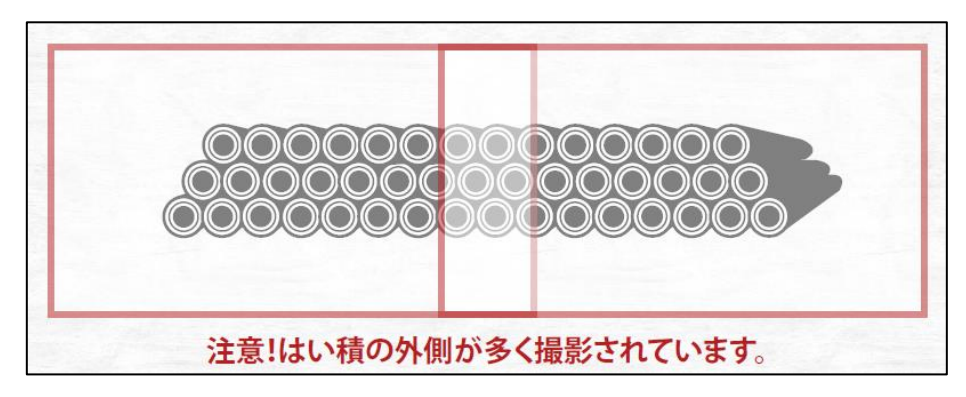

図 **51** 誤った撮影距離

アジア航測株式会社

3. はい積と並行になっているかを画面右上のアングル確認ゲージで確認しながら シャッターを押します。

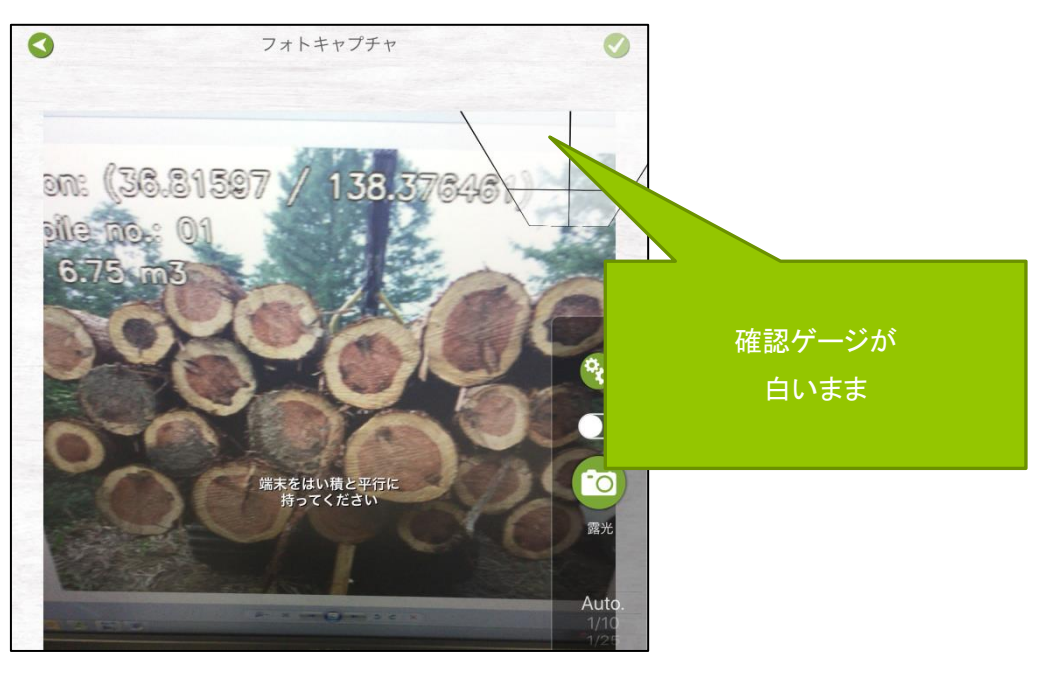

図 52 画面が傾いている場合

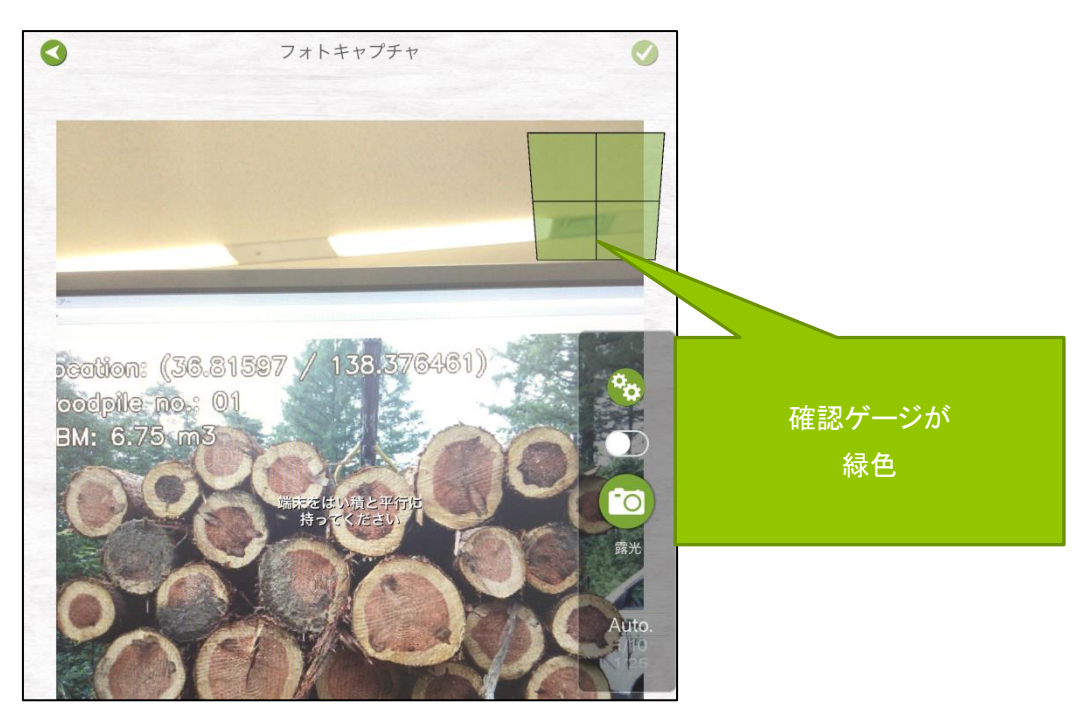

図 53 正しい位置の場合

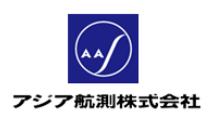

シャッターを押し撮影ができたら、写真が 60%以上オーバラップするように、撮影位置をずらし(通 常1m程度水平移動)はい積の端から端まで撮影を繰り返します。(この時、はい積の両端の丸太 が見切れなく、すべて収まっているようにしてください。)

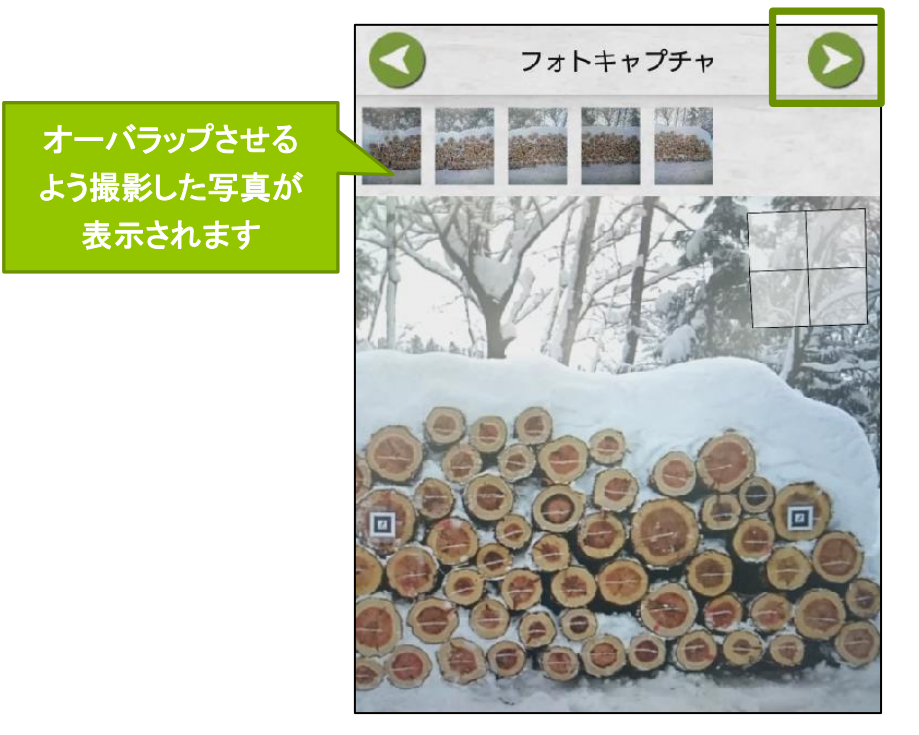

図 54 はい積の端まで撮影

撮影がおわったら、画面右上の♥️アイコンをクリックして、 次画面「基本情報」にすすみます。

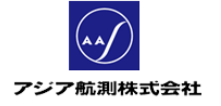

4. アプリが画像処理を行っている間に「基本情報」画面の「樹種&等級」タブに必要なデ ータを入力します。

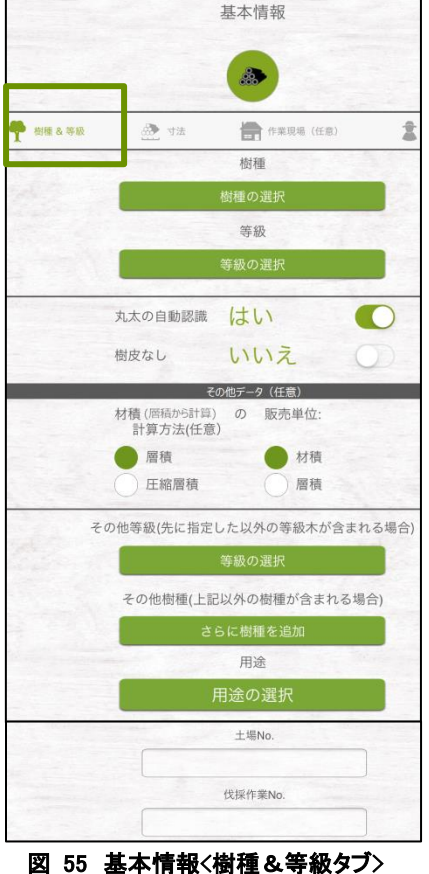

樹種:木材の種類を一つ選ぶ(スギ、ヒノキ等)

等級:木材の品質を一つ選ぶ(A,B 等)

#### 丸太の自動認識**:**

「はい」を選択すると、アプリが自動的に木材の本数、直径 を検知します。「いいえ」を選択すると、画像上のはい積の 断面を手動で描き材積測定を行います。

#### 樹皮なし:

デフォルトは「いいえ」

はい積の丸太に樹皮がついていない場合は「はい」、 樹皮がついている場合は「いいえ」(いいえの場合は、画像 認識された直径からアプリ設定で設定された樹皮厚を自動 的に差し引きます)

# **--**その他データ(任意):以下は入力しなくても構いません**—** 材積(層積から計算)の計算方法:

もとになる値を層積にするか圧縮層積にするか選択

### 販売単位:

木材を販売するときの単位を層積にするか材積にするか その他等級:

はい積に異なる等級の丸太がふくまれる場合その等級を 入力

#### その他樹種:

はい積に異なる樹種が含まれる場合にその樹種を入力

#### 用途:

ラミナ・チップ・板材などの木材の使用方法

# 土場 **No.**:

丸太がおかれている土場の名称・管理番号

# 伐採作業 **No.**:

伐採作業の作業番号

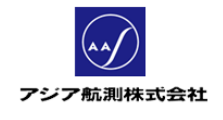

次に「寸法」タブに画面を切り替え入力を続けます。

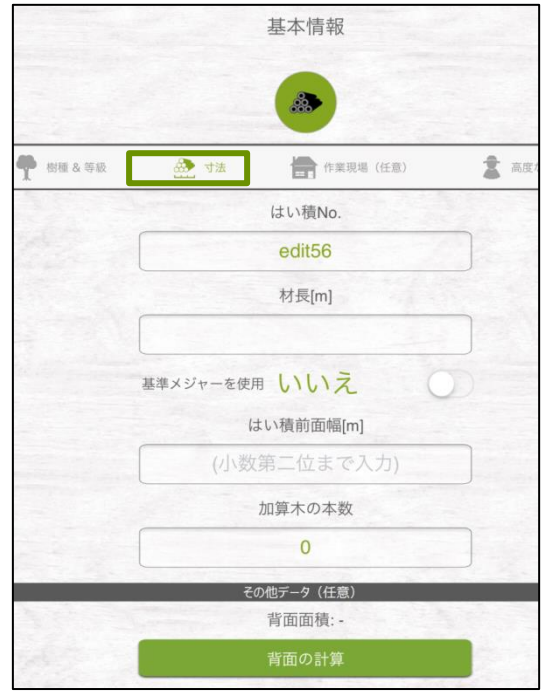

図 56 基本情報く寸法タブ>

#### はい積 **No**:はい積管理番号

材長**[m]**:材長をm単位で入力

#### 基準メジャーを使用**:**

「はい」を選択すると、次画面ではい積の画像上に物差しを 書き込めるようになり、その物差しが何ピクセル分かを基準 として、丸太の直径を自動認識します。「いいえ」を選択すると、 はい積の前幅の長さを基準にします。

はい積前面幅**[m]**:はい積の前面幅を入力します。 加算木の本数:

雪に埋もれる・下草で隠れるなどの理由で写真には写って いないが本数に含めたい丸太がある場合、その本数を入力。

**--**その他データ(任意):以下は入力しなくても構いません**—** 背面面積:

写真に写っているはい積の前面と背面の大きさが極端に 違っている場合に使用する。「背面の計算」ボタンを押すと 以下の数値の入力を促されます。

- はい積背面幅
- セクション幅 背面(アプリはここで体積を計算する際、 背面をいくつかの固まり(セクション)にわけて計算します。 そのセクションを何メートル毎にとるかを指定します。)
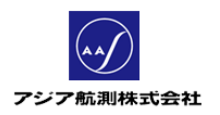

5. 入力がおわったら、画面右上の フィコンをクリックし次画面「丸太」に

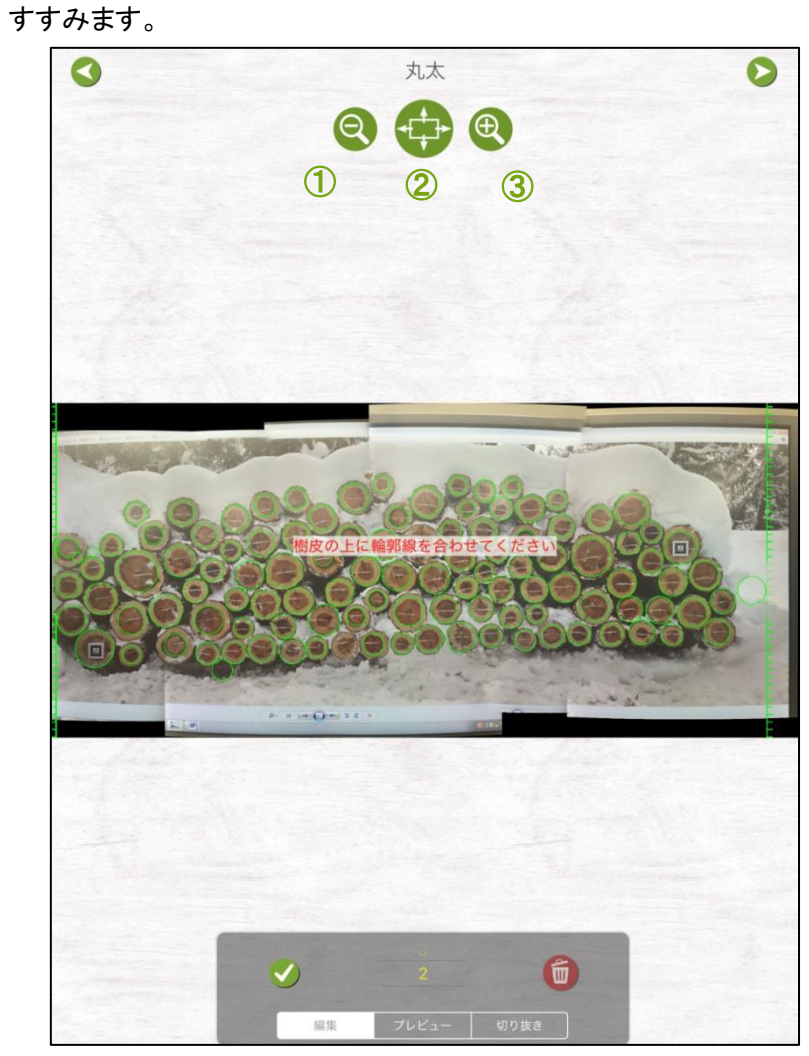

図 57 丸太画面

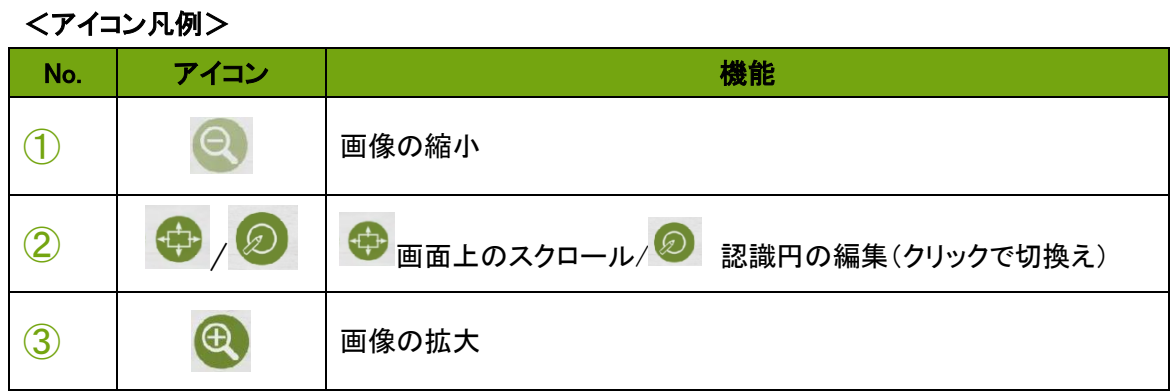

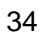

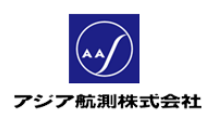

6. 丸太画面上部中央のアイコンをクリックして 2 に切換えると、「丸太の自動認識」

機能で検知された丸太の認識円の修正画面に切り替わります

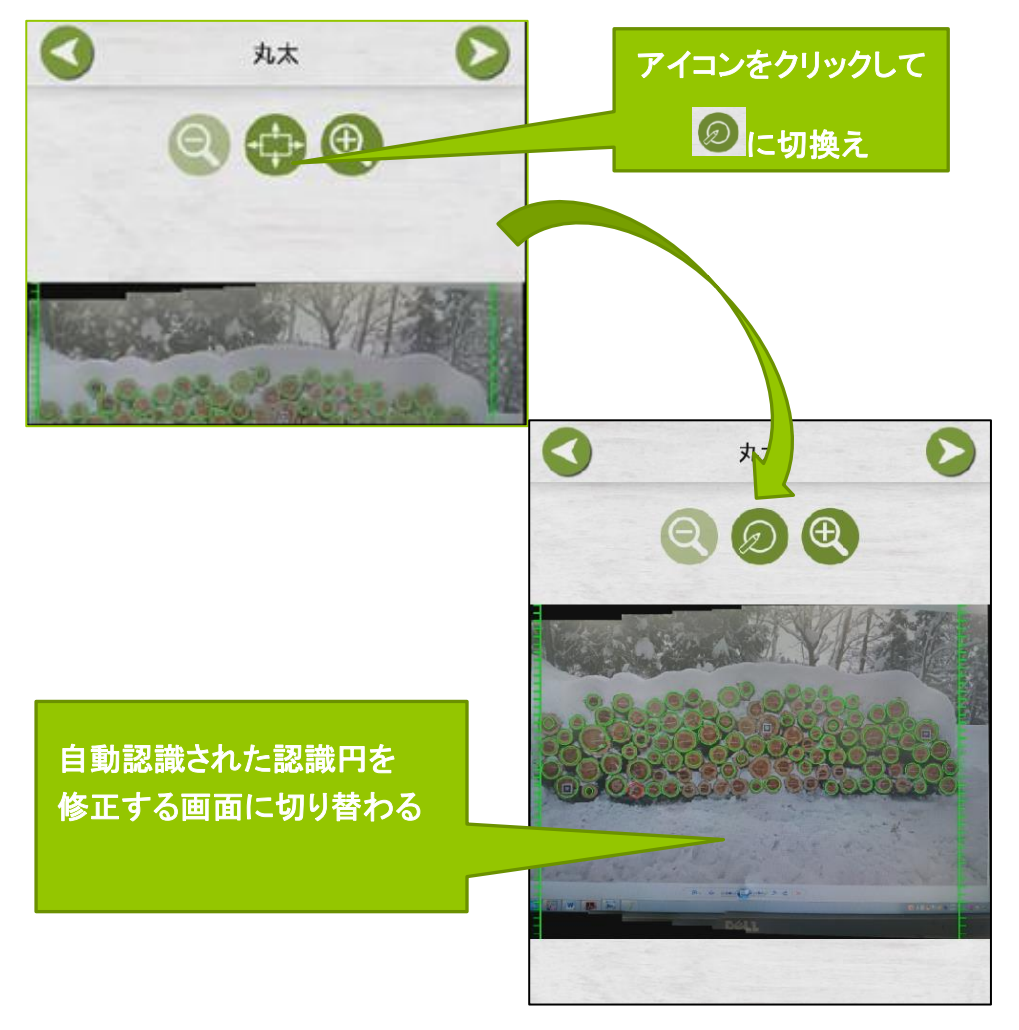

## 図 **58** 修正画面

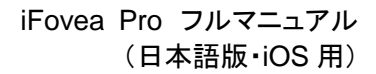

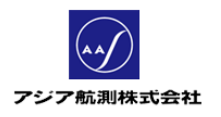

7. 丸太の画像が小さい場合は ボタンを使って画像の大きさを 調節します。 丸太 クリックすると₹ ⋝ 丸太  $\bigoplus$ 拡大されます

図 **59** 画像の縮小・拡大

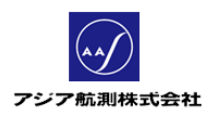

8. 次に認識された丸太を表す緑の輪郭線を丸太の樹皮を含むように調整します。

لہ جرا 調整するには、再度画面の上部中央のアイコンが レンジ になっている事を確認して から、丸太上の緑色の輪郭線をタップして赤色にします。

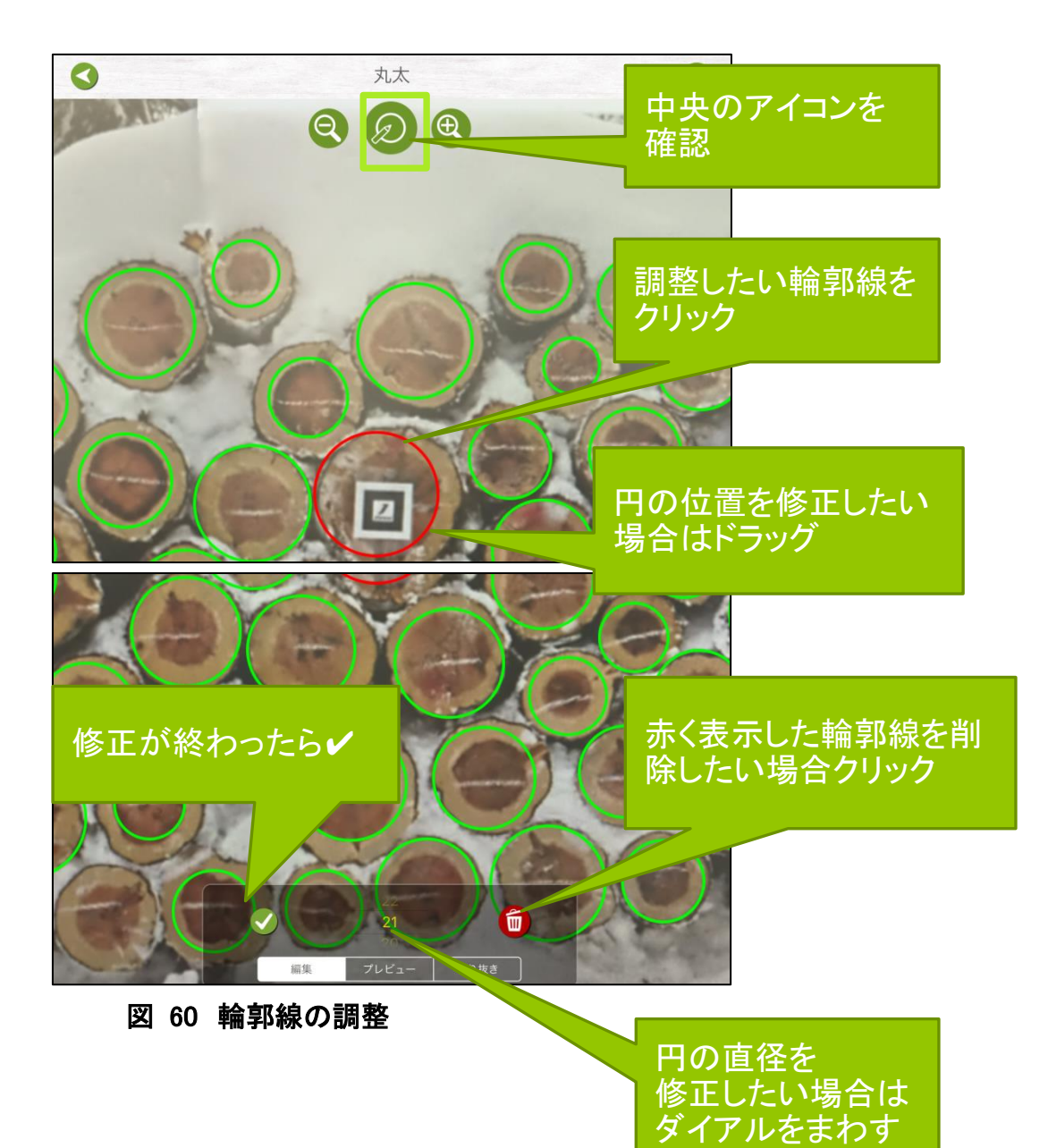

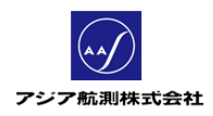

**!!**注意**!!** 認識円は樹皮を含めた直径で指定してください。 ○ **X**

9. 認識されなかった丸太を認識させるには中央のアイコンが の状態で、 認識されていない丸太をタッチすると認識円が表示されるので、前述の要領で 位置・直径を修正します。

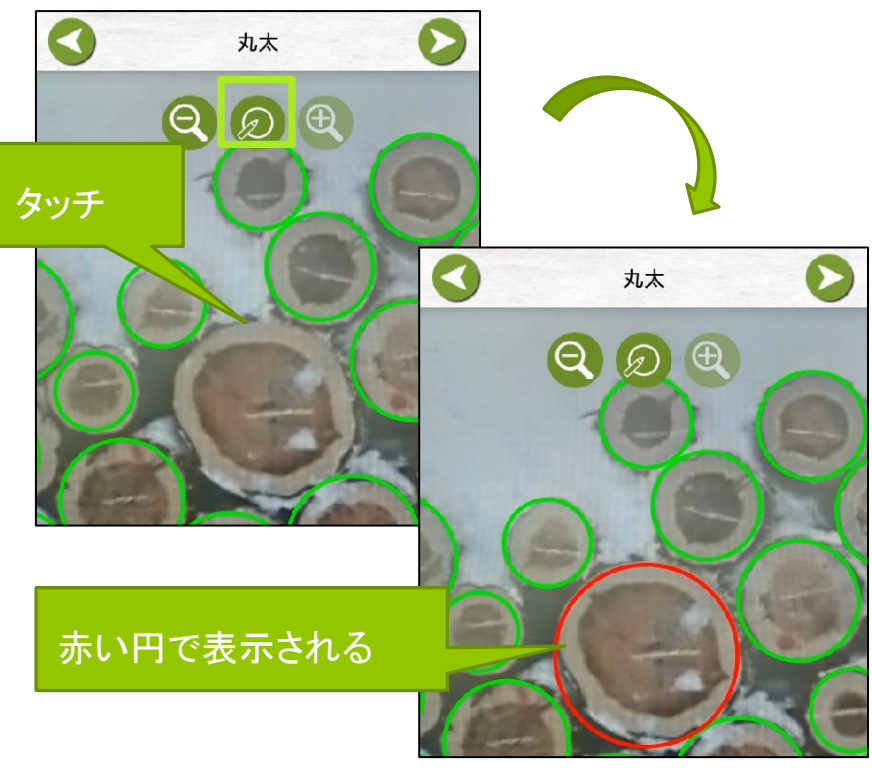

図 **61** 認識されなかった丸太の修正

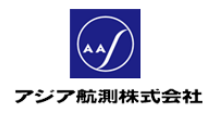

靣 21 切り抜き 編集 プレビュー

10. 編集内容の確認をするには画面下部のプレビューボタンをクリックします。

図 **62** プレビューボタン

プレビューボタンをクリックすると、ツールバーが以下のように変化します。

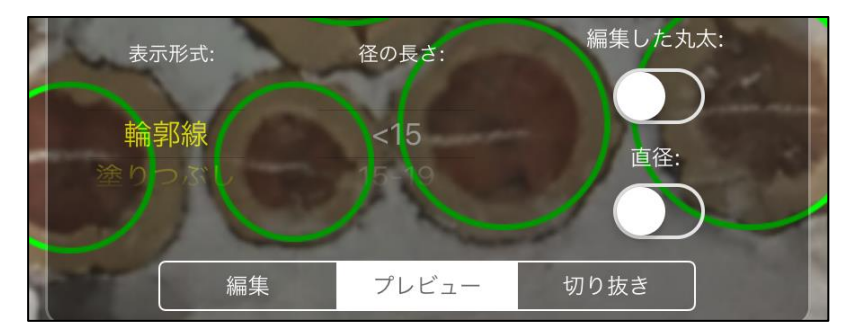

図 **63** プレビューツールバー

<ツールバー詳細>

表示形式:丸太の表示形式を下に表示されるダイアルから選択できます。

①輪郭線 通常の輪郭線表示

- ②塗りつぶし 丸太の部分を塗りつぶし表示
- ② 直径毎 中央の「径の長さ」ダイアルで指定した直径のものを強調表示

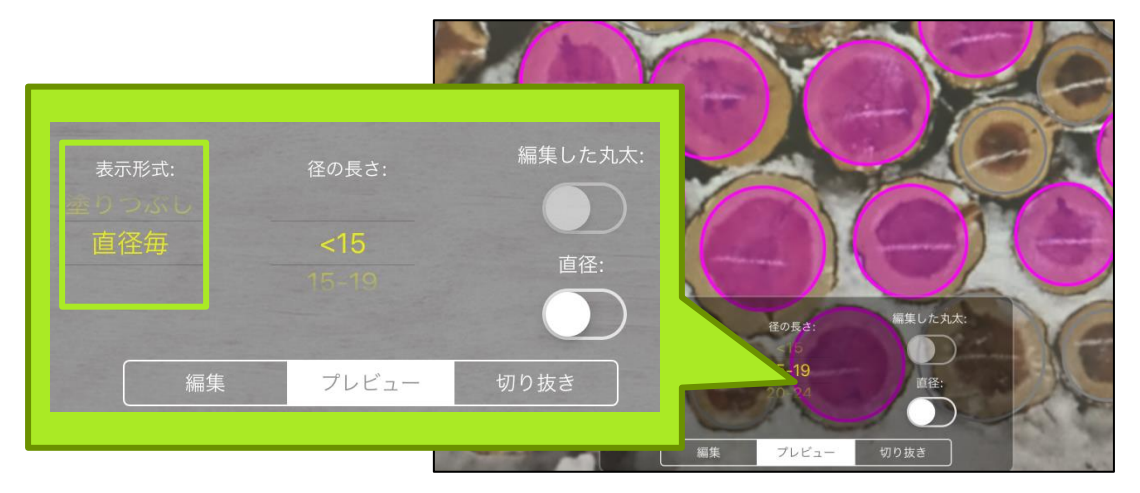

図 **64** 表示形式 直径毎

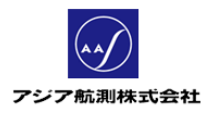

## "編集した丸太"オプション

表示形式"輪郭線"・"塗りつぶし"で使用可能なオプション。これを On にすると手動で 修正した丸太のみ水色で強調表示する。

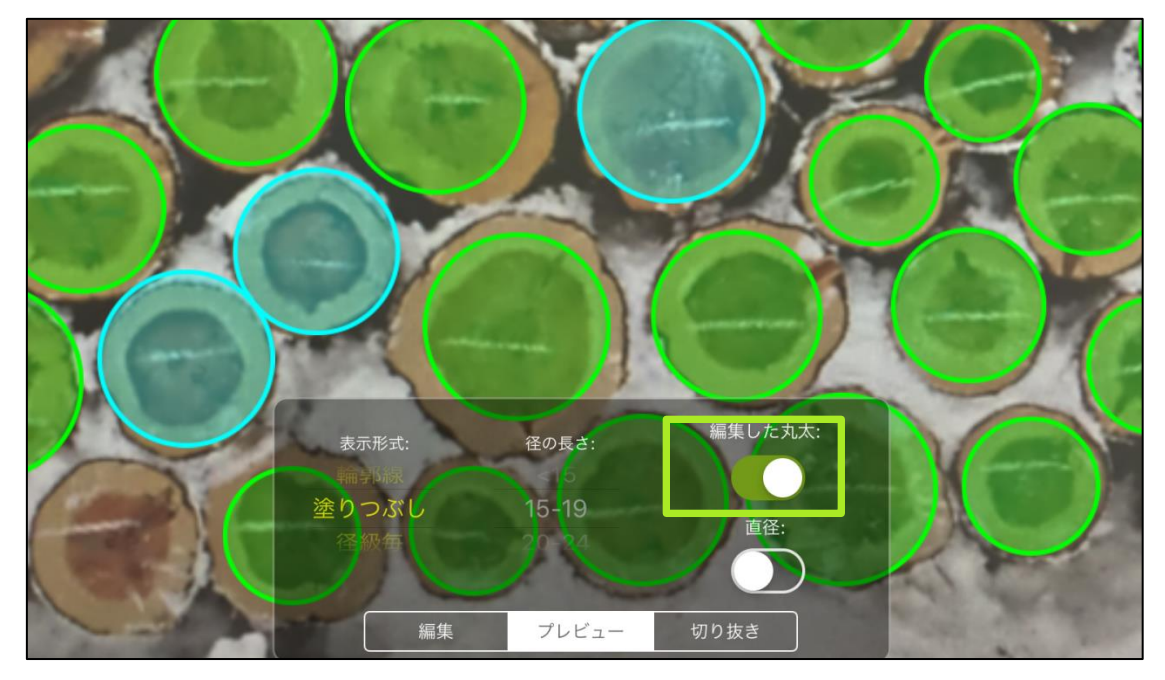

図 **65** "編集した丸太"オプション

## "直径"オプション

表示形式"輪郭線"・"塗りつぶし"で使用可能なオプション。これを Onにすると各丸太の 直径を表示する。前述"編集した丸太"オプションと併用可能。

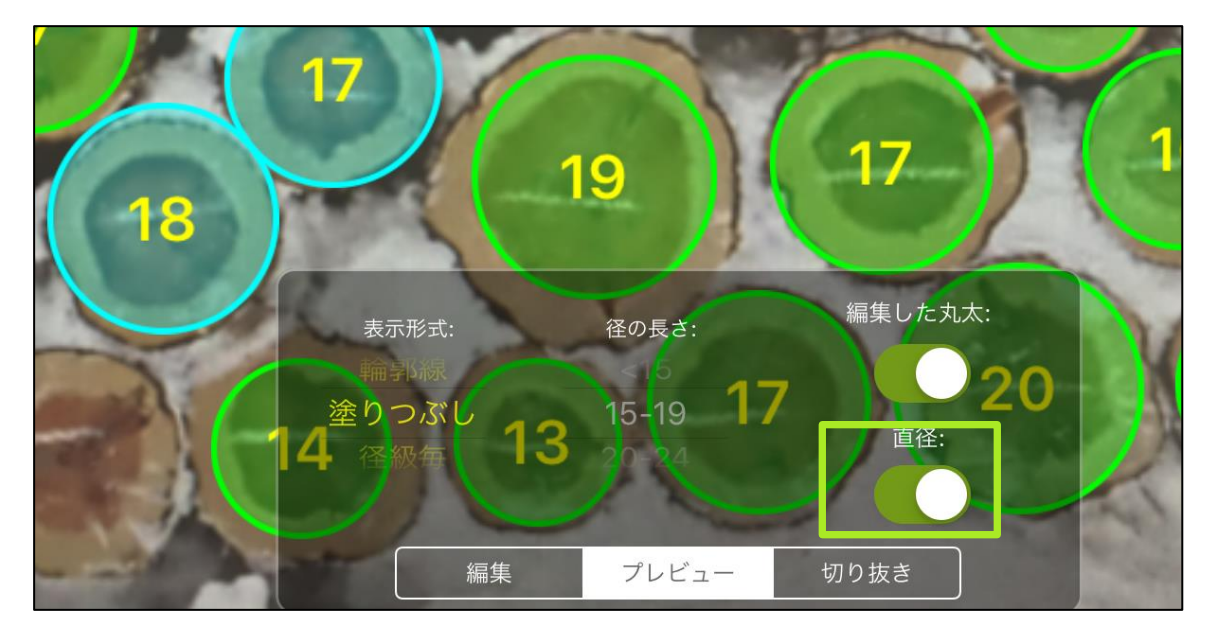

図 **66** "直径"オプション

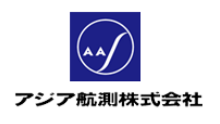

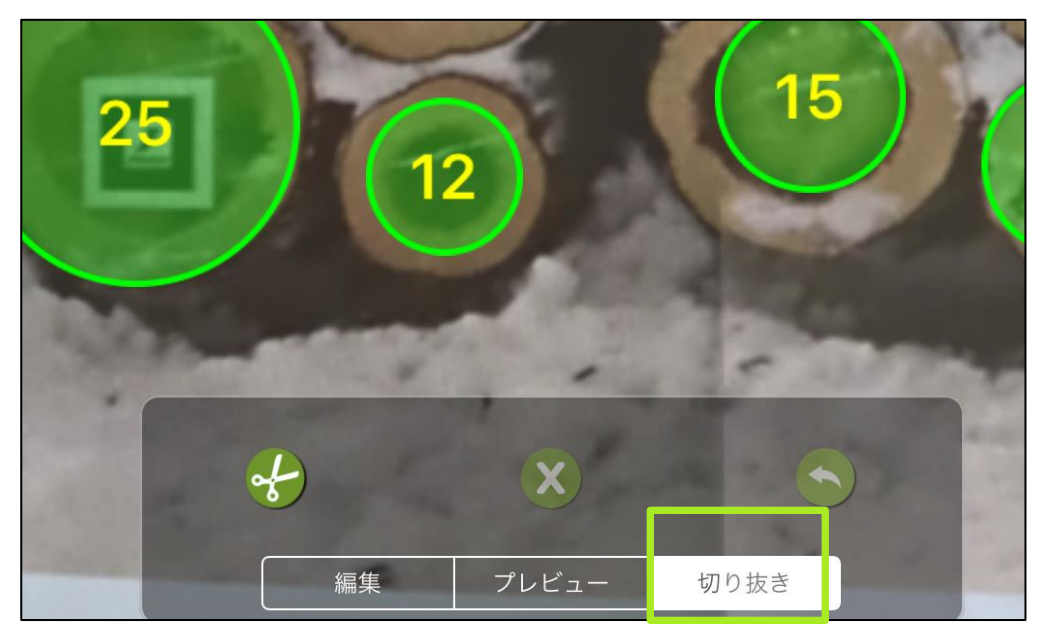

11. 隣接したはい積の丸太が移り込んでしまった場合は、その部分だけ画像から切り取 ることができます。その場合はツールバーの「切り抜き」ボタンをクリックします。

図 **67** 「切り抜き」ボタン

「切り抜き」ボタンをクリック後に表示される「はさみ」アイコンをクリックすると、画像上で 測定が必要な丸太を囲むよう輪郭線が表示されるので、ハンドルの位置を調節して必 要な部分を囲みます。

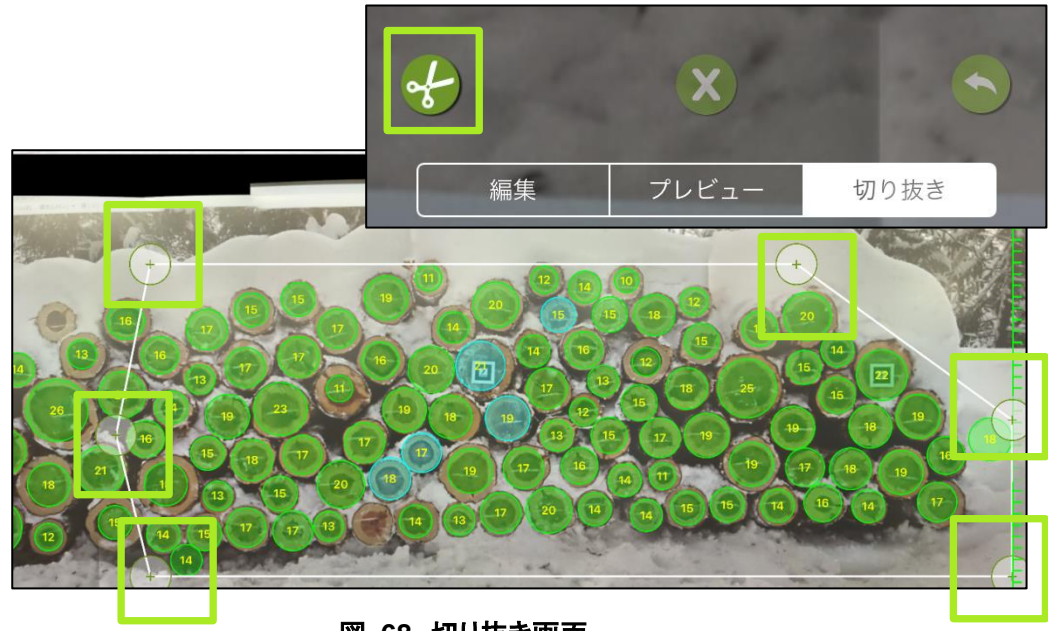

図 **68** 切り抜き画面

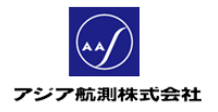

範囲を決定する場合は「赤いハサミ」アイコンを、切り抜き作業自体を一旦キャンセルす るには「X」アイコンを、「赤いハサミ」アイコンで決定した範囲を初期状態に戻す場合は 「←」アイコンをクリックしてください。

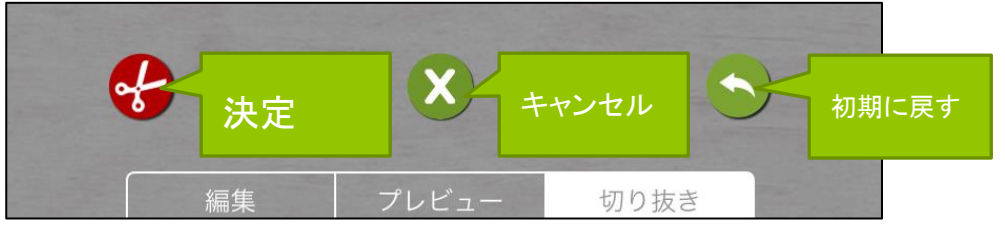

図 **69** 切り抜きツールバー

12. 以上の作業が終わりましたら画面右上の フィコンをクリックし最終画面「結果」 画面にすすみます。

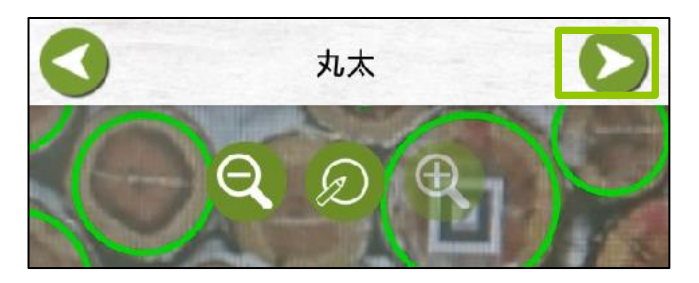

図 70 計測の終了

13. 結果画面で計測の結果を確認します。

|                 | 結果                             |             | はい積 はい積       |
|-----------------|--------------------------------|-------------|---------------|
| はい積             | edit <sub>57</sub>             | 幅           | :はい積          |
| 幅               | 1.50 <sub>m</sub>              | 村長          | :はい利          |
| 材長              | 3.00 <sub>m</sub>              | 層積          | :アプリ          |
| 層積              | $2.88 \text{ m}^3$             |             | x 材-!         |
| 材積 (層積から計算)     | 1.73 m <sup>3</sup> (係数 0.600) |             | 材積(層積から       |
| 材積 (末口二乗) 樹皮なし  | 2.17 m <sup>3</sup> (比率 0.753) |             | 材積(末口二乗       |
| 用途              |                                |             | アプリが自動認       |
| 樹皮なし            | いいえ                            |             | 材積 + 加算;      |
| 丸太の本数           | $24 (+0)$                      |             |               |
| 平均 直径 樹皮なし      | $17 \text{ cm}$                |             | 用途:木材を加       |
| 平均材積 (丸太毎) 樹皮なし | $0.09 \; \mathrm{m}^3$         |             | 樹皮なし:         |
|                 | 各樹種および含有率                      |             | 「はい」- 写真      |
| 樹種<br>エゾマツ      | 等級<br><b>B2</b>                | 含有率<br>100% | 「いいえ」- 写真     |
|                 |                                |             | + + へ + ₩ . * |

図 **71** 結果画面①

No.

- 。前面幅
- 積の奥行
- が自動認識したはい積の断面積

長 + 加算木 層積

**。計算):**層積 x 層積係数(デフォルト 0.6)  $\ddot{\boldsymbol{\epsilon}})$  : アプリが自動認識した丸太を末口二乗法で計算した 木の材積 エした後の用途(任意項目)

「はい」- 写真上の直径を使用して計算 真上の直径から樹皮厚を差引き計算) 丸太の本数:画像上の本数(+加算木本数) 平均直径 :はい積全体の樹皮なし平均直径 平均材積(丸太毎) :材積(末口二乗) / 全本数

各樹種及び含有率:はい積内の樹種、等級、含有率

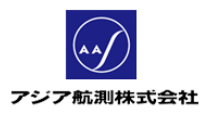

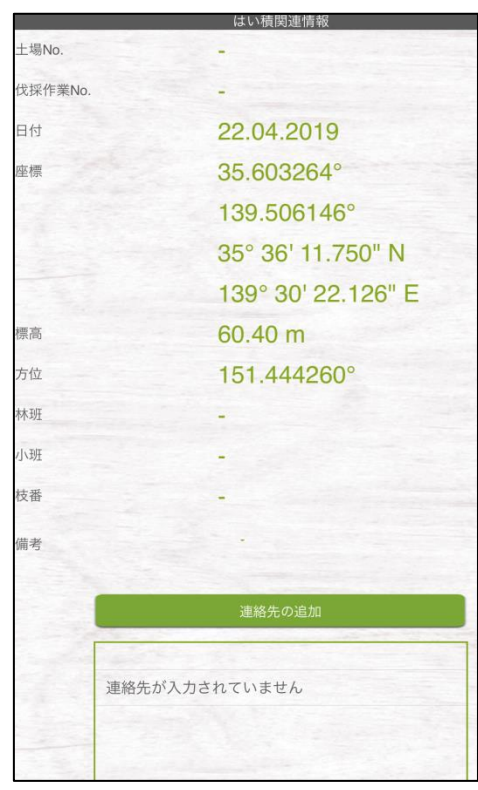

土場 **No.**:土場の管理番号(任意) 伐採作業 **No.**:伐採作業番号(任意) 日付:測定日 座標: 端末の GPS 機能により検出された座標(インターネ ット接続が無くても GPS 電波があれば検出可能) 標高:測定時の標高 方位:測定時のカメラの向き 林班・小班・枝番:森林簿の情報(任意入力) 備考:メモ欄(任意入力) 連絡先:森林の持ち主、丸太の販売先などの連絡先

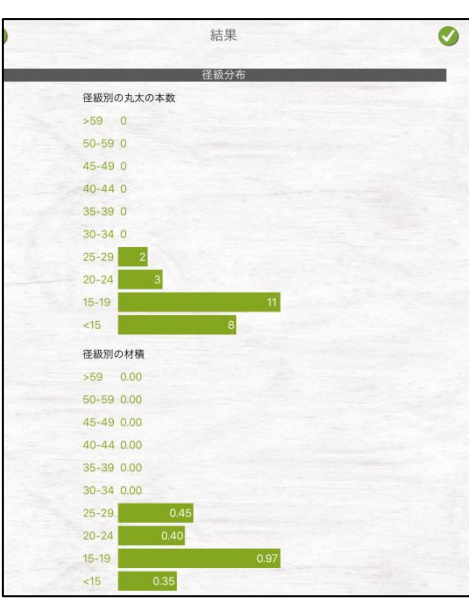

### 径級別の丸太の本数:

樹皮を除いた直径別の本数の分布グラフ。 アプリ設定「材積計算」で、結果に加算木の材積も 含めるように設定している場合には、加算木の本数 も含まれる。

## 径級別の材積:

樹皮を除いた直径別の本数の分布グラフ。 アプリ設定「材積計算」で、結果に加算木の材積も 含めるように設定している場合には、加算木の材積 も含まれる。

図 **72** 結果画面②

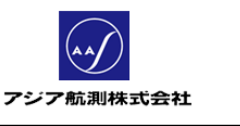

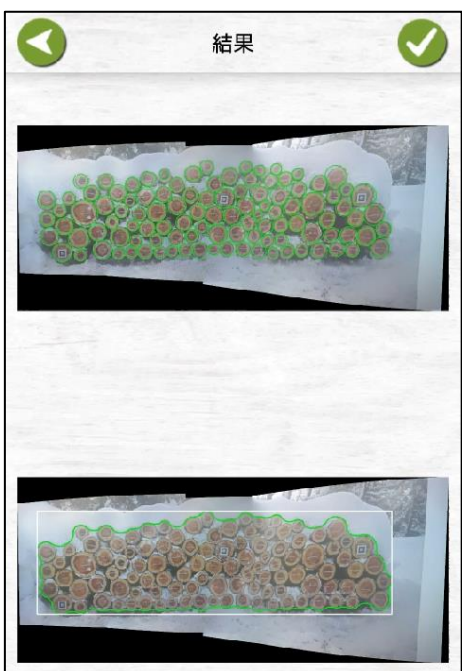

## 写真:

上の写真は認識された丸太の画像、 下の写真は丸太の認識円からアプリが 算出したはい積の断面積(層積計算時に 使用される)

図 **73** 結果画面③

14. 結果が確認できたら、画面右上の アイコンをクリックしデータを保存します。

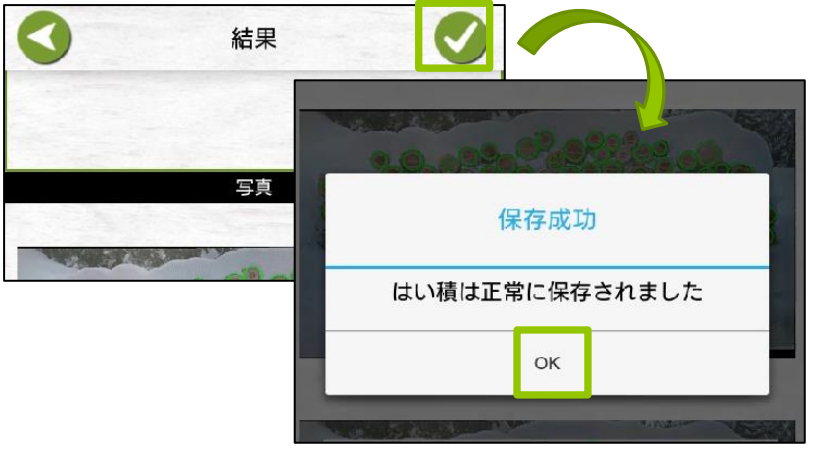

# 図 **74** データの保存

## ③ 丸太

丸太メニューは、長さや樹種が特殊等の理由で、はい積に含めず個別に管理したい丸 太がある場合に使用します。このメニューでは作業者が実際に計測した直径・長さを入 力します。

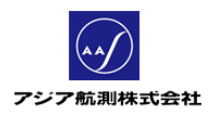

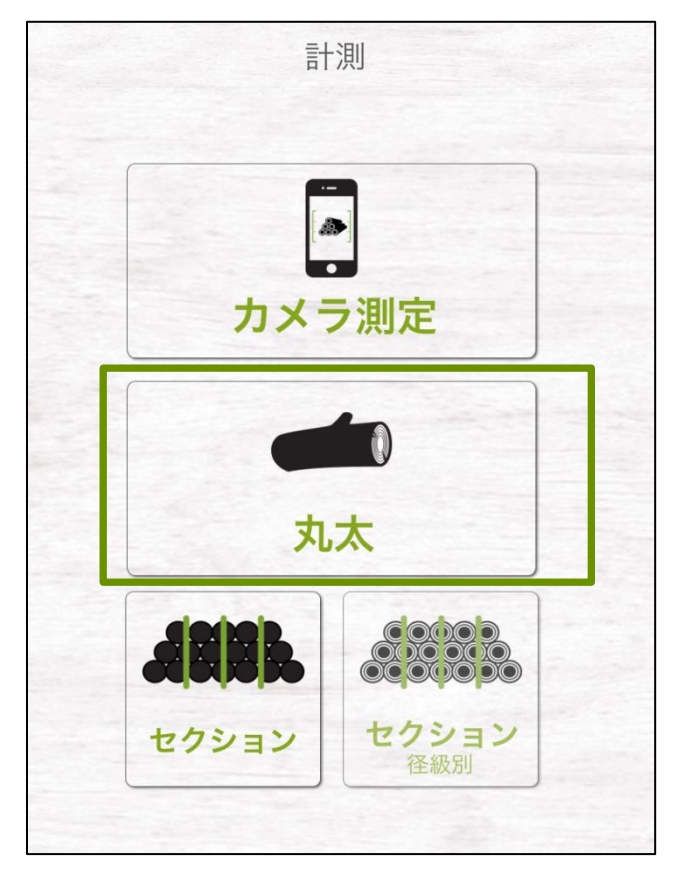

1. メインメニュー>計測>丸太をクリックします。

図 **75** 丸太メニュー

2. 「丸太」画面が表示されるので、下記に従い必要なデータを入力します。

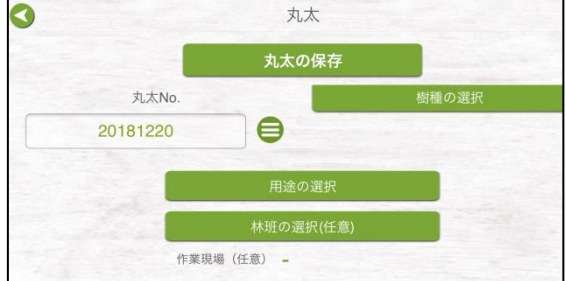

図 **76** 「丸太」画面①

### 丸太の保存ボタン:

必要項目入力後、クリックしてデータを保存します 丸太 **No.**: 個々の丸太に採番される番号。 数字のみ使用可能。初回使用時にフォーマットを 決め入力すると、次回より自動採番となります。 (例:初回時"100"と入力すると、次の丸太を 入力するときは自動で"101"と表示されます) 樹種の選択ボタン**:** 木材の種類を一つ選ぶ(スギ、ヒノキ等) 用途の選択ボタン: 加工後の用途(無垢材など)を一つ選ぶ 林班の選択ボタン(任意): 必要であれば森林簿の情報を入力します。

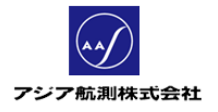

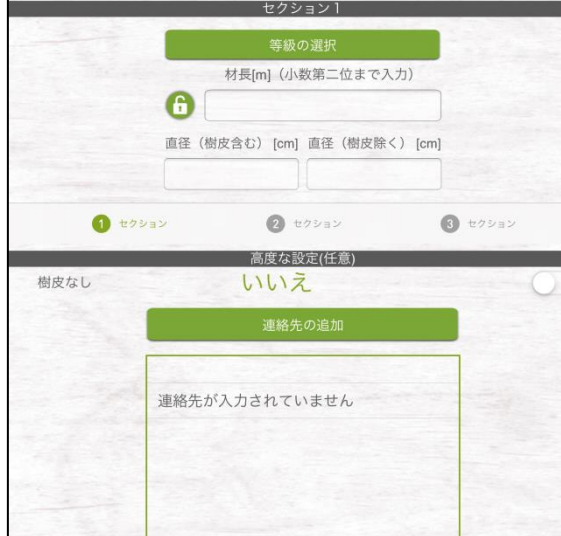

図 **77** 「丸太」画面②

## **--**セクション**--**

丸太を玉切りした時の各部分のことを iFovea では「セクション」と呼びます。 セクション1は必須であり、セクション2及び3は 存在する場合のみの入力となります。

### 等級の選択:

木材の品質を選択肢から一つ選ぶ(A,B 等) 材長:

玉切した部分の材長をm単位で小数点第二位 まで入力

### 直径(樹皮含む)**:**

玉切りした部分の樹皮を含めた直径を cm で 入力します。

## 直径(樹皮除く):

後述の「樹皮なし」がデフォルト値の「いいえ」 となっている場合には、アプリによって 樹皮を除いた直径が自動計算されて 表示されます。

## **--**高度な設定(任意)**---**

(以下は任意項目ですので入力しなくても 構いません)

## 樹皮なし:

デフォルトは「いいえ」

はい積の丸太に樹皮がついていない場合は「はい」、 樹皮がついている場合は「いいえ」(いいえの場合は、画 像認識された直径からアプリ設定で設定された樹皮厚を 自動的に差し引きます)

## 連絡先の追加:

森林の持ち主、丸太の販売先等の関連する 連絡先を必要があれば入力する。

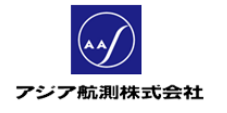

### ④ セクション

セクションメニューは、実際にメジャーを用いてはい積を計測し、はい積を直方体に近い 立体とみなして体積(層積)を計算するメニューであり、この計算方法を 「セクションメソッド」と呼びます。

画面の説明と合わせて、この「セクションメソッド」についてご説明します。

<セクションメソッド>

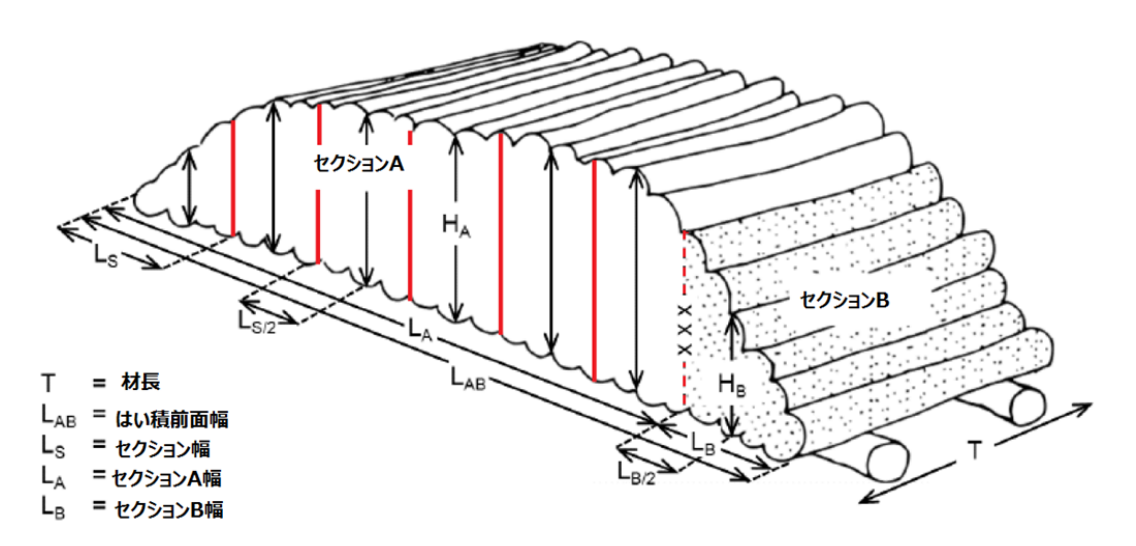

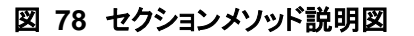

セクションメソッドの目的:

はい積の平均の高さと断面積を算出し、はい積の層積を計算する。

層積=平均の高さ **X** はい積の幅 **X** 材長

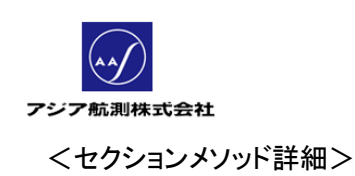

1. はい積の平均高さを測るため、はい積全体を等間隔で区切り、各部の高さを計測してい きます。この間隔の長さを「セクション幅(図 79 の Ls)」とよび、通常 1~3m の間で入力し ます。

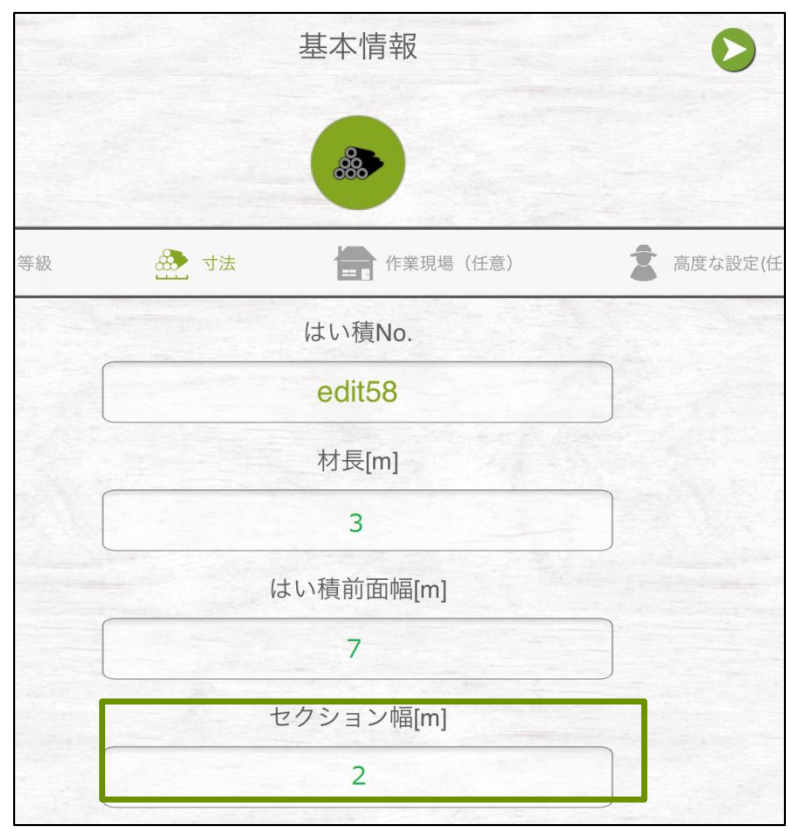

図 **79** セクション幅の入力

この時、等間隔で割り切れる部分の体積をまとめて「セクション **A**(図 79 の白い部分の体 積)」とよびます。

等間隔で割り切れない部分(セクション幅より短い部分)の体積を「セクション **B**(図 79 の 網掛けの部分の体積)」とよびます。セクション幅で割り切れる場合、セクション B は存在 しません。

図 80 の例だと、はい積前面幅 7mのうち、セクション幅 2mの塊 3 つ分が「セクション A」, 残り 1m の幅を持つ体積が「セクション B」となります。

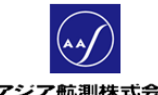

アジア航測株式会社

2. 等間隔で区切った各部分の中心の高さと、セクション B の中心の高さをはかり、アプリに 入力します。

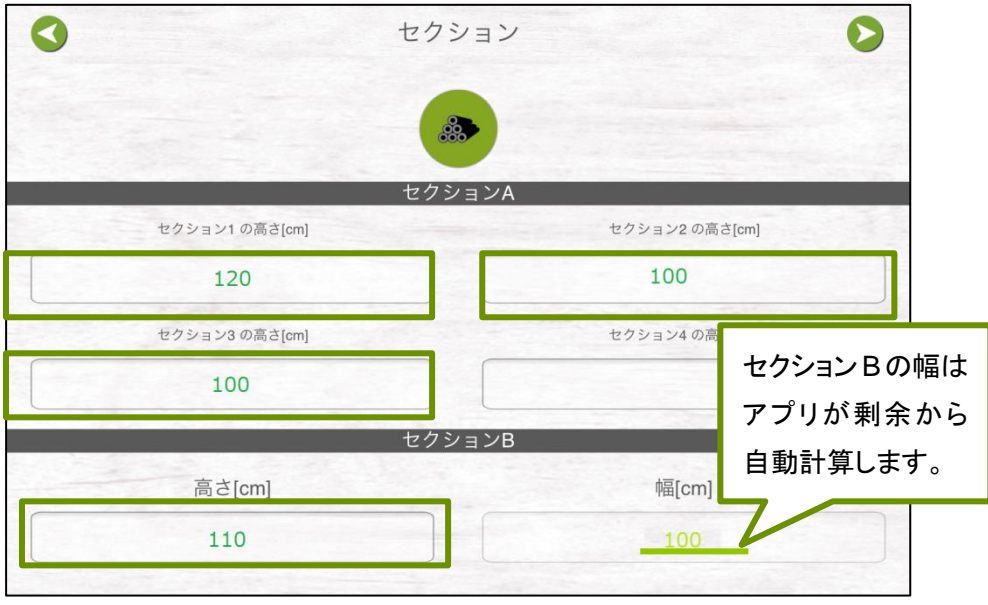

図 **80** セクション画面

- 3. はい積前面と背面の幅と高さに大きな違いがない場合は、ここで入力した各部の前面の データを使用して層積が計算されます(= 前面の平均高さ x はい積全体の幅)
- 4. はい積前面と背面の幅と高さが大幅に違う場合は、さらにはい積の背面を計測します。 はい積背面の計測方法は前面とおなじです(前述1~3)。アプリはこれらのデータより 前面積と背面積を計算し平均面積(=(前面積+背面積)/2)を算出します。
- 5. 最後に以下を算出し、アプリは計算を終了します。 はい積前面のみ計測した場合 : 層積=前面積 x 材長 前面・背面両方計測した場合 : 層積=((前面積+背面積)/2) x 材長

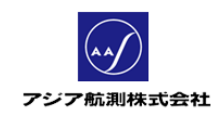

次に実際の画面での入力方法をご説明いたします。

1. メインメニュー>計測>セクションをクリック

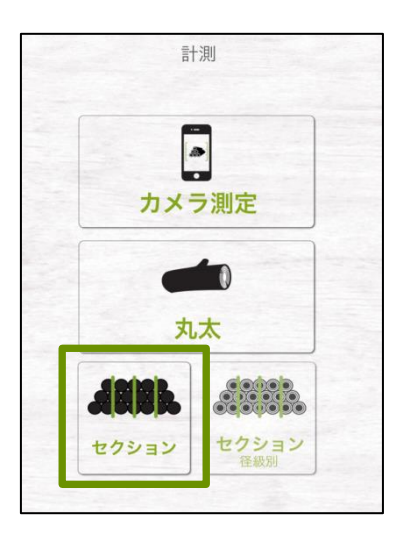

図 **81** セクションをクリック

2. フォトキャプチャ画面が表示されます(写真撮影は任意です。メモ代わりに作業内 容の白板等を撮影してデータに添付しておくことができます。)

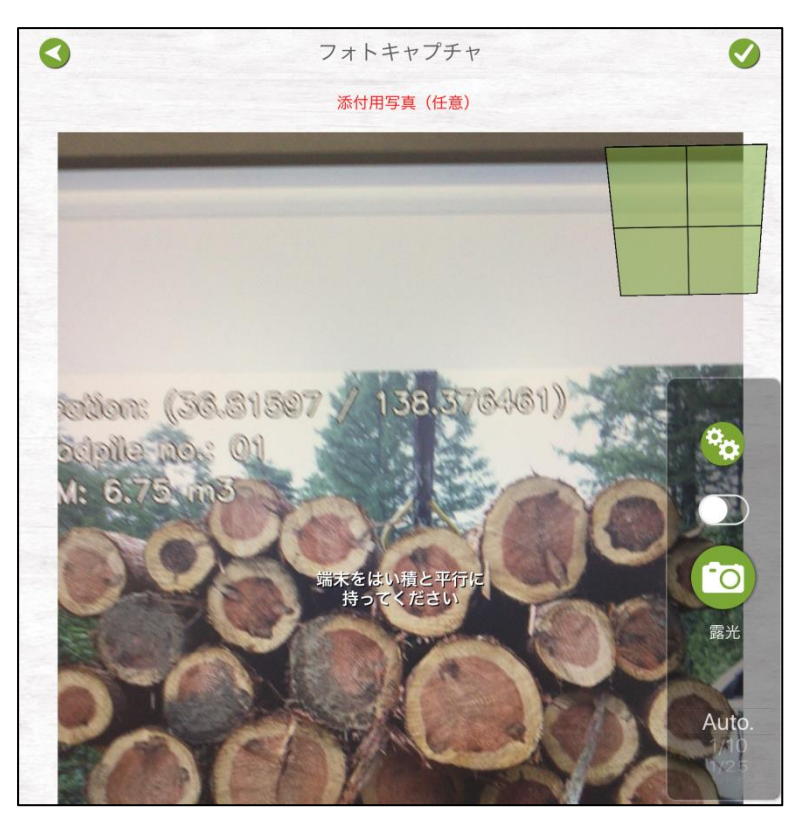

図 **82** フォトキャプチャ画面

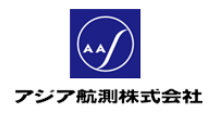

撮影する場合は
<sup>【</sup>「O】<br>撮影する場合は
 ポタンを、撮影しないで先に進む場合は画面右上の ボタンをクリックし、次画面にすすみます。

3. 「基本情報」画面が表示されるので、「樹種&等級」タブに必要な情報を入力します。

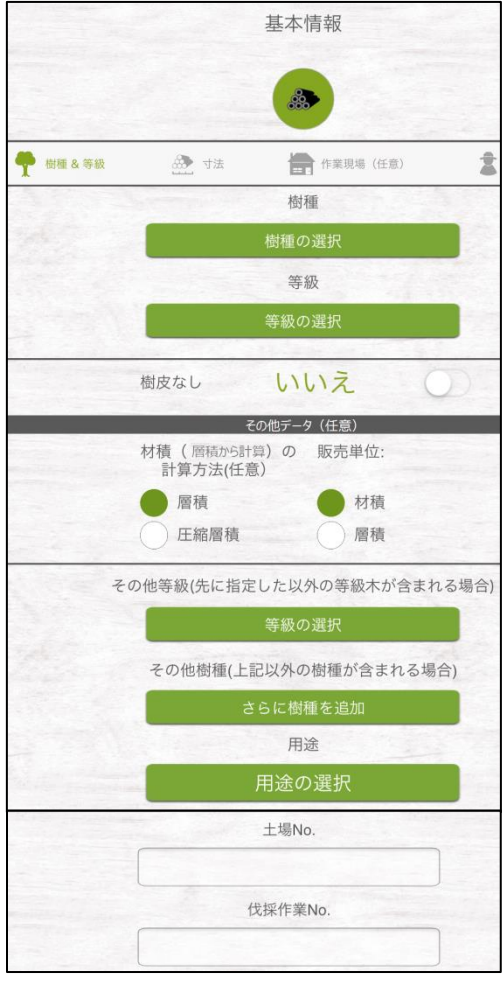

図 **83** 基本情報画面<樹種&等級タブ>

樹種:木材の種類を一つ選ぶ(スギ、ヒノキ等) 等級:木材の品質を一つ選ぶ(A,B 等) 樹皮なし: デフォルトは「いいえ」 はい積の丸太に樹皮がついていない場合は「はい」、 樹皮がついている場合は「いいえ」(いいえの場合は、画像

認識された直径からアプリ設定で設定された樹皮厚を自動 的に差し引きます)

**--**その他データ(任意):以下は入力しなくても構いません**—** 材積(層積から計算)の計算方法:

もとになる値を層積にするか圧縮層積にするか選択

販売単位:

木材を販売するときの単位を層積にするか材積にするか

その他等級:

はい積に異なる等級の丸太がふくまれる場合その等級を 入力

その他樹種:

はい積に異なる樹種が含まれる場合にその樹種を入力

## 用途:

ラミナ・チップ・板材などの木材の使用方法

### 土場 **No.**:

丸太がおかれている土場の名称・管理番号

### 伐採作業 **No.**:

伐採作業の作業番号

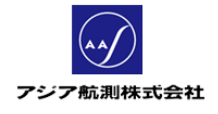

次に「寸法」タブをクリック、情報を入力します。

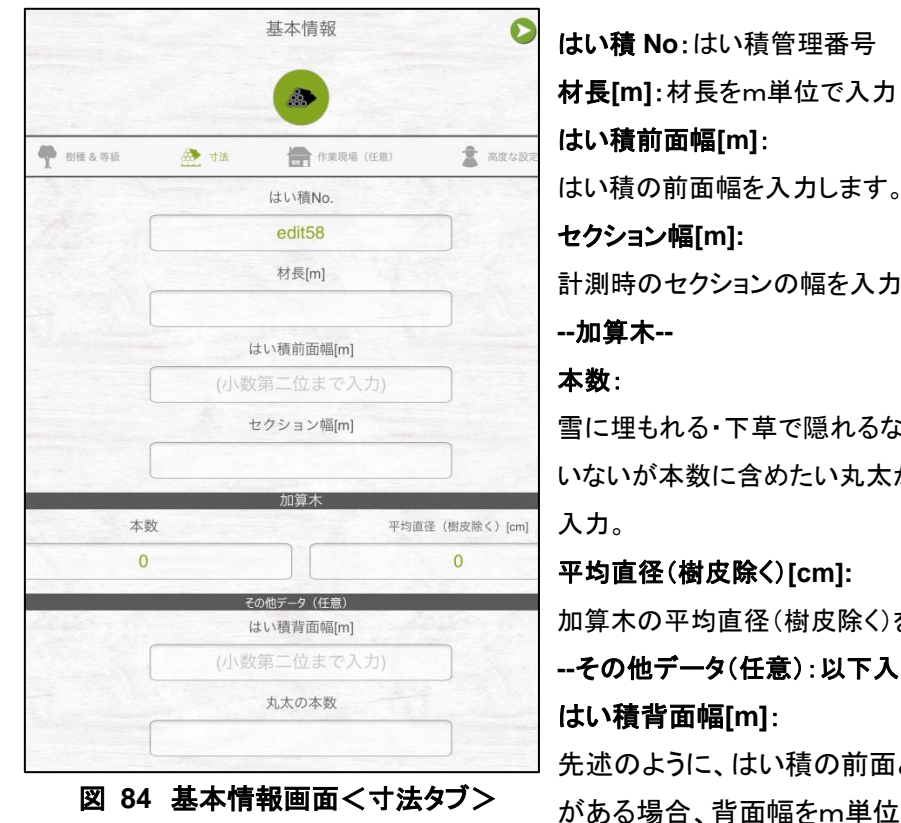

力します。 幅を入力します。(1~3m 程度) 電れるなどの理由で写真には写って こい丸太がある場合、その本数を cm]: 対皮除く)を入力 **--**その他データ(任意):以下入力しなくても構いません**—** 責の前面と背面で幅に大きく差 がある場合、背面幅をm単位で少数第二位まで 入力します

## 丸太の本数:

はい積に含まれる丸太の本数を入力

必要な部分の入力がおわりましたら、画面右上の → ボタンをクリックし 先へすすみます。

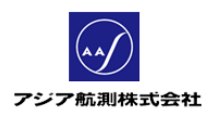

セクション  $\bullet$  $\bullet$  $\bullet$  $\begin{smallmatrix} \mathfrak{A}\otimes\mathfrak{A}\otimes\mathfrak{A}\otimes\mathfrak{A}\otimes\mathfrak{A}\otimes\mathfrak{A}\oplus\mathfrak{A}\end{smallmatrix}$ セクション3の美さ[cm] 幅[cm] 高さ[cm]

## 図 **85** セクション画面

**-**セクション **A-**

4. 次に「セクション」画面が表示されますので、必要なデータを入力します。

先述のセクション A の等間隔で区切った各部の中央の 高さを cm 単位で入力します。アプリで区切った分だけ 入力欄が自動的に表示されます。

**-**セクション **B-**

先述の等間隔で区切った余りの部分セクション B を入力 します。セクション B の中央の高さを cm 単位で入力 します。(幅はアプリがセクション幅の剰余から自動計算 します。)

必要部分の入力が終わりましたら右上の ボタンをクリック、先へ進みます。 5. 「結果」画面が表示されるので、入力内容に間違いがないか確認します。

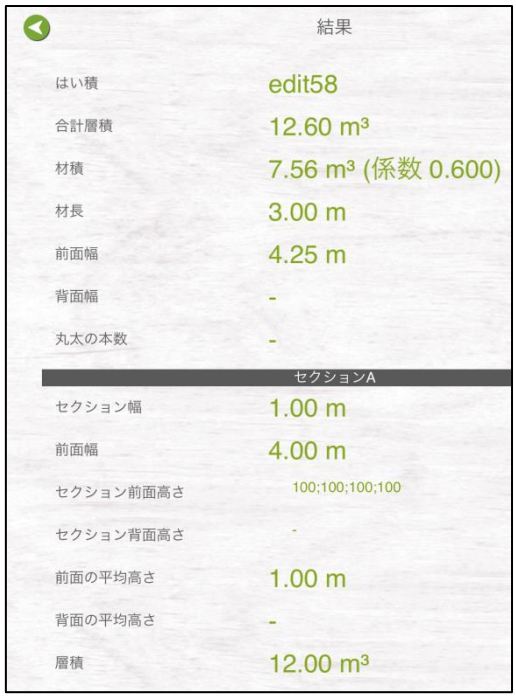

図 **86** 結果画面①

はい積:はい積 No.

### 合計層積:

データからアプリが計算したはい積の断面積 x 材長 + 加算木の層積

材積:合計層積 x 層積係数

材長:はい積の奥行

前面幅:はい積の前面の横幅

背面幅(任意入力):はい積の背面の横幅

### 丸太の本数(任意入力):

ユーザの入力があった場合は、丸太の本数が表示され

る。加算木がある場合は()付きの数字で表示される

**-------**セクション **A----------**

セクション幅:等間隔に分割するセクション幅

前面幅:セクション A に該当する部分の幅の合計

### セクション前面高さ:

分割された各部分の高さが";"で区切られて 表示される

### セクション背面高さ:

ユーザによる入力があった場合に、各部分の高さが ";"で区切られて表示される 前面の平均高さ:はい積前面の平均の高さ

背面の平均高:はい積背面の平均の高さ(任意入力)

層積:セクション A の断面積 x 材長

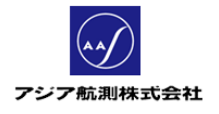

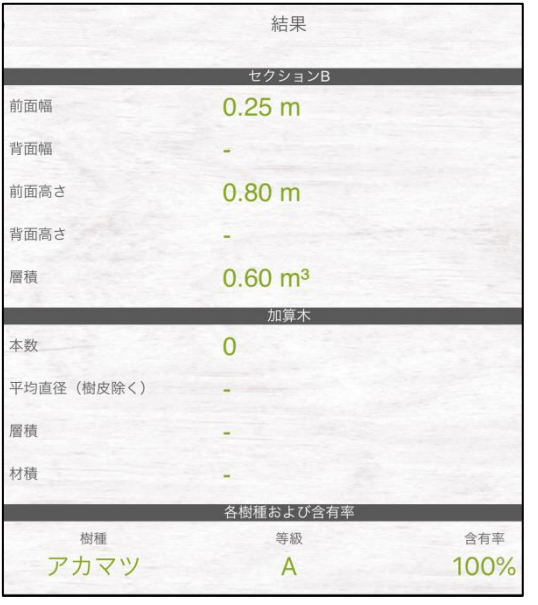

図 **87** 結果画面②

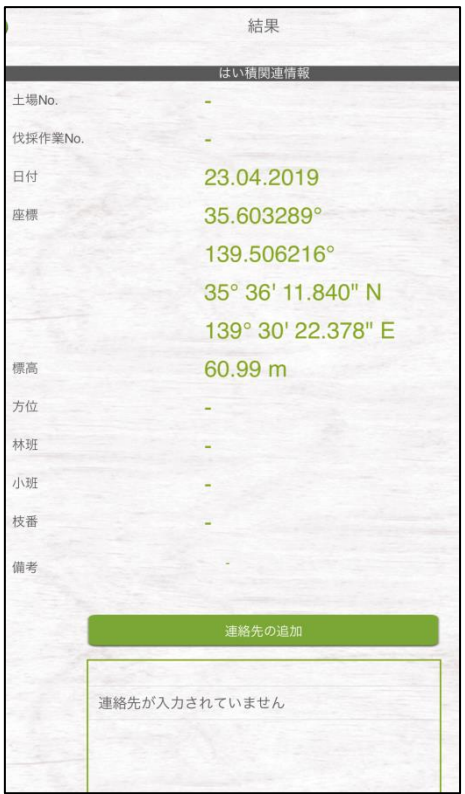

背面幅:セクション B 背面幅(任意入力) 前面高さ:セクション B 前面高さ 背面高さ**:** セクション B 背面高さ(任意入力) 層積:セクション B の断面積 x 材長 **----**加算木**----** 本数:加算木本数 平均直径(樹皮除く):加算木の平均直径 層積:加算木の材積/ 層積係数 材積:加算木の平均直径 <sup>2</sup> x 材長 x 本数

### **---**各樹種及び含有率**---**

樹種:はい積に含まれる樹種(複数選択可) 等級:はい積に含まれる等級(複数選択可) 含有率:

該当する樹種がはい積の何%に相当するか

# **-**はい積関連情報**-**土場 **No.**:土場管理番号(任意入力) 伐採作業 **No.**:伐採作業番号(任意入力) 日付:計測を行った日付 座標: スマホの GPS 機能により検出された座標(インター ネット接続が無くても GPS 電波があれば検出可能) 標高:計測時の標高 方位:計測時のカメラの向き 林班・小班・枝番:森林簿の情報(任意入力) 備考:メモ欄(任意入力) 連絡先の追加: 丸太の販売先、伐採業者などの連絡先(連絡先の詳細は 1.4 データの「連絡先」の章を参照してください。)

図 **88** 結果画面③

**<sup>----</sup>**セクション **B----** 前面幅:セクション B 前面幅

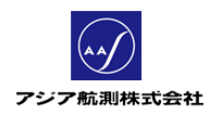

必要な確認がおわりましたら、画面右上の オタンをクリックし データを保存します。

6. データの保存が完了します。

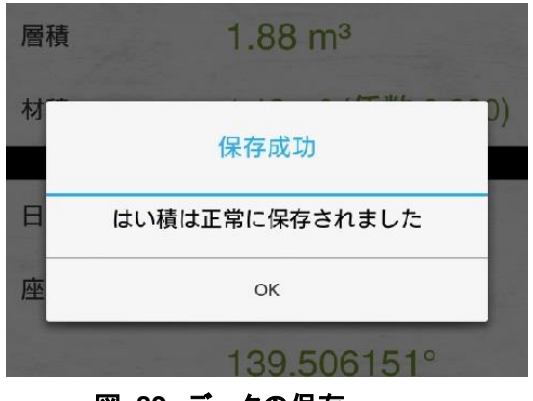

# 図 **89** データの保存

## ⑤ セクション径級別

(日本では使用しません)

**1.4** データ(計測履歴)

アプリを起動し、メインメニュー>データをクリックすると、データメニュー (計測履歴が確認できる画面)が表示されます。

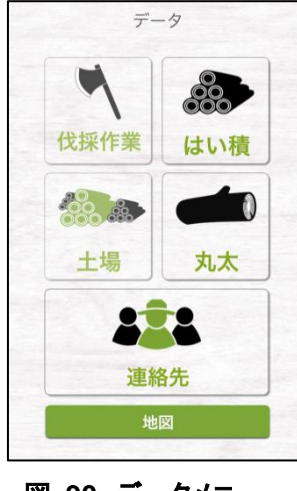

図 **90** データメニュー

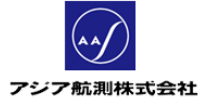

データメニューには

- はい積
- 丸太
- 連絡先

の3つがあります。(日本では伐採作業、土場メニューは使用できません)

① はい積

メインメニュー>データ>はい積をクリックすると、計測したはい積一覧が表示され ます。

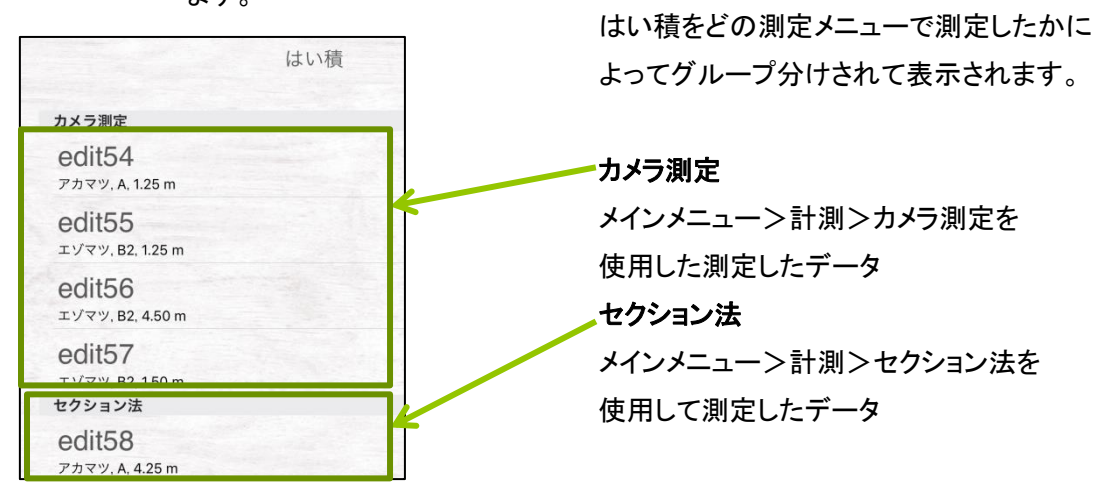

### 図 **91** はい積一覧

確認したいはい積をクリックすると、はい積の詳細が表示されます。

はい積:はい積 No.

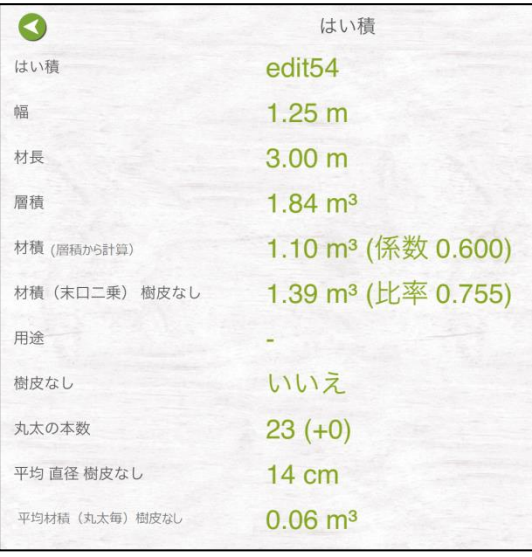

## 図 **92** はい積データ画面①

幅:はい積の前面の横幅 材長:はい積の奥行 層積:アプリが自動認識したはい積の断面積 x 材長 + 加算木 層積 材積(層積から計算): 合計層積 x 層積係数(デフォルト値 0.6) 材積(末口二乗):アプリが自動認識した丸太を末口二乗法 で計算した材積 + 加算木の材積 用途:木材を加工した後の用途(任意項目) 樹皮なし: 「はい」- 写真上の直径を使用して計算 「いいえ」- 写真上の直径から樹皮厚を差引き計算 丸太の本数: 丸太の本数(+加算木の本数) 平均直径: 丸太全体の平均直径 平均材積(丸太毎)樹皮なし:材積(末口二乗)/全本数

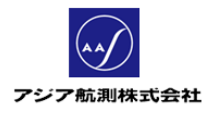

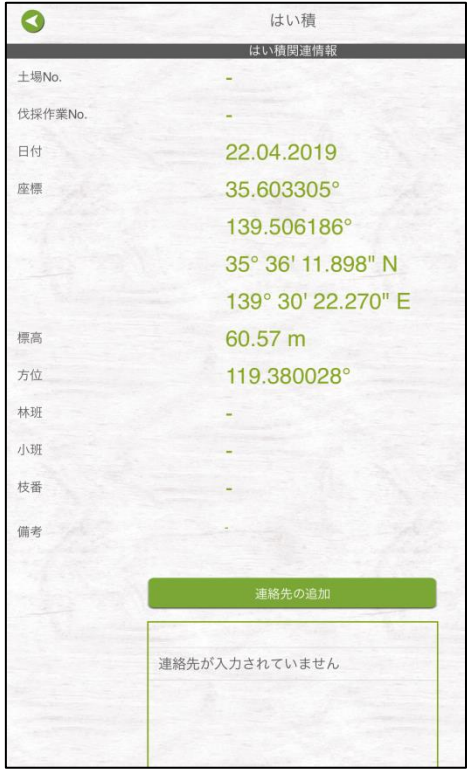

### **---**はい積関連情報**---**

土場 **No.:** 土場を示す任意の文字列(任意入力) 伐採作業 **No.**:伐採作業の工事番号(任意入力) 日付:測定日

### 座標:

スマホの GPS 機能により検出された座標(インター ネット接続が無くても GPS 電波があれば検出可能) 標高:測定時の標高 方位:測定時のカメラの向き 林班・小班・枝番:森林簿の情報(任意入力) 備考:メモ欄(任意入力) 連絡先:

森林の持ち主、丸太の販売先等の連絡先を必要が ある場合に入力

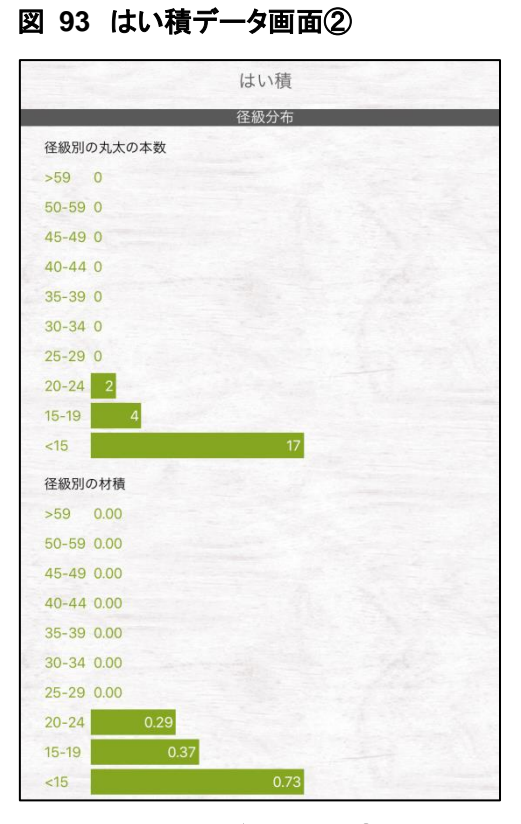

図 **94** はい積データ画面③

### 径級別の丸太の本数:

樹皮を除いた直径別の本数の分布グラフ。 アプリ設定「材積計算」で、結果に加算木も含めるよ うに設定している場合には、その本数も含まれる。

## 径級別の材積:

樹皮を除いた直径別の材積の分布グラフ。 アプリ設定「材積計算」で、結果に加算木も含めるよ うに設定している場合には、その材積も含まれる。

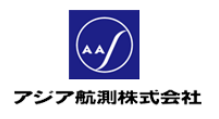

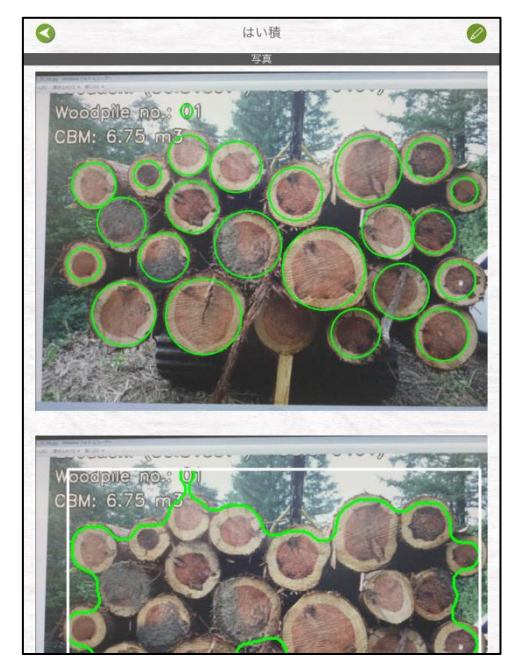

**---**写真**---** 上の写真は、丸太認識の結果、下の写真は認識し

た丸太からアプリが算出したはい積の断面

図 **95** はい積データ画面④

② 丸太

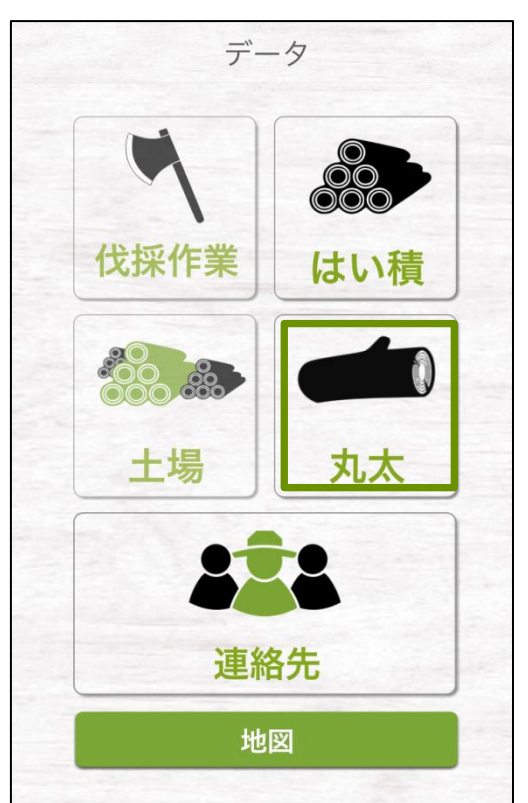

メインメニュー>データ>丸太をクリックします。

図 **96** 丸太をクリック

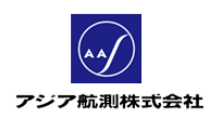

下記の丸太リストが表示されます。

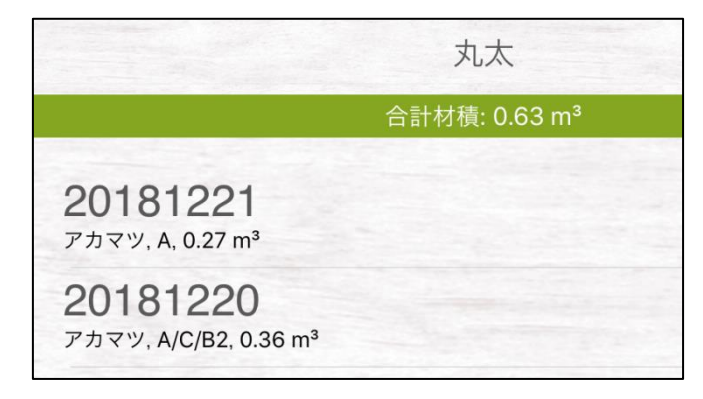

## 図 **97** 丸太リスト

データを確認したい丸太 No.をクリックすると、丸太の詳細が表示されます。

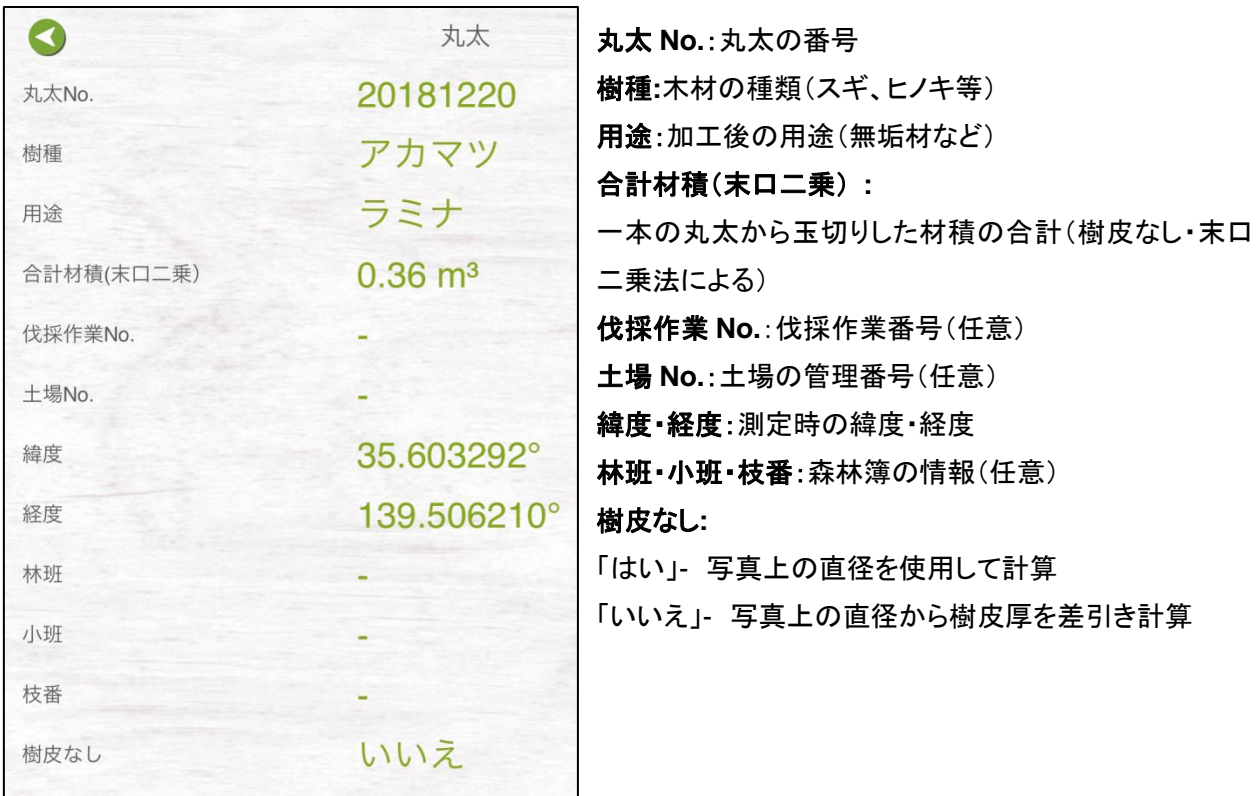

図 **98** 丸太詳細①

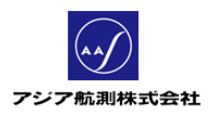

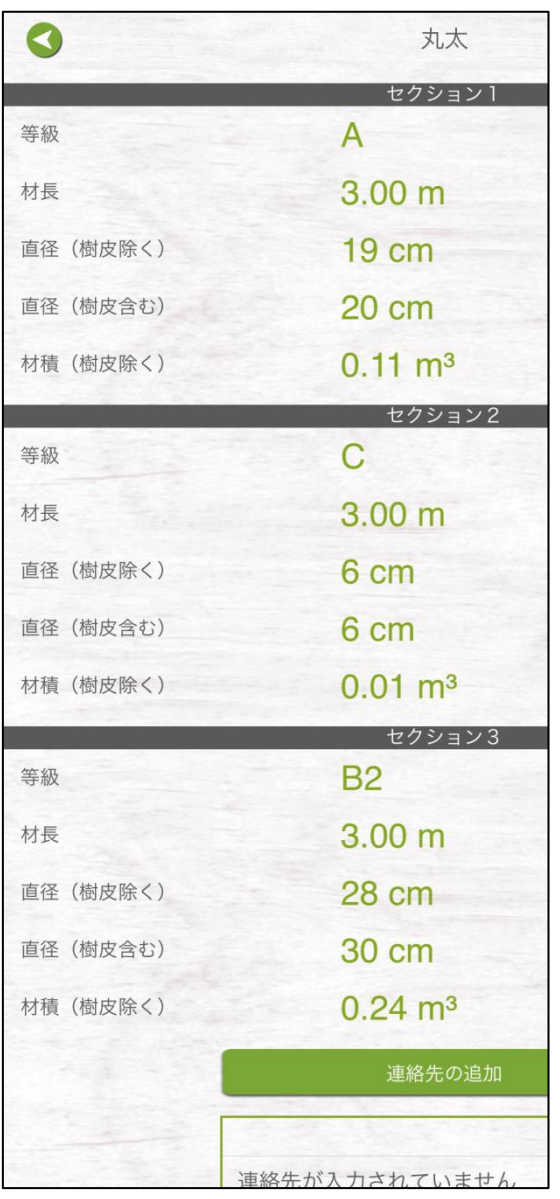

**---**セクション **1,2,3---** 玉切りした丸太各部の情報 等級: 木材の品質の等級(A,B 等) 材長:各玉の長さ 直径(樹皮除く)**:** セクションの樹皮なしの直径 直径(樹皮含む): セクションの樹皮を含めた直径 材積(樹皮除く): 各玉の材積(樹皮なし・末口二乗法による) 連絡先: 森林の持ち主、丸太の販売先などの関連連絡 先を必要があれば入力

図 **99** 丸太詳細②

## ③ 連絡先

メインメニュー>データ>連絡先をクリックすると、登録されている連絡先が 表示されます。

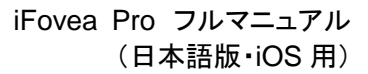

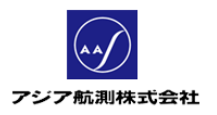

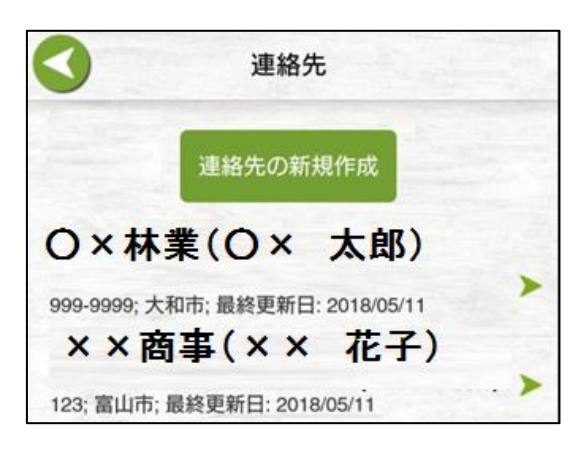

### 図 **100** 連絡先一覧

## **A)** 連絡先

対象の連絡先がない場合は、「連絡先の新規作成」ボタンを押して、連絡先のデータを 作成します。(連絡先は、各測定メニューの画面上の「連絡先ボタン」からも作成すること ができます。)

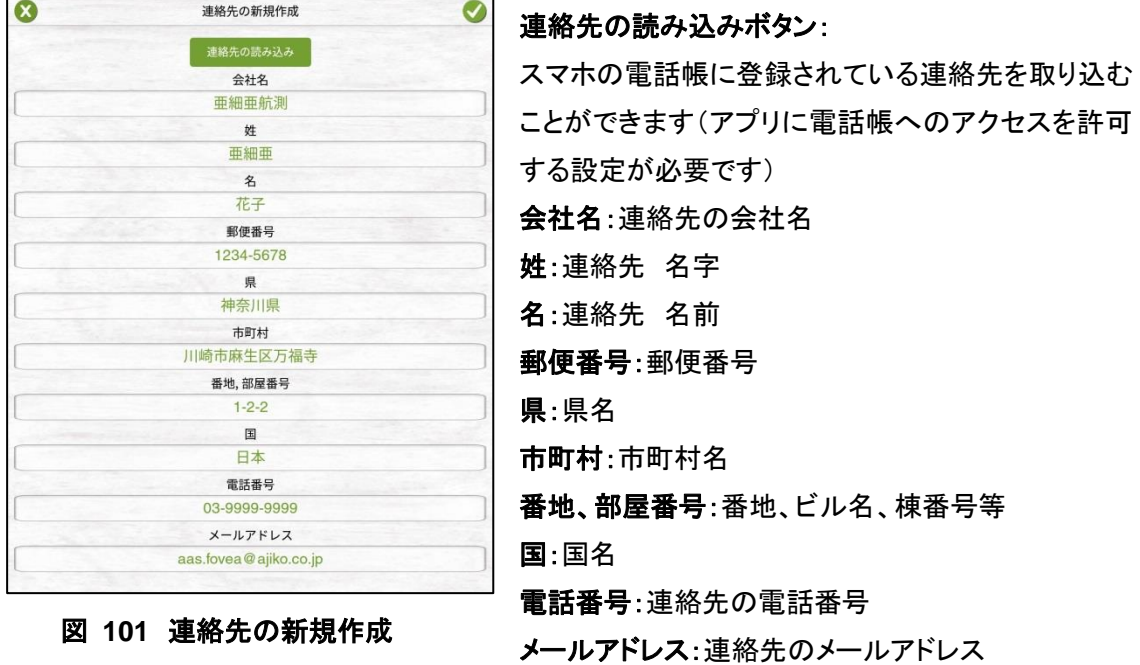

入力が完了したら、画面右上の フィコンをクリックしデータを保存します。

対象の連絡先が一覧にある場合は、そのデータをクリックすると、連絡先の詳細画面が 表示されます。

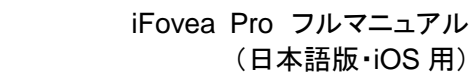

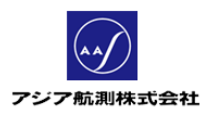

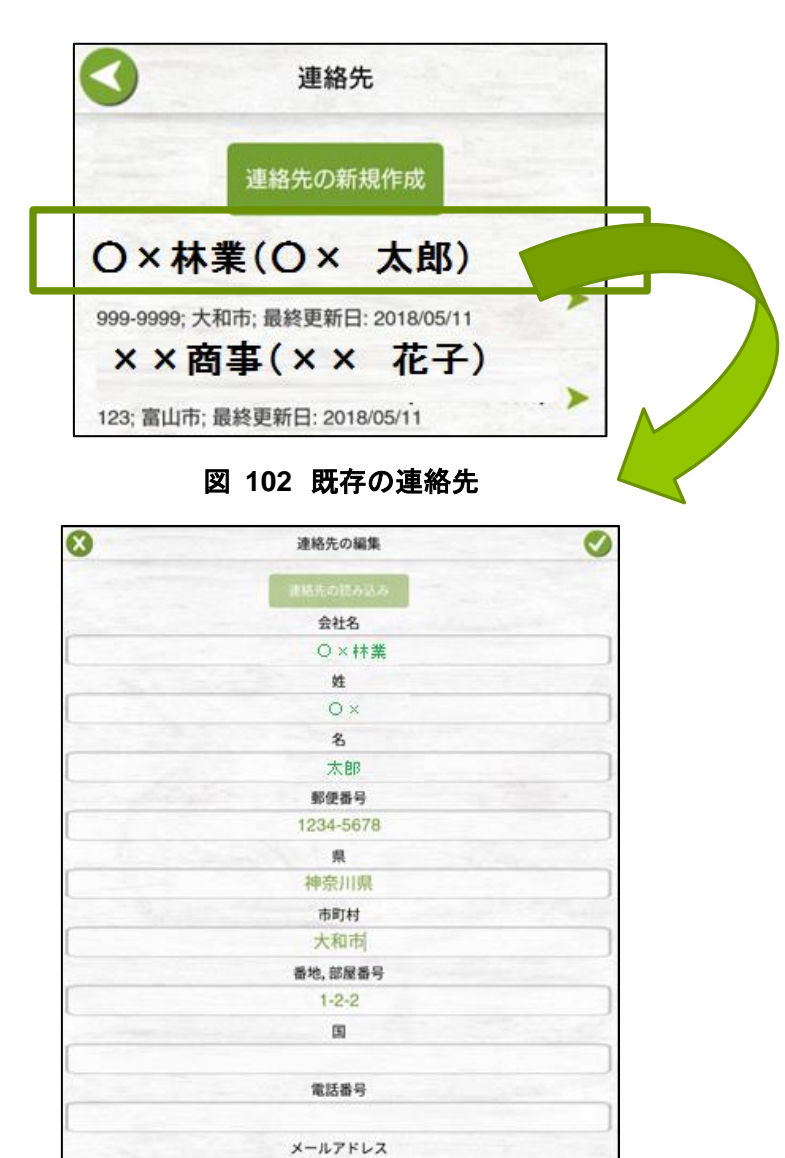

図 **103** 連絡先詳細画面

<他画面からの連絡先の追加について>

各計測メニューの基本情報画面、データ詳細画面にも連絡先を追加する ボタンがあり、各画面からも新規連絡先を追加することができます。

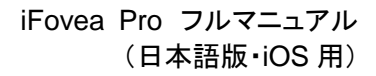

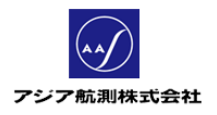

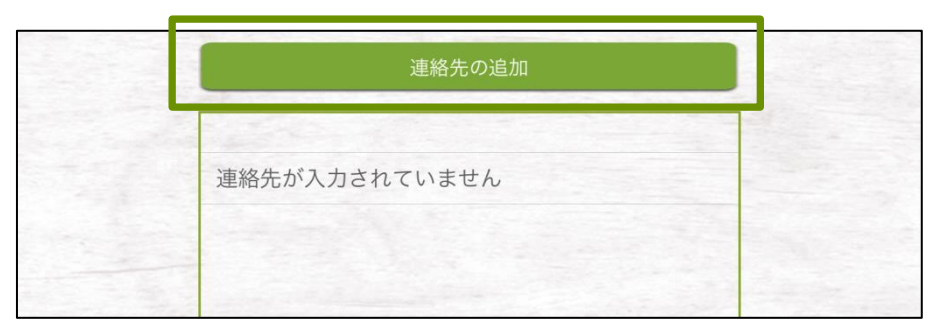

### 図 **104** 各測定メニュー上の連絡先の追加ボタン

各画面の「連絡先を追加」ボタンをクリックすると次のような画面が表示されます。

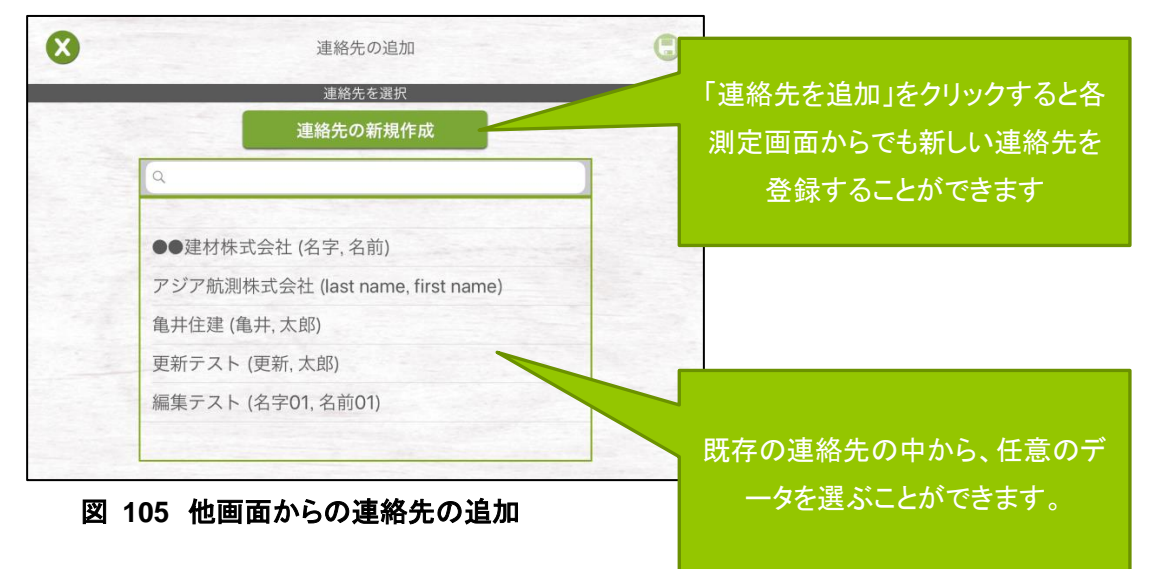

## **B)** 役割

各画面から連絡先を追加する際、その連絡先の役割(伐採作業者、運搬業者、森 林組合などの役割)を割り付けることができます。

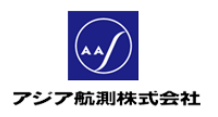

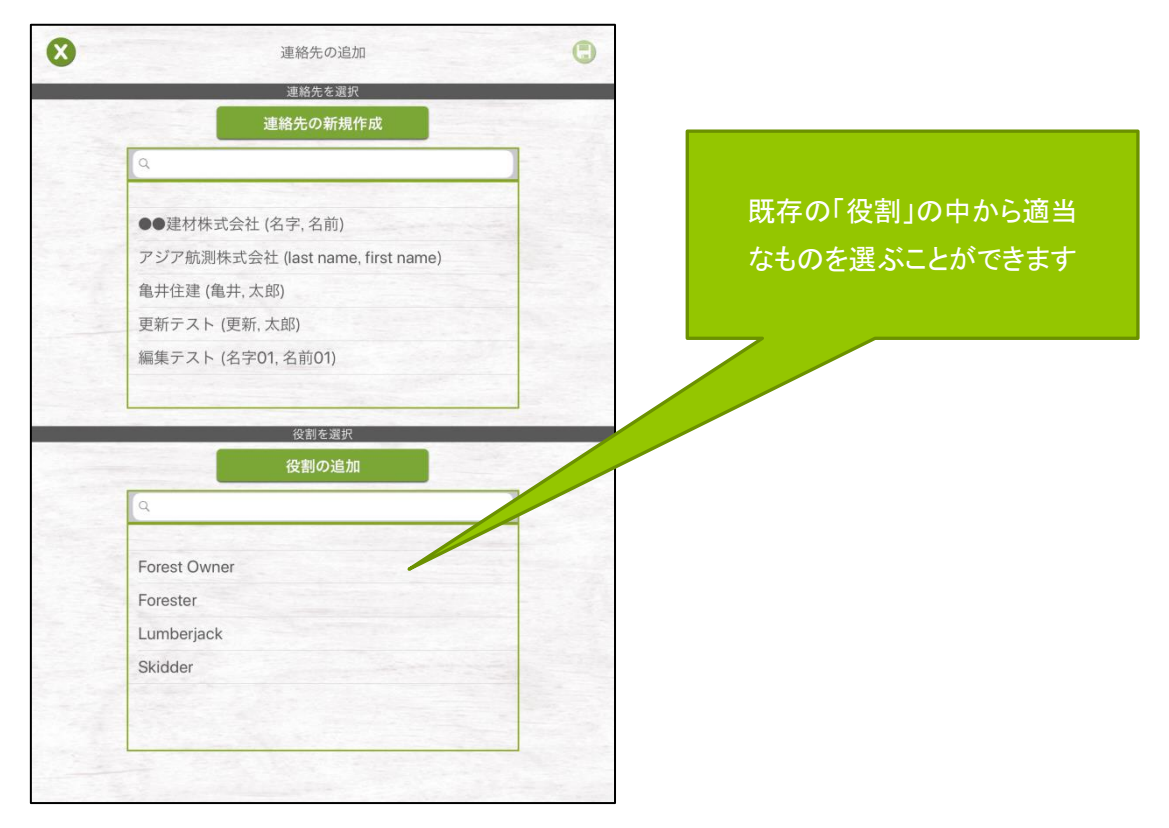

図 **106** 役割の選択

適切な役割がない場合は、「役割の追加」ボタンをクリックすると、新しい役割を 追加する画面が表示されます。

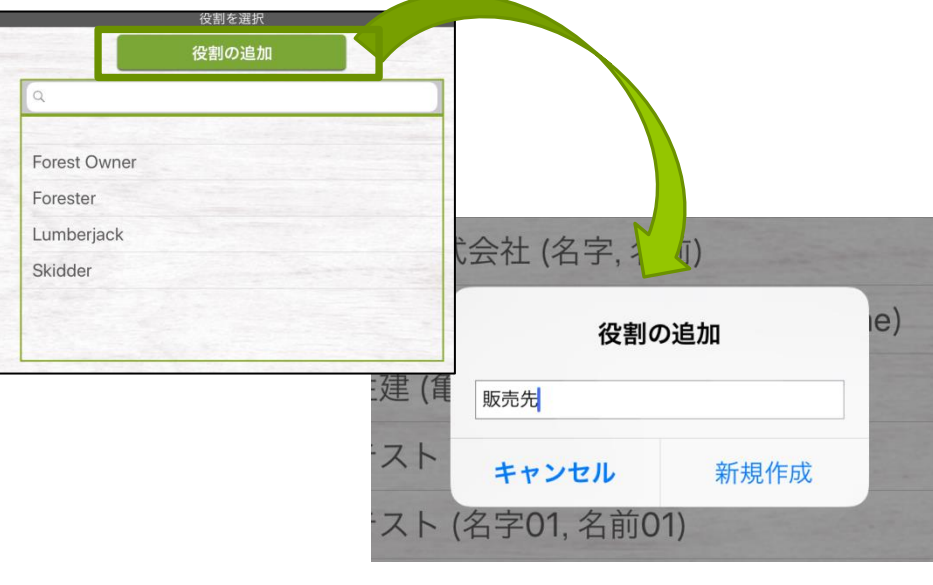

図 **107** 役割の追加

入力したら「新規作成」をクリックし、データを保存します。

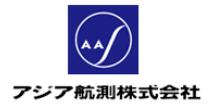

「連絡先を追加」画面に戻るので、該当する連絡先と役割を選択し、

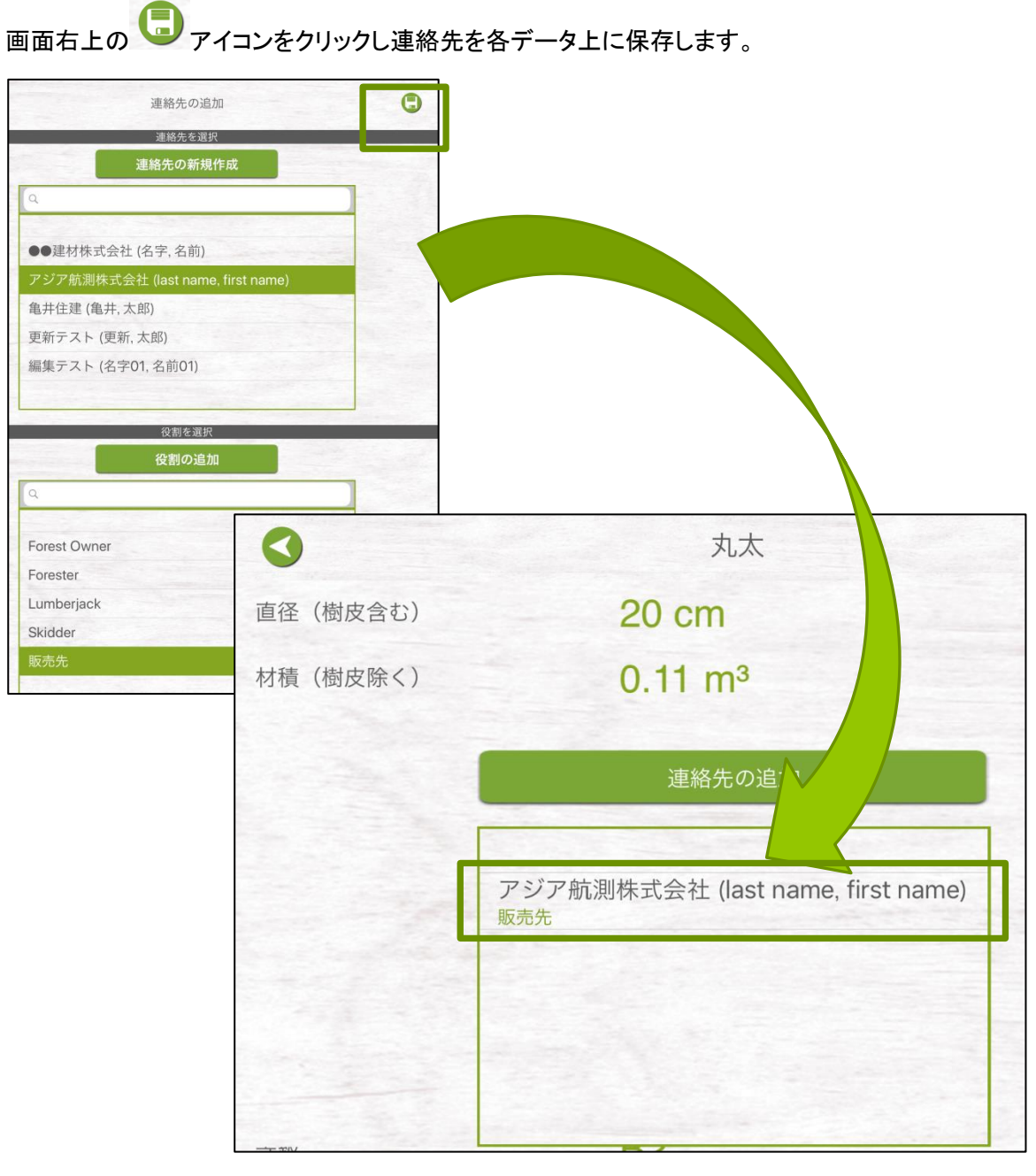

図 **108** 各データに連絡先を保存

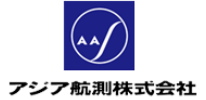

## **1.5** データ同期

メインメニューで「データ同期」ボタンをクリックすると、新規に計測した各データ、及び更 新のあった各データを FMS(後述 2.FMS 参照)にアップロードすることができます。

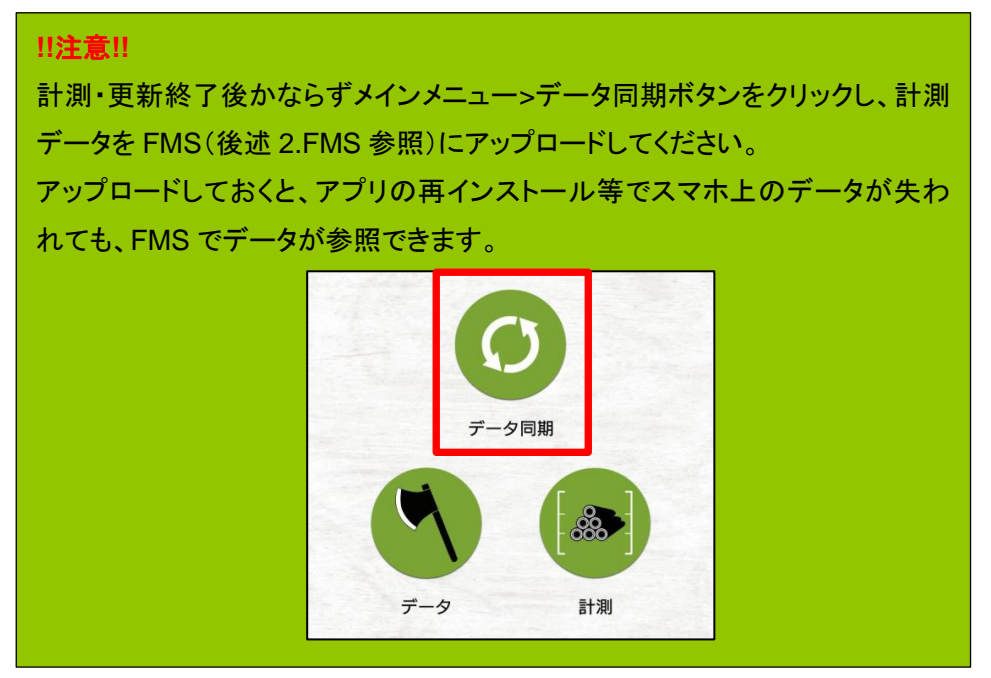

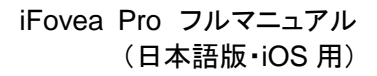

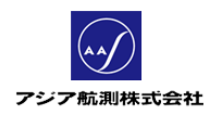

# **2 FMS**

iFovea Pro をスマホでご使用の方は、Forest Management Site (FMS https://fms.fovea.eu)の Web サイトをご利用頂けます。FMS を利用することによって、PC の大きな画面でデータを管理す ることができます。

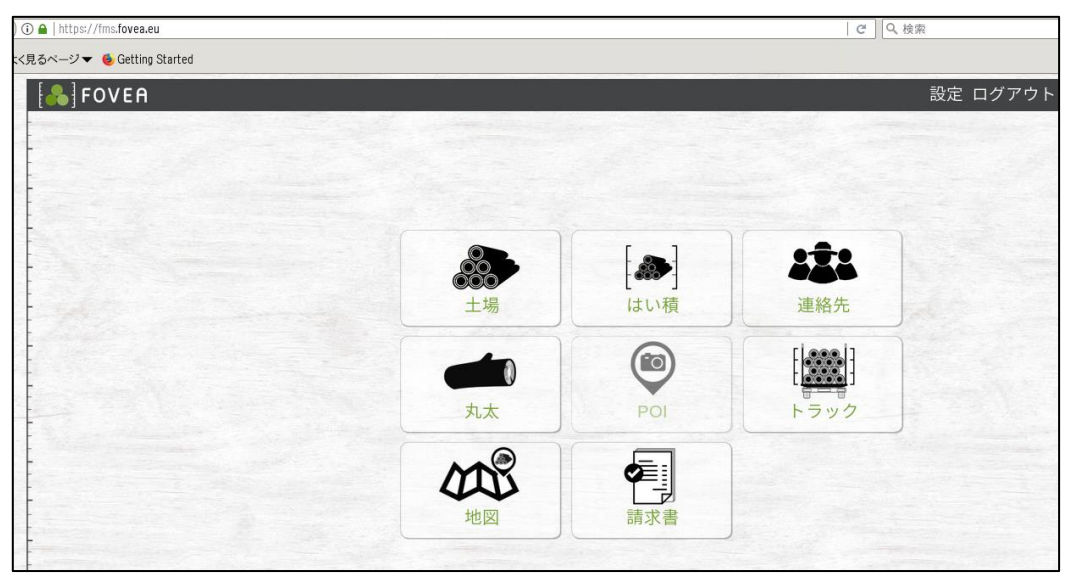

図 **109 FMS**

# **2.1** ログイン

[https://fms.fovea.eu](https://fms.fovea.eu/)にアクセスし、iFovea で使用しているアカウントの e-mail アドレス、パス ワードを入力します。

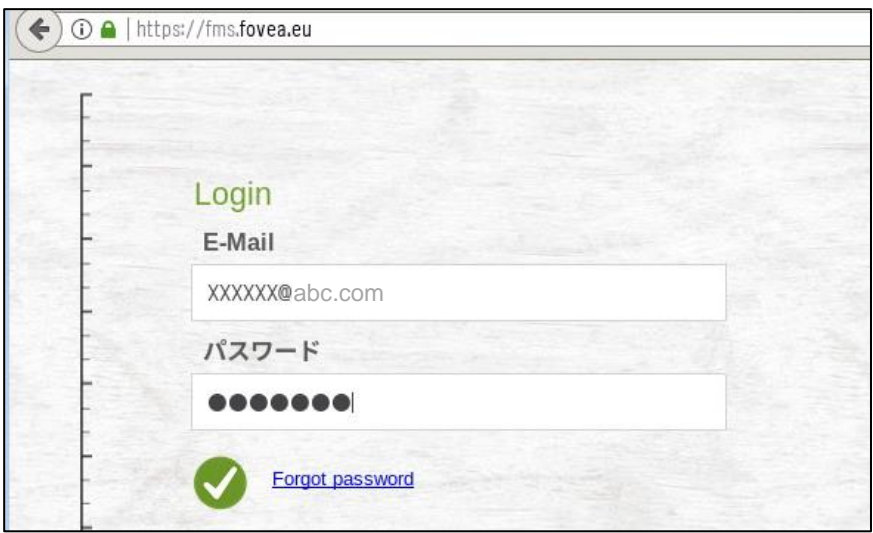

図 **110** ログイン画面

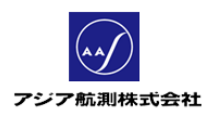

## **2.2** 設定

FMS の初期画面の右上「設定」リンクをクリックすると FMS の設定画面が表示されます。

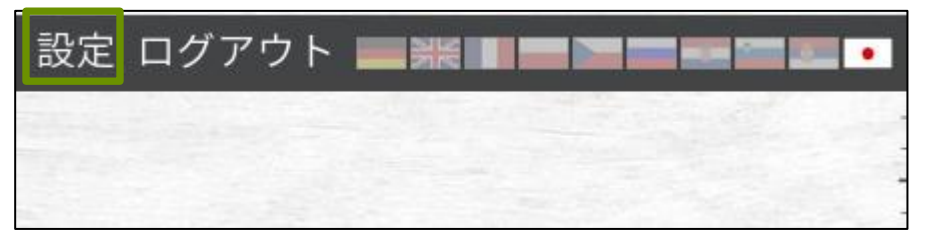

図 **111** 設定リンク

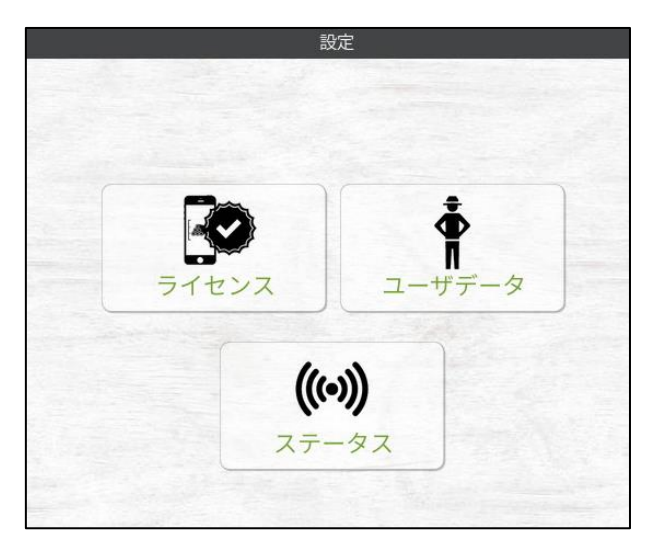

図 **112** 設定画面

日本語で表示されない場合は、画面右上の日本の国旗のバナーをクリックすると、 日本語表示にすることができます。

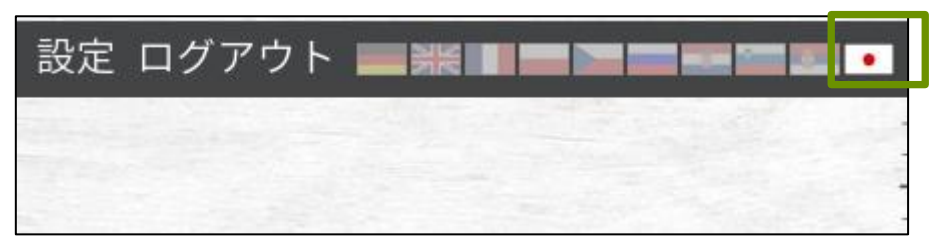

## 図 **113** 言語の切換え

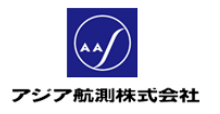

# ① ライセンス

設定>ライセンスをクリックすると、現在のライセンスの有効期限や、残計測量 (あと何㎥測ることができるか)等が確認できます。

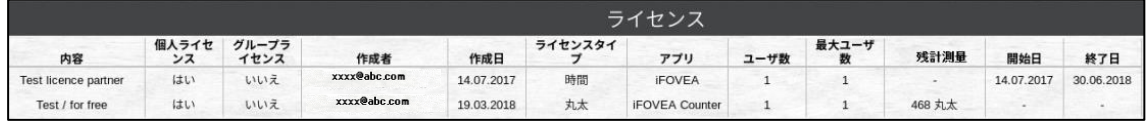

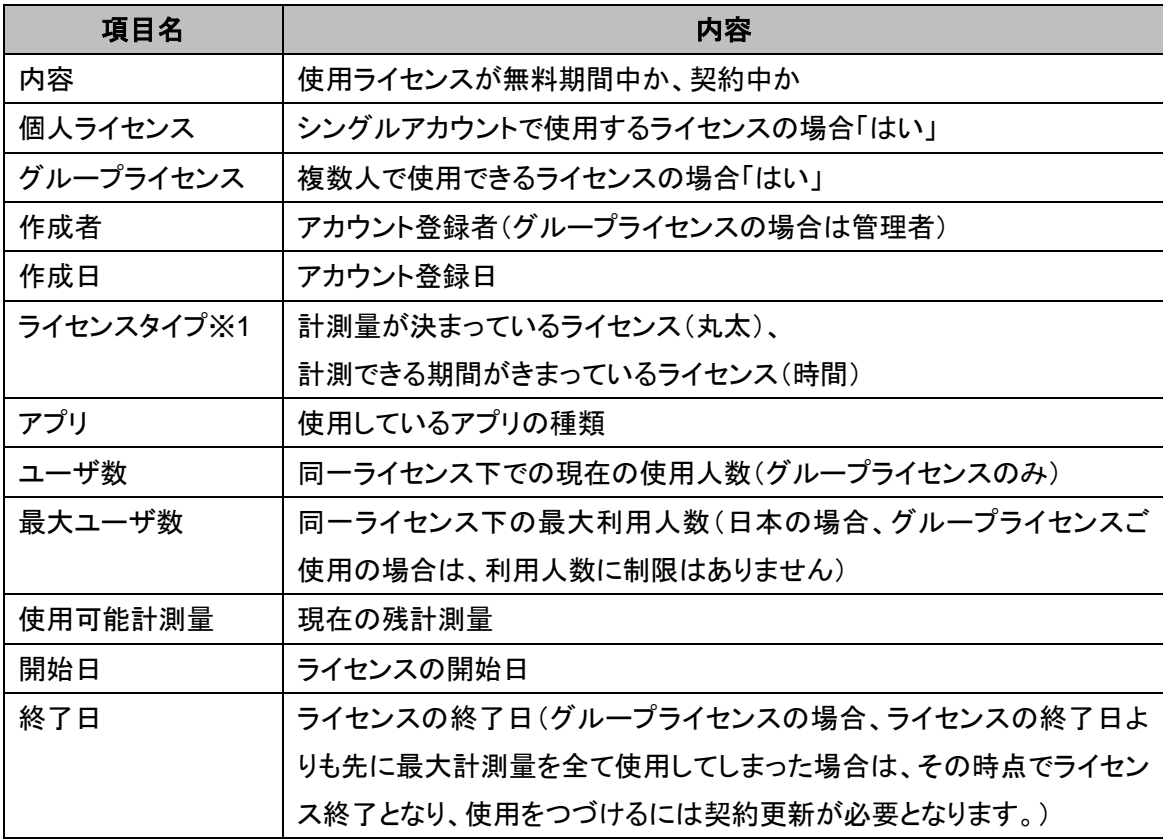

## 図 **114** ライセンス画面

※1 iFovea のライセンスタイプには以下のものがあります。

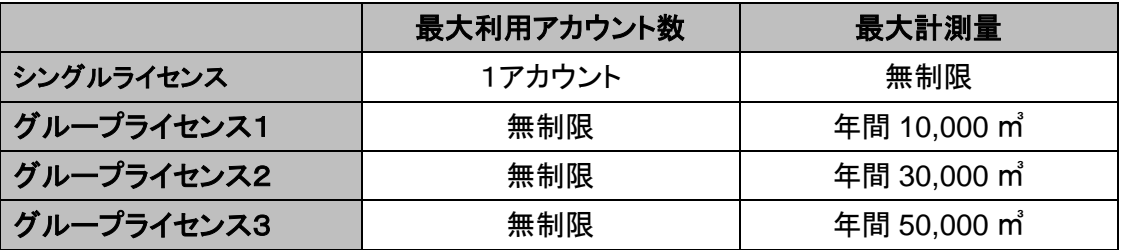

### ② ユーザデータ

設定>ユーザデータをクリックすると、自分のユーザ情報及びパスワードを変更・確認す ることができます。
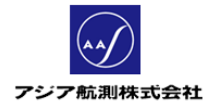

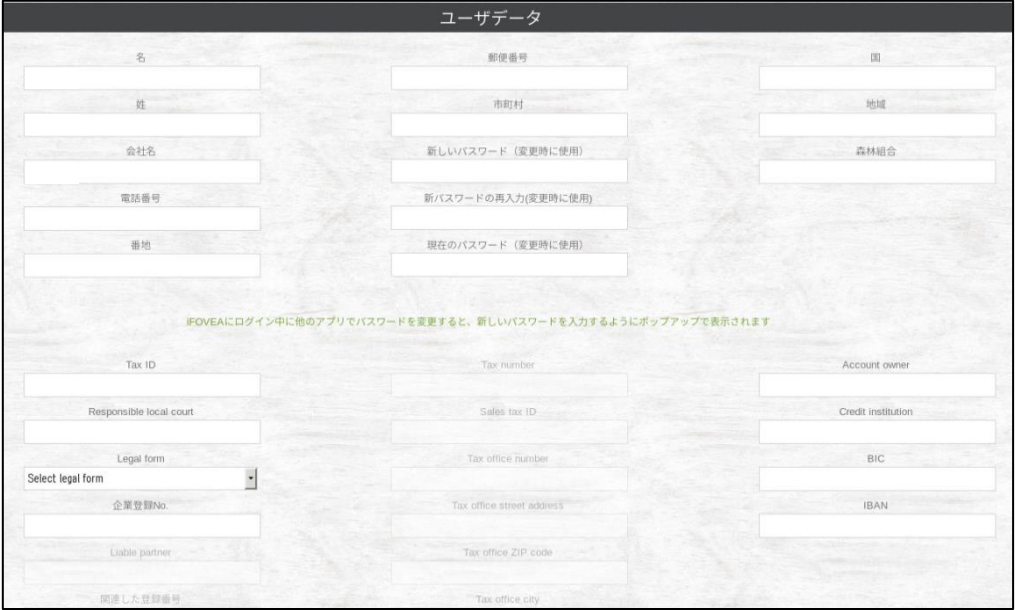

図 **115** ユーザデータ画面

| 項目名                     | 内容                       |
|-------------------------|--------------------------|
| 名                       | 名前                       |
| 姓                       | 名字                       |
| 会社名                     | 会社名                      |
| 電話番号                    | 電話番号                     |
| 番地                      | 番地(例 1-2-3 等)            |
| 郵便番号                    | 郵便番号                     |
| 市町村                     | 住所の番地以外の部分               |
| 新しいパスワード                | パスワード変更時の変更後のパスワード       |
| (変更時に使用)                |                          |
| 新パスワードの再入力              | パスワード変更時の変更後のパスワードの確認入力欄 |
| (変更時に使用)                |                          |
| 現在のパスワード                | パスワード変更時の旧パスワード入力欄       |
| (変更時に使用)                |                          |
| 国                       | 国名                       |
| 地域                      | 特に入力必要なし                 |
| 森林組合                    | 作業を監督する森林組合がある場合、入力      |
| Tax ID                  | EU で使用。日本では使用しません。       |
| Responsible local court | EU で使用。日本では使用しません。       |
| Legal form              | EU で使用。日本では使用しません。       |
| 企業登録 No.                | EU で使用。日本では使用しません。       |

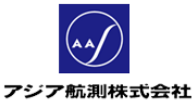

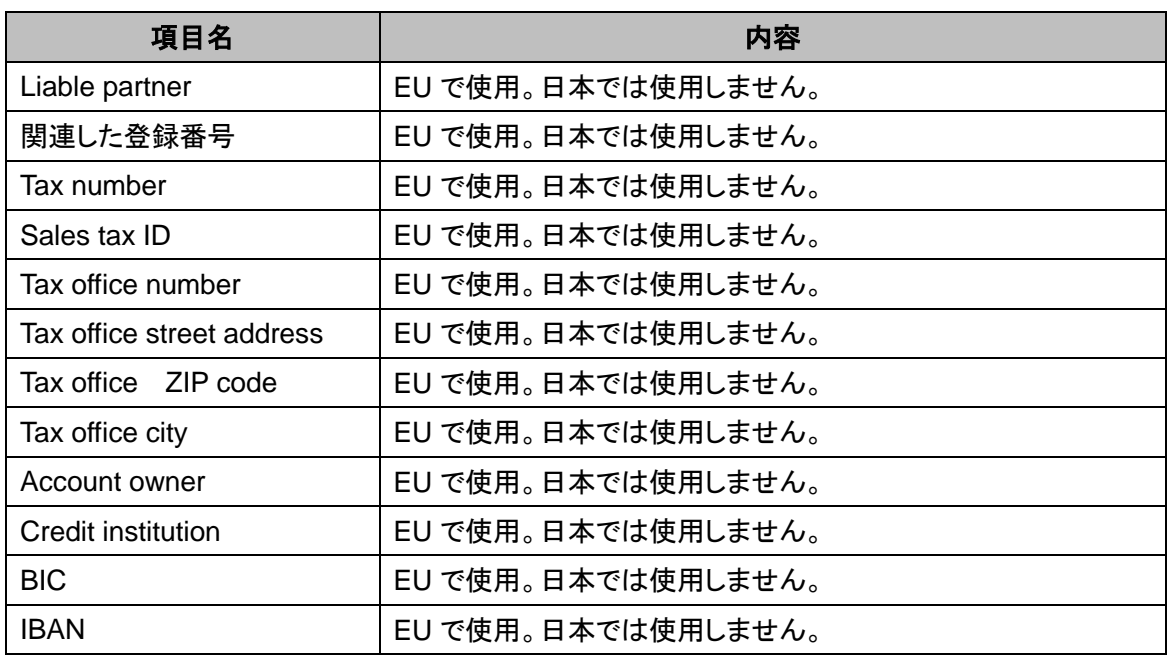

# ③ ステータス

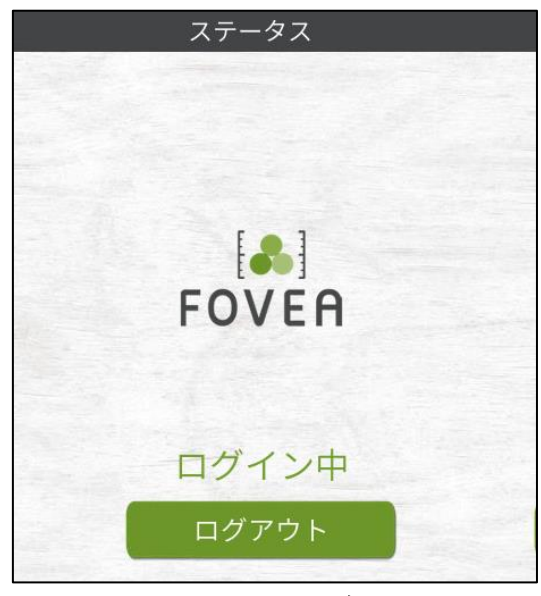

図 **116** ステータス

現在のスマホ上のアプリのログイン状況。インターネットに繋がっている状態で、スマホ 上で一度ログインすると、FMS 上で"ログイン中"として表示されます。その後、スマホ上 で意識的にログアウトしない限りは FMS 上ではずっと"ログイン中"として表示されます。 パスワードの変更時など、FMS からスマホのアプリをログアウトさせたい場合は、"ログ アウト"ボタンを押すと、スマホ上で次回ログインする際に、アカウントの e-mail アドレス とパスワードを再度入力するようにスマホ画面上に表示されます。

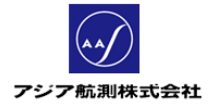

**2.3** 土場

基本的には使用しません。例外として、アプリ上で

メインメニューの アイコンをクリックし、表示される設定画面>アプリ設定>丸太をクリックし、

"単体丸太に土場情報を割り当てますか?"=はい と設定した場合に以下のように使用されます。

① 丸太> 「単体丸太に土場情報を割り当てますか?=はい」 と設定

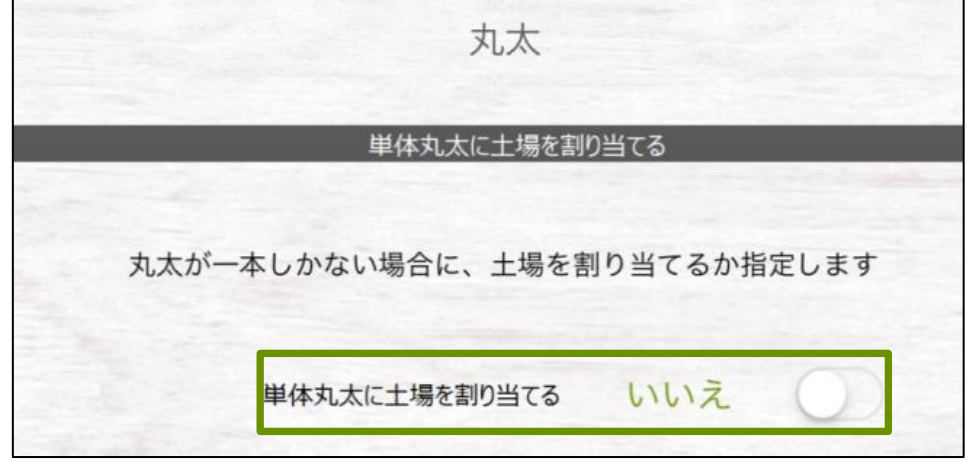

図 **117** 丸太設定画面

② スマホ上のメインメニューに戻り、「データ同期」ボタンをクリック、FMS とアプリのデータ を同期します。

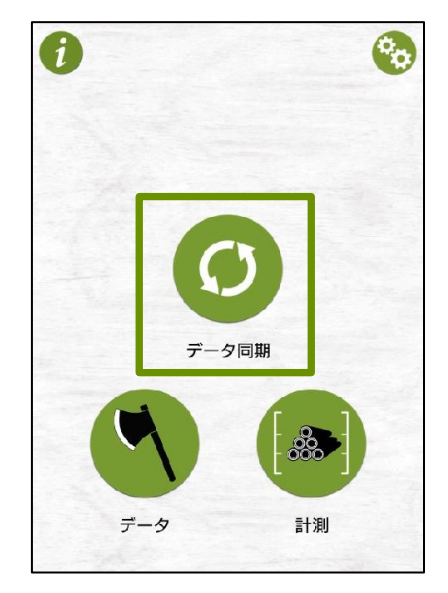

図 **118** データ同期

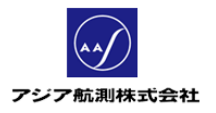

③ スマホ上のメインメニュー>データ>土場をクリックすると、FMS 上に作成された土場が スマホ上にも表示されます。

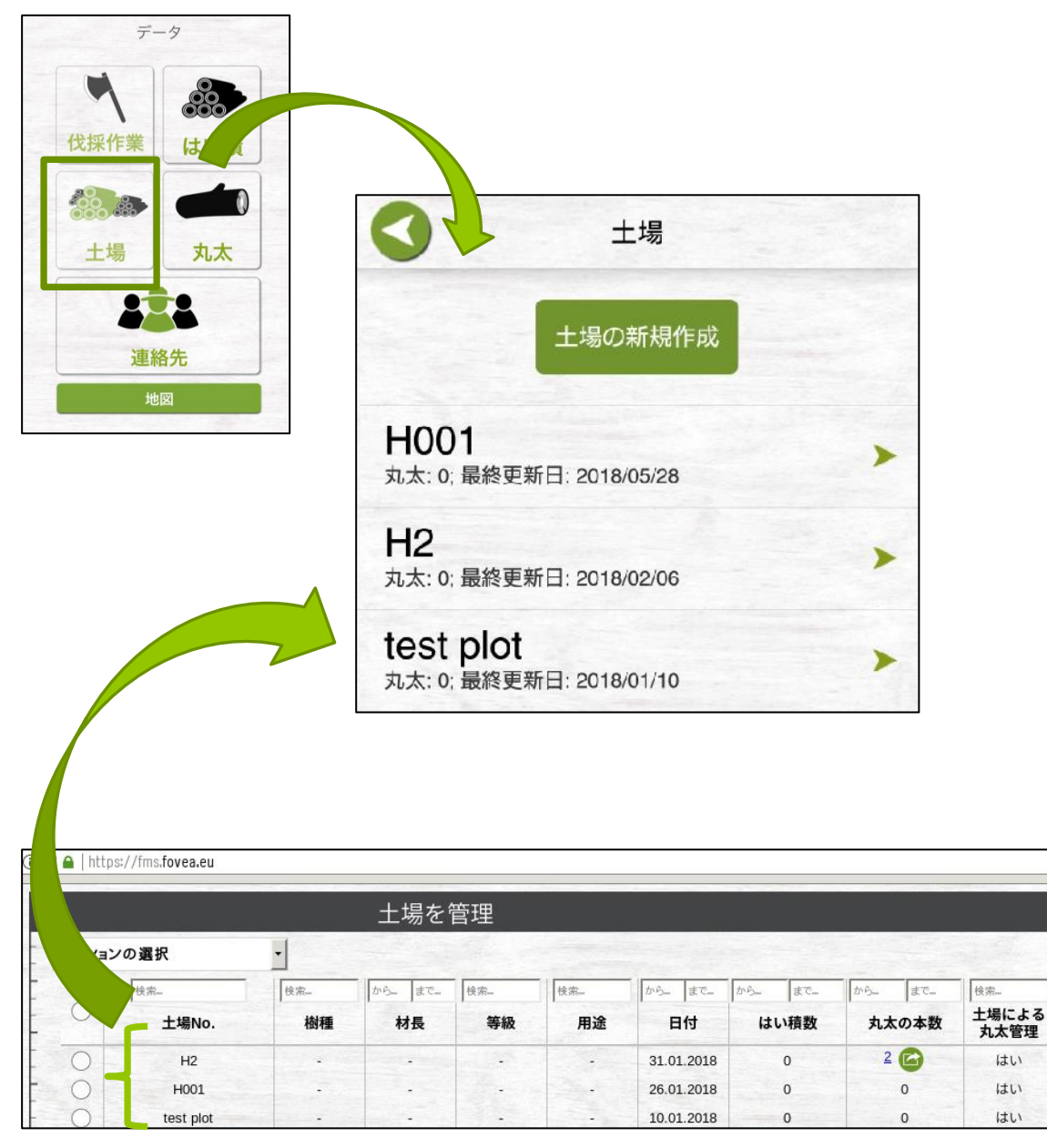

図 **119 FMS** 上の土場の同期

# **2.4** はい積

スマホ上からアップロードされたはい積の情報を一覧することができます。また、グループラ イセンスご使用の場合は、Web 上の「お問い合わせ」(後述 3.[お問い合わせ参](#page-96-0)照)からリクエ スト頂ければ、グループ内のメンバーの計測データを全て一覧することもできます。

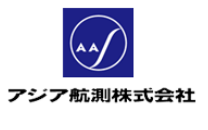

① はい積一覧

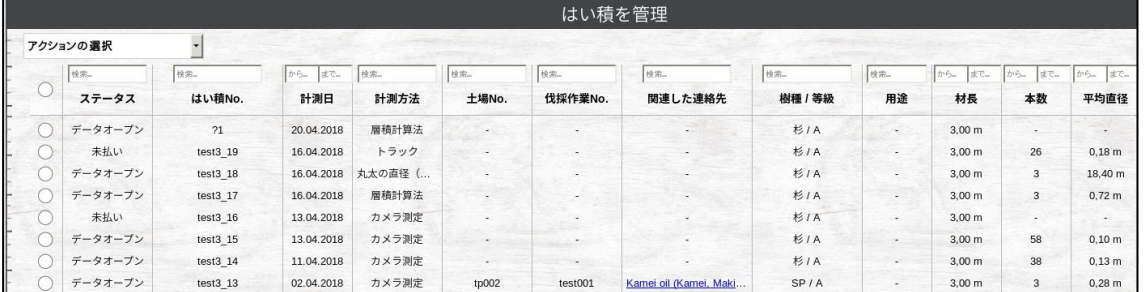

# 図 **120** はい積一覧

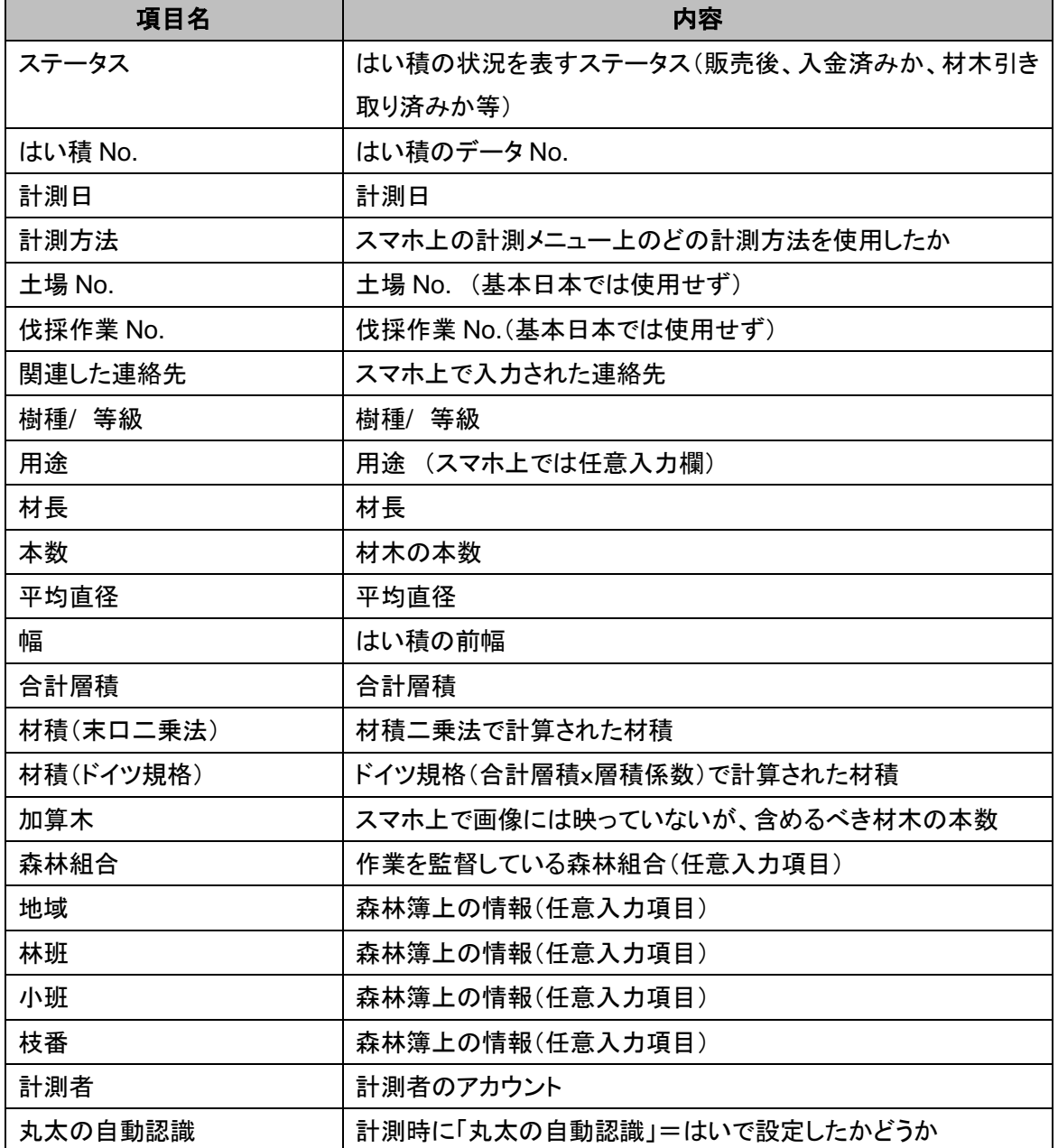

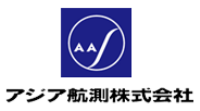

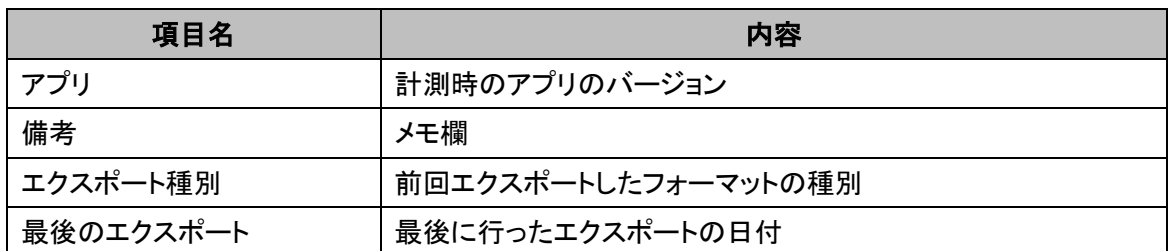

<便利な機能>

各画面の項目の順番は、一覧画面上でドラッグ&ドロップすると、 見やすいように位置を変えることができます。

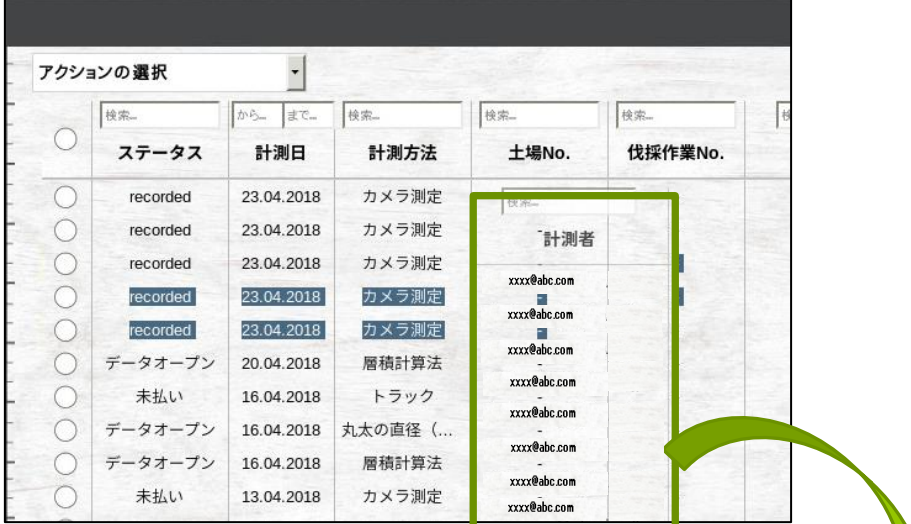

| 検索       | から<br>まで   | 検索    | 検索           | 検索    |
|----------|------------|-------|--------------|-------|
| ステータス    | 計測日        | 計測方法  | 計測者          | 土場No. |
| recorded | 23.04.2018 | カメラ測定 | xxxx@abc.com |       |
| recorded | 23.04.2018 | カメラ測定 | xxxx@abc.com |       |
| recorded | 23.04.2018 | カメラ測定 | xxxx@abc.com |       |
| recorded | 23.04.2018 | カメラ測定 | xxxx@abc.com |       |
| recorded | 23.04.2018 | カメラ測定 | xxxx@abc.com |       |
| データオープン  | 20.04.2018 | 層積計算法 | xxxx@abc.com |       |
| 未払い      | 16.04.2018 | トラック  | xxxx@abc.com |       |

図 **121** ドラッグ&ドロップで項目の順番を変更

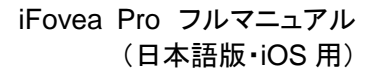

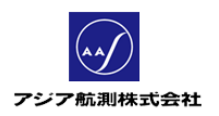

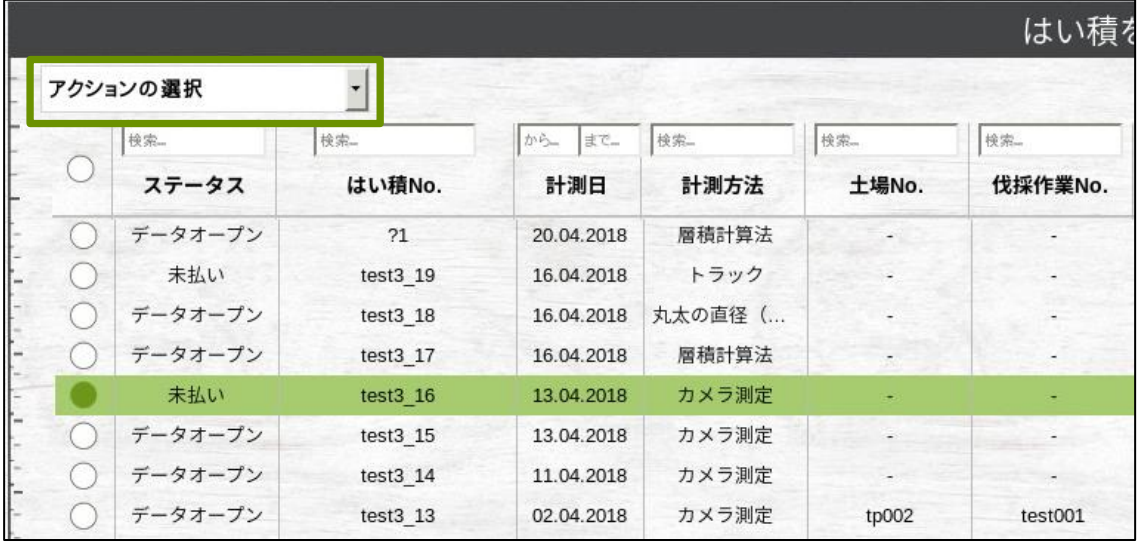

## ② アクションの選択ドロップダウンリスト

図 **122** アクションの選択ドロップダウンリスト

データの左側のラジオボタンをクリックしてデータを選択し、画面左上のドロップダウン リストのメニューから、以下の操作を行うことができます。

- 選択したはい積を地図に表示: 選択したはい積の位置を地図上で確認することができます。(ただし、スマホ 計測時に GPS 座標を検出できたデータのみ地図上に表示可能)
- 選択したはい積の削除: 選択したはい積のデータを削除することができます。 !!注意!!ただし、FMS 上でデータを削除しても、スマホのアプリ上のデータはそ のまま残ります。FMS 上でのデータ削除の実施は最小限にしてください。
- 選択したはい積をエクスポート: データを選択して、ドロップダウンリストの中からこのアクションを選択すると 以下のエクスポート画面が表示されます。

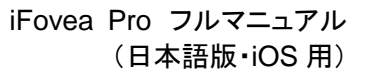

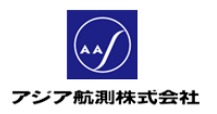

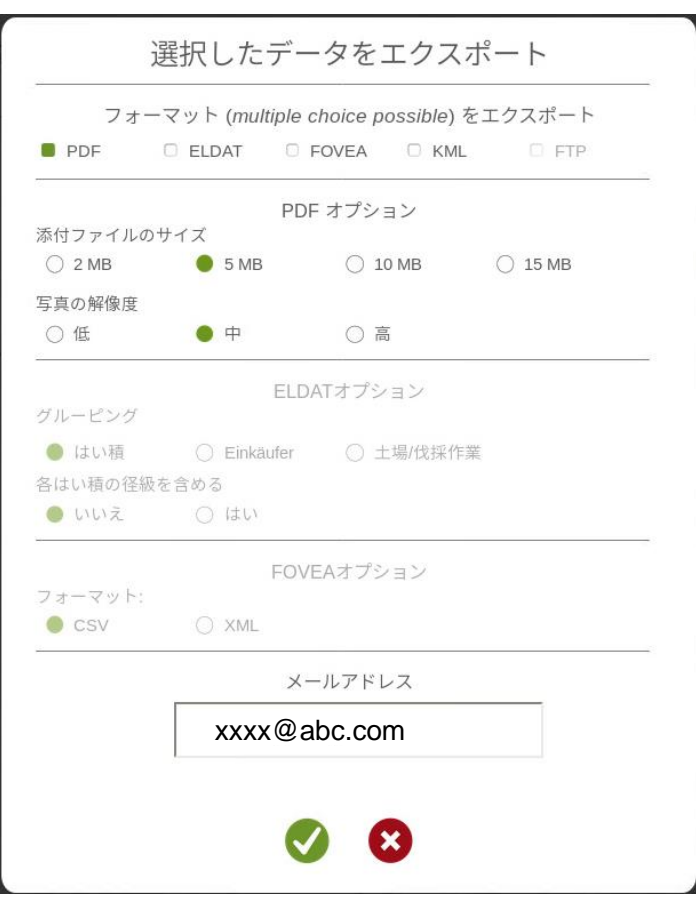

図 **123** エクスポート画面

エクスポートフォーマット(複数選択可能)

- > PDF:PDF 文書としてエクスポート
- ELDAT:ドイツ規格(ELDAT)としてエクスポート(日本では使用しません)
- ▶ FOVEA: CVS 又は XML でエクスポート
- ▶ KML:KML 形式(XML)でエクスポート
- > FTP:現在は使用できません。

PDF オプション:PDF 形式を指定した場合のオプション ELDAT オプション:(日本では使用しません) FOVEA オプション:FOVEA 形式を指定した場合のオプション メールアドレス:エクスポートファイルを送付する e-mail アドレス

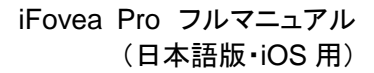

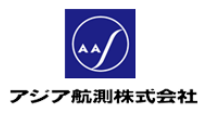

- 選択したはい積の請求書を作成(日本では使用しません)
- 選択したはい積のステータス変更

データを選択して、ドロップダウンリストの中からこのアクションを選択すると 以下のはい積のステータス変更画面が表示されます。

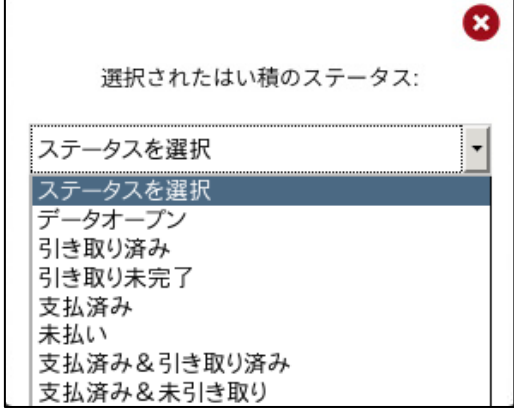

図 **124** ステータス変更画面

<はい積ステータス>

# データオープン:

データがスマホから FMS にアップロードされるとまず「データオープン」という ステータスで一覧に表示されます。

#### 引き取り済み:

はい積が購入者によって土場から引き取られた状態

# 引き取り未完了:

はい積が販売完了後も土場に残っている状態

## 支払済み:

請求書に対して入金が確認された状態

#### 未払い:

請求書に対しまだ入金がされていない状態

#### 支払済み&引き取り済み:

入金が確認され、はい積も購入者によって引き取られた状態

#### 支払済み&未引き取り:

入金はされたが、はい積が土場に残っている状態

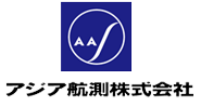

③ はい積詳細

はい積一覧で、詳細を見たいデータをクリックすると、はい積の詳細を確認することが できます。

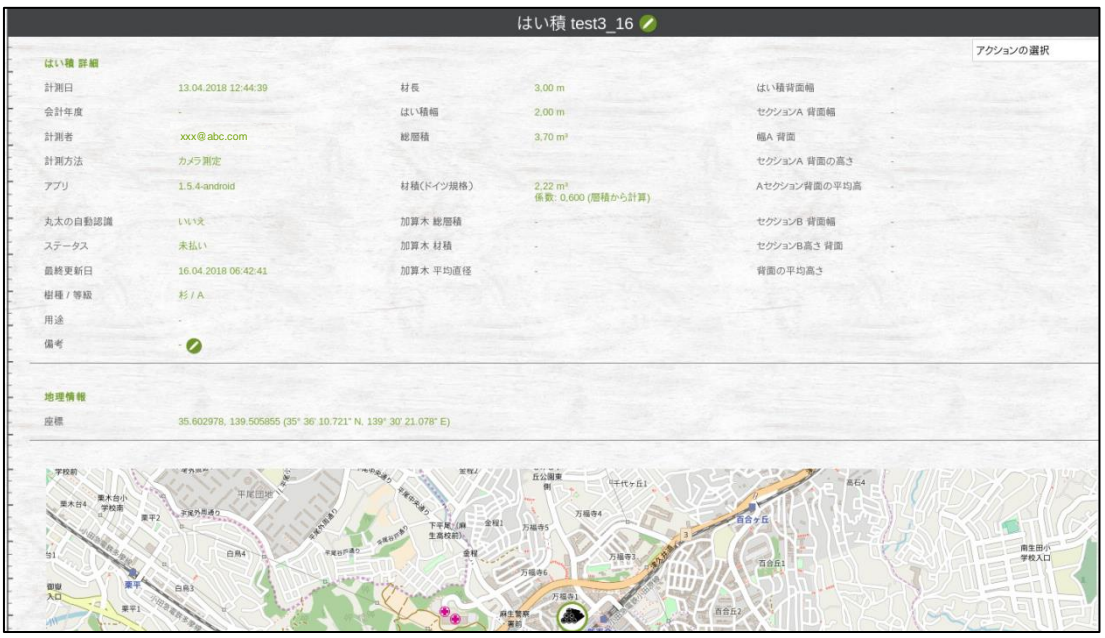

## 図 **125** はい積詳細画面

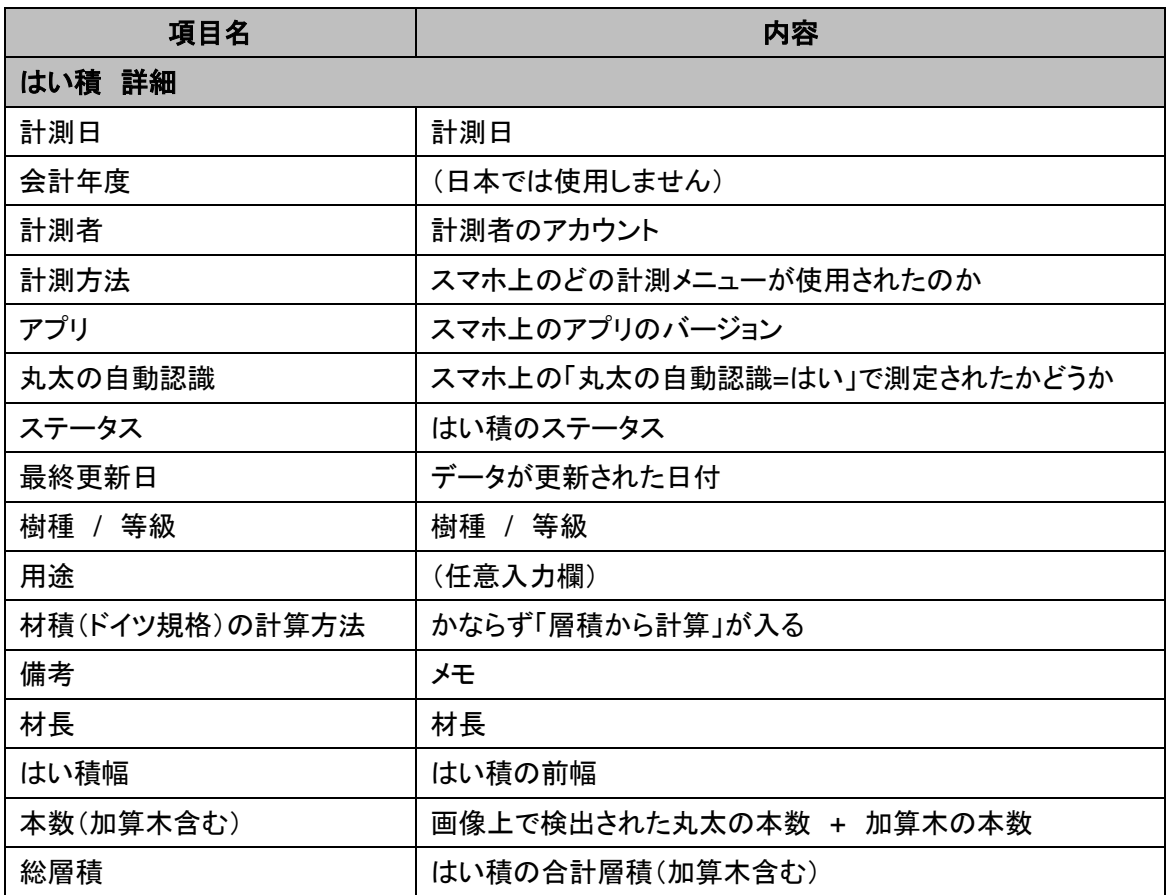

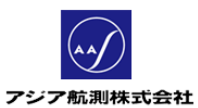

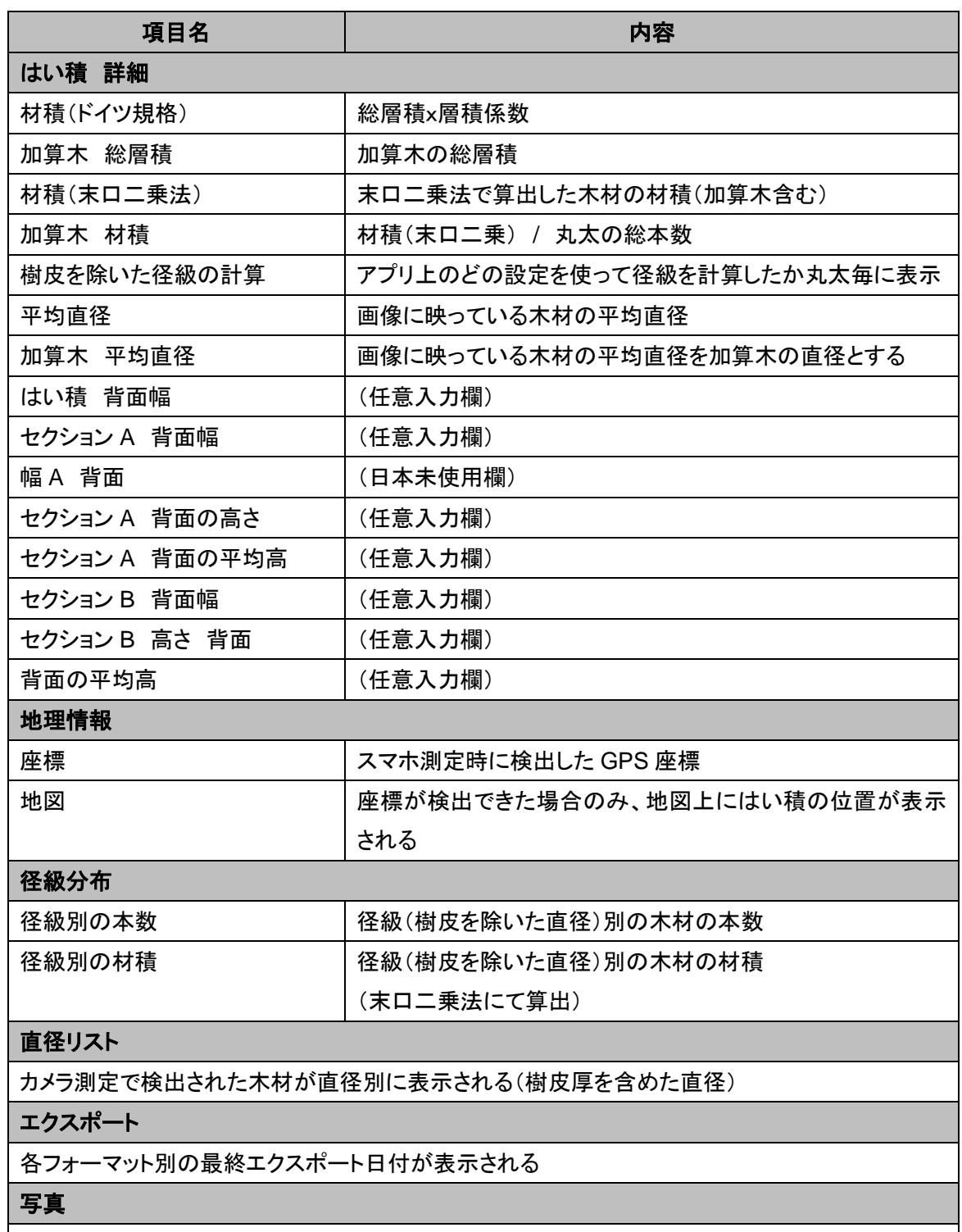

スマホで測定したはい積の写真が表示される

※スマホ上で使用した計測メニューによっては、画面上に表示されない項目があります。

はい積詳細画面右上のアクションの選択ドロップダウンリストをクリックすると、

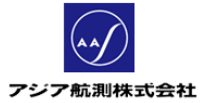

以下の操作を行うことができます。

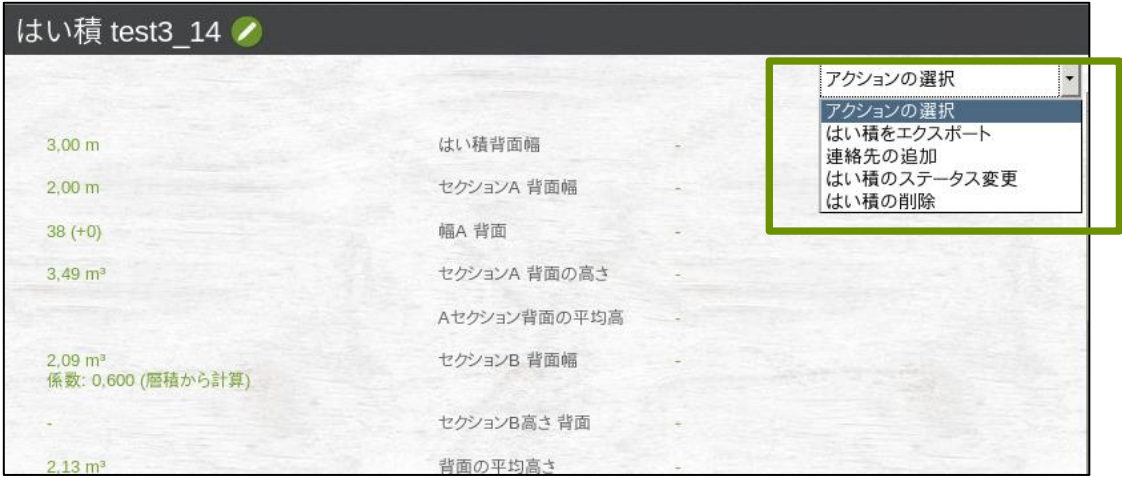

# 図 **126** アクションの選択ドロップダウンリスト

- はい積をエクスポート
- 連絡先の追加
- はい積のステータス変更
- はい積の削除 !!注意!!ただし、FMS 上でデータを削除しても、スマホのアプリ上のデータはそのま ま残ります。FMS 上でのデータ削除の実施は最小限にしてください。

#### **2.5** 連絡先

仕事で使う連絡先(作業者名、得意先名など)を登録・管理する画面です。

① 連絡先一覧

|    |                               |         |                     |                   |        | 連絡先の管理 |              |
|----|-------------------------------|---------|---------------------|-------------------|--------|--------|--------------|
|    | アクションの選択                      |         |                     |                   |        |        |              |
|    | 株式                            | 19:31   | 林实。                 | 林实。               | 林实。    | 桂宗     | 株式           |
|    | 名前                            | 郵便番号    | 番地                  | 市町村               | 国      | デフォルト  | 作成者          |
|    | Kamei oil (Kamei, Maki)       | 1550032 | Setagaya-ku D       | Tokyo             | Japan  | いいえ    | xxxx@abc.com |
|    | Hasidume forestory (hashiz    | 2420025 | Daikan1-2           | Yamato            | German | いいえ    | xxxx@abc.com |
|    | Contractor co.ltd (contractor | 123     | Contractor street   | Contractor city   | Japan  | いいえ    | xxxx@abc.com |
| 56 | Buyer co., Itd (buyer, buyer) | 123     | <b>Buyer street</b> | <b>Buyer city</b> | Japan  | いいえ    | xxxx@abc.com |
| ю  | Kamei Ringyo (Hashizume,      | 2420025 | $1-20.9$            | Yamato-shi        | Japan  | いいえ    | xxxx@abc.com |

図 **127** 連絡先一覧

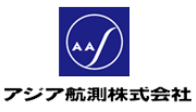

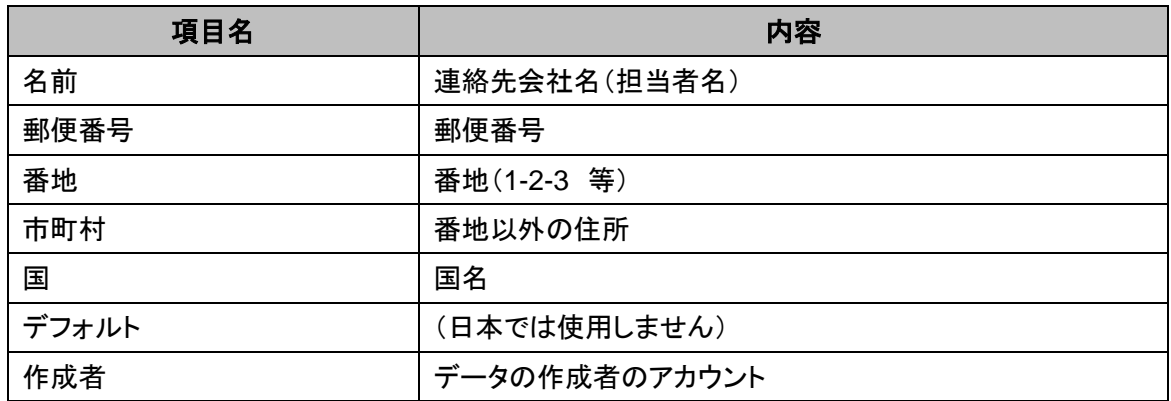

② アクションの選択ドロップダウンリスト

データの左側のラジオボタンをクリックしてデータを選択し、画面左上のドロップダウン リストのメニューから、以下の操作を行うことができます。

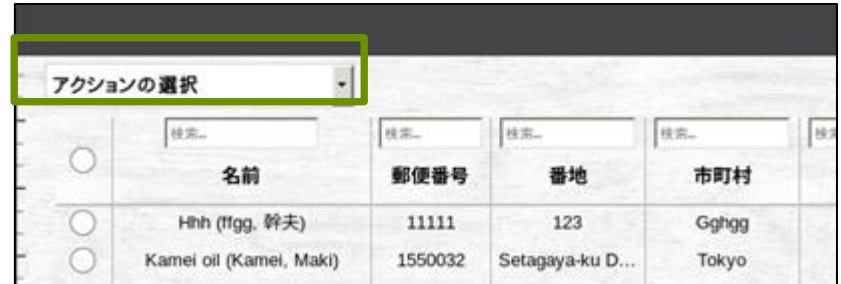

図 **128** アクションの選択ドロップダウンリスト

- 連絡先の新規作成: FMS 上で新規の連絡先を作成します
- 選択した連絡先の削除: 選択した連絡先を削除することができます。 !!注意!!ただし、FMS 上でデータを削除しても、スマホのアプリ上のデータはそのま ま残ります。FMS 上でのデータ削除の実施は最小限にしてください。

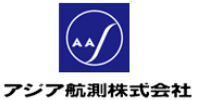

③ 連絡先詳細

連絡先一覧で詳細をみたいデータをクリックすると、はい積の詳細を確認することが できます。

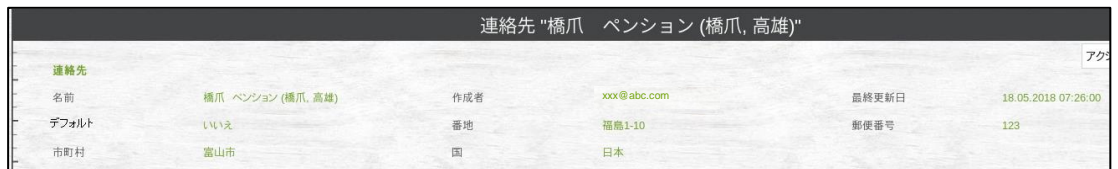

### 図 **129** 連絡先詳細

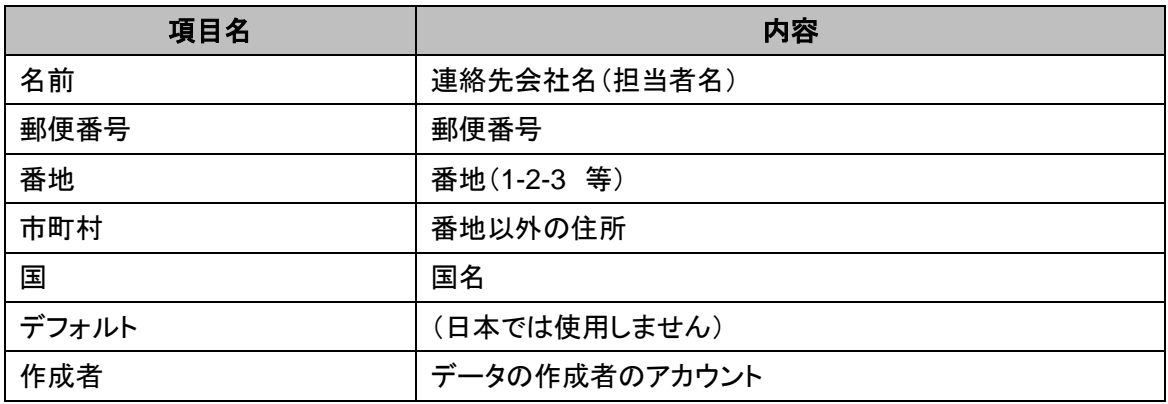

連絡先詳細の画面右上のアクションの選択ドロップダウンリストをクリックすると、 以下の操作を行うことができます。

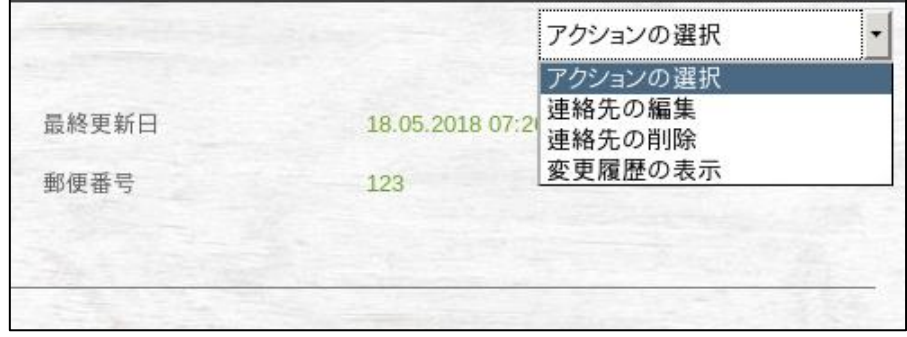

図 **130** アクションの選択ドロップダウンリスト

- 連絡先の編集
- 連絡先の削除 !!注意!!ただし、FMS 上でデータを削除しても、スマホのアプリ上のデータはそのま ま残ります。FMS 上でのデータ削除の実施は最小限にしてください
- 変更履歴の表示 「変更履歴の表示」をクリックすると、以下のような更新日時のリストが 表示されます。

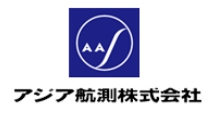

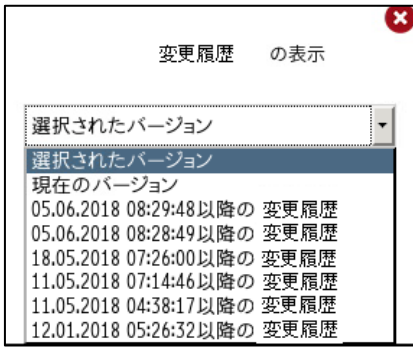

図 **131** 変更履歴の表示

# **2.6** 丸太

スマホ上からアップロードされた丸太の情報を一覧することができます。グループライセンス ご使用の場合は、Web 上の「お問い合わせ」(後述 3.[お問い合わせ参](#page-96-0)照)からリクエスト頂け れば、グループ内のメンバーの計測データを全て一覧することもできます。

① 丸太一覧

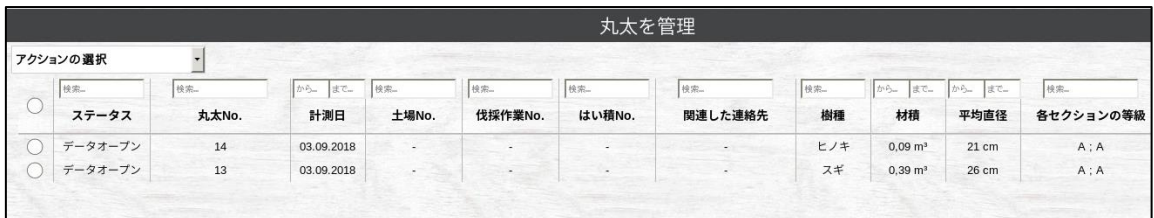

# 図 **132** 丸太一覧

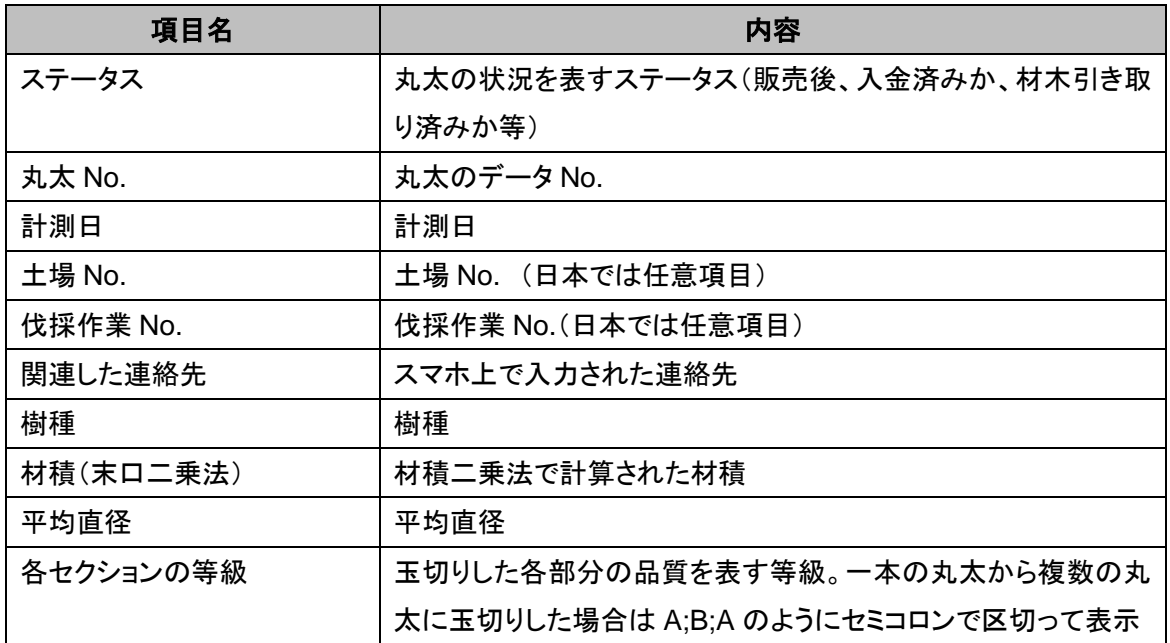

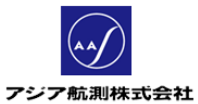

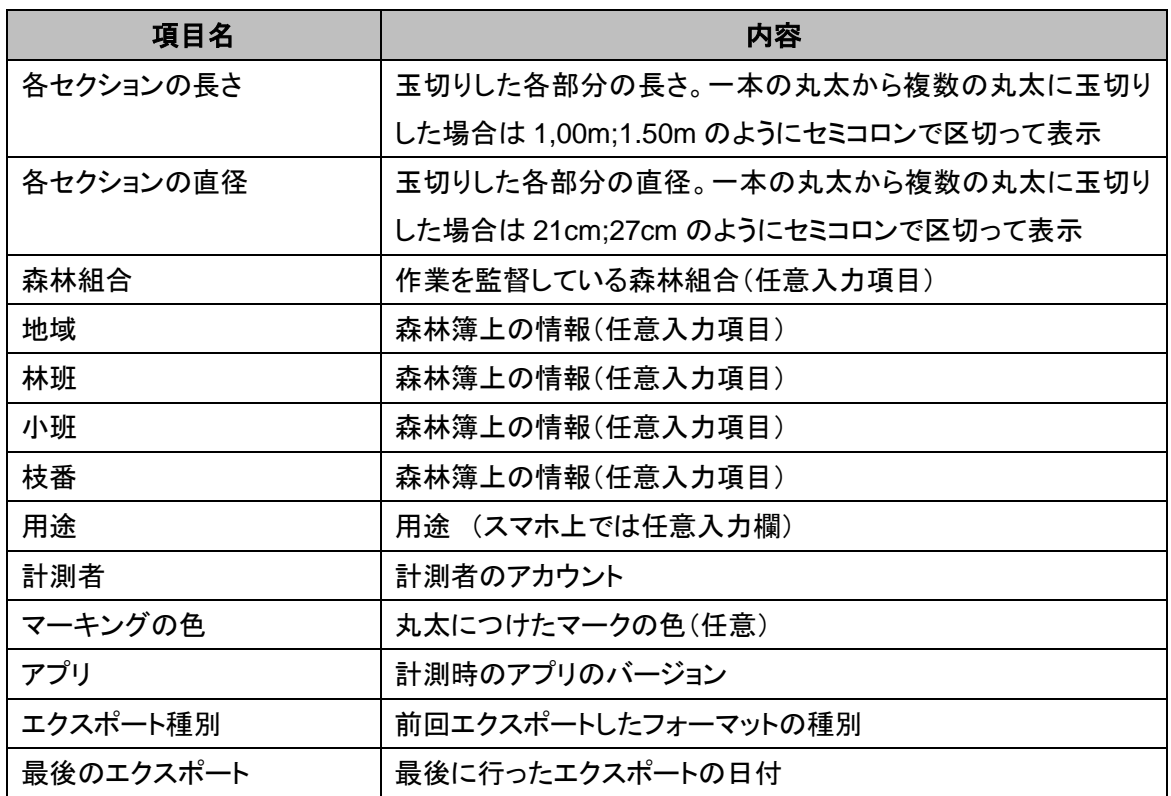

② アクションの選択ドロップダウンリスト

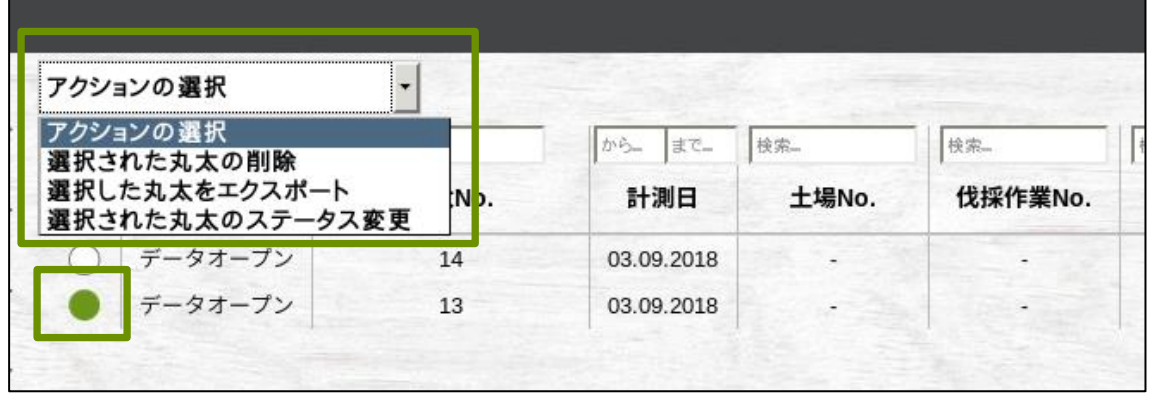

# 図 **133** アクションの選択ドロップダウンリスト

データの左側のラジオボタンをクリックしてデータを選択し、画面左上のドロップダウン リストのメニューから、以下の操作を行うことができます。

> ● 選択された丸太の削除 選択した丸太のデータを削除することができます。 !!注意!!ただし、FMS 上でデータを削除しても、スマホのアプリ上のデータは そのまま残ります。FMS 上でのデータ削除の実施は最小限にしてください。

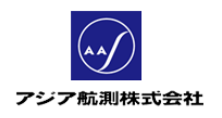

● 選択した丸太のエクスポート データを選択して、ドロップダウンリストの中からこのアクションを選択すると

以下のエクスポート画面が表示されます。

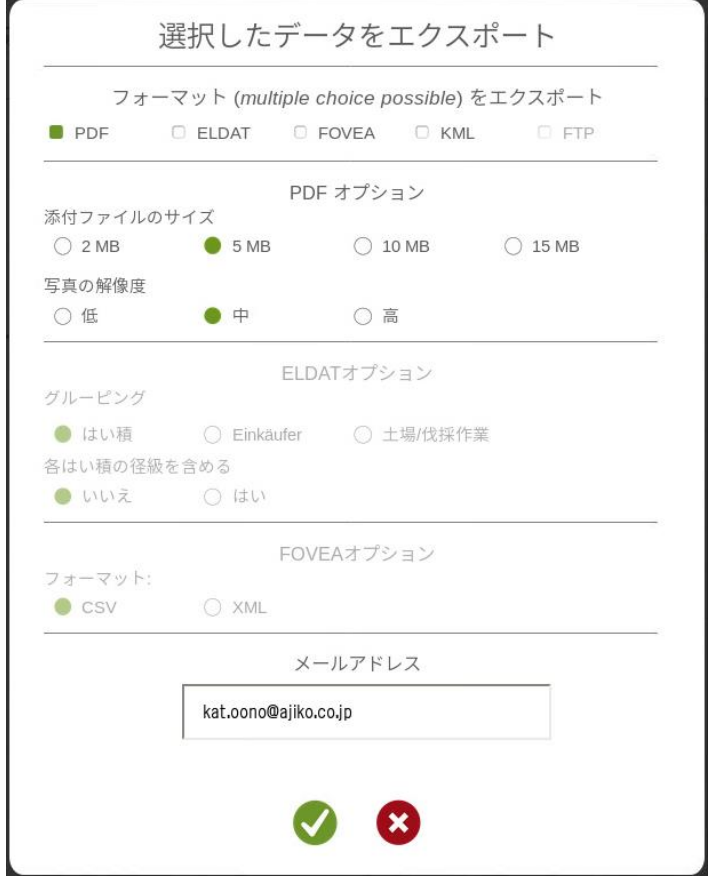

図 **134** エクスポート画面

エクスポートフォーマット(複数選択可能)

- > PDF:PDF 文書としてエクスポート
- > ELDAT:ドイツ規格(ELDAT)としてエクスポート(日本では使用しません)
- > FOVEA: CVS 又は XML でエクスポート
- > KML:KML 形式(XML)でエクスポート
- > FTP:現在は使用できません。

PDF オプション:PDF 形式を指定した場合のオプション ELDAT オプション:(日本では使用しません) FOVEA オプション:FOVEA 形式を指定した場合のオプション メールアドレス:エクスポートファイルを送付する e-mail アドレス

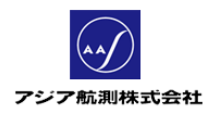

● 選択された丸太のステータス変更 データを選択して、ドロップダウンリストの中からこのアクションを選択すると

以下のはい積のステータス変更画面が表示されます。

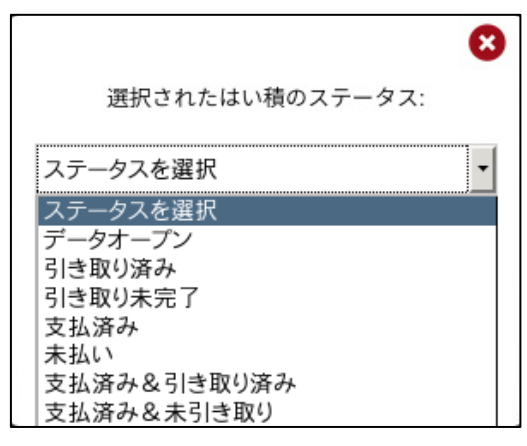

図 **135** ステータス変更画面

<丸太ステータス>

## データオープン:

データがスマホから FMS にアップロードされるとまず「データオープン」という ステータスで一覧に表示されます。

#### 引き取り済み:

丸太が購入者によって土場から引き取られた状態

# 引き取り未完了: 丸太が販売完了後も土場に残っている状態

支払済み: 請求書に対して入金が確認された状態

#### 未払い:

請求書に対しまだ入金がされていない状態

#### 支払済み&引き取り済み:

入金が確認され、は丸太も購入者によって引き取られた状態

#### 支払済み&未引き取り:

入金はされたが、丸太が土場に残っている状態

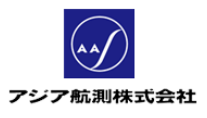

③ 丸太詳細

丸太一覧で、詳細を見たいデータをクリックすると、丸太の詳細を確認することが できます。

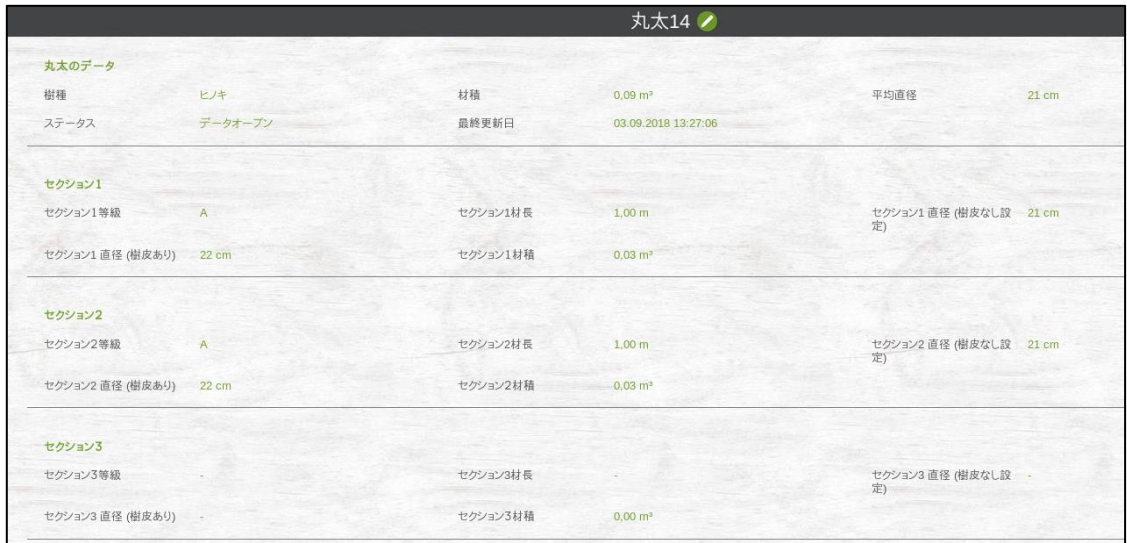

図 **136** 丸太詳細画面

| 項目名                                   | 内容              |  |  |  |
|---------------------------------------|-----------------|--|--|--|
| 丸太のデータ                                |                 |  |  |  |
| 樹種                                    | 樹木の種類           |  |  |  |
| 材積                                    | 材積(末口二乗法による)    |  |  |  |
| 平均直径                                  | 全ての玉切りの平均直径     |  |  |  |
| ステータス                                 | 現在のステータス        |  |  |  |
| 最終更新日                                 | データが更新された日付     |  |  |  |
| 背面の平均高                                | (任意入力欄)         |  |  |  |
| セクション1(玉切りされた最初の部分、玉切りしていない部分は丸太そのもの) |                 |  |  |  |
| セクション 1 等級                            | セクションの等級        |  |  |  |
| セクション 1 材長                            | セクションの長さ        |  |  |  |
| セクション 1 直径(樹皮なし)                      | セクションの直径(樹皮なし)  |  |  |  |
| セクション 1 直径(樹皮あり)                      | セクションの直径(樹皮あり)  |  |  |  |
| セクション 1 材積                            | セクションの材積(末口二乗法) |  |  |  |
| セクション 2 (玉切りされた二つ目の部分(あれば))           |                 |  |  |  |
| セクション 2 等級                            | セクションの等級        |  |  |  |
| セクション 2 材長                            | セクションの長さ        |  |  |  |
| セクション 2 直径(樹皮なし)                      | セクションの直径(樹皮なし)  |  |  |  |

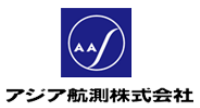

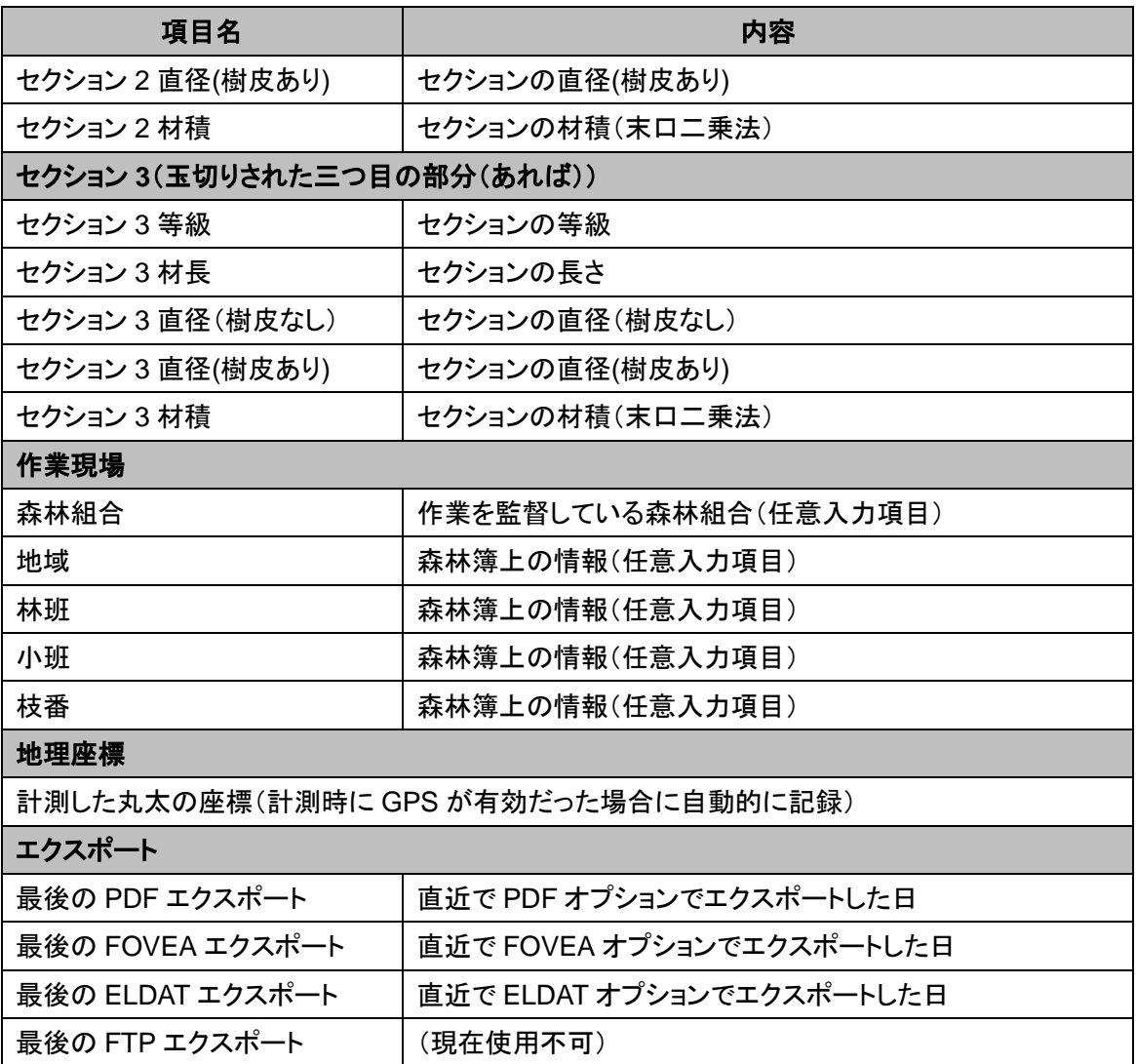

丸太積詳細画面右上のアクションの選択ドロップダウンリストをクリックすると、 以下の操作を行うことができます。

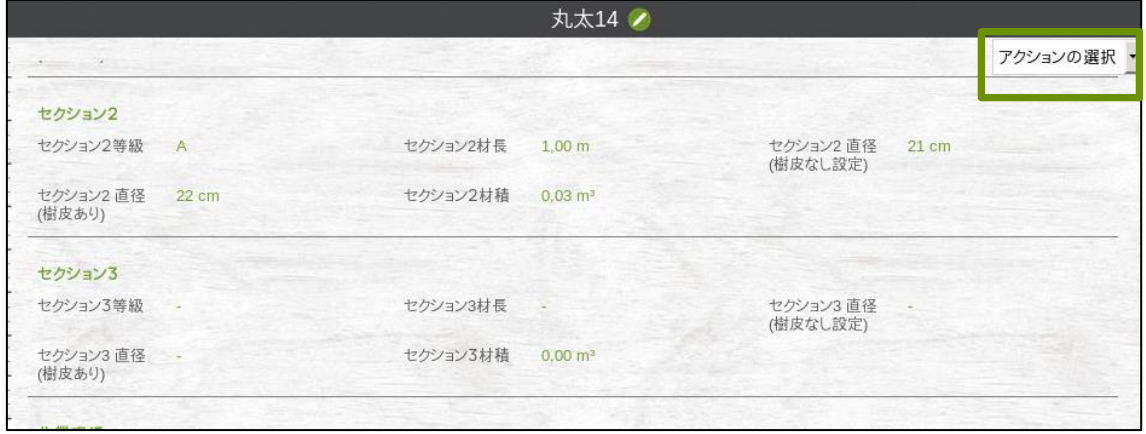

# 図 **137** アクションの選択ドロップダウンリスト

アジア航測株式会社

- 選択した丸太をエクスポート
- 連絡先の追加
- 丸太のステータス変更
- 丸太の削除 !!注意!!ただし、FMS 上でデータを削除しても、スマホのアプリ上のデータはそのま ま残ります。FMS 上でのデータ削除の実施は最小限にしてください。

# **2.7 POI**(現在使用できません)

## **2.8** トラック

トラックとその積荷を登録・管理する画面です。

① トラック一覧

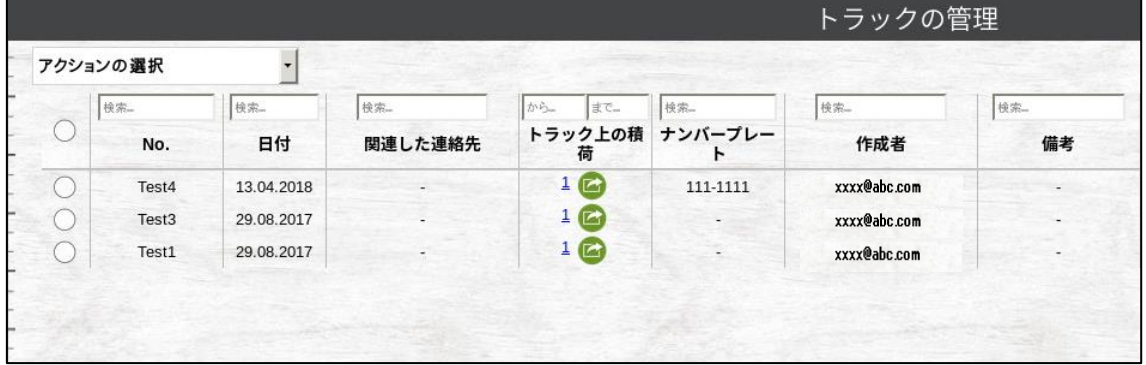

図 **138** トラック一覧

| 項目名      | 内容                      |
|----------|-------------------------|
| No.      | トラックのデータ No.            |
| 日付       | トラックのデータが作成された日         |
| 関連した連絡先  | 連絡先                     |
| トラック上の積荷 | トラックに現在まで積載された積荷の数      |
| ナンバープレート | 実際のナンバープレートに記載された車両登録番号 |
| 作成者      | トラックのデータを作成したアカウント      |
| 備考       | メモ                      |

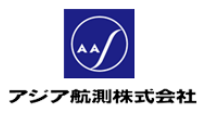

② アクションの選択ドロップダウンリスト

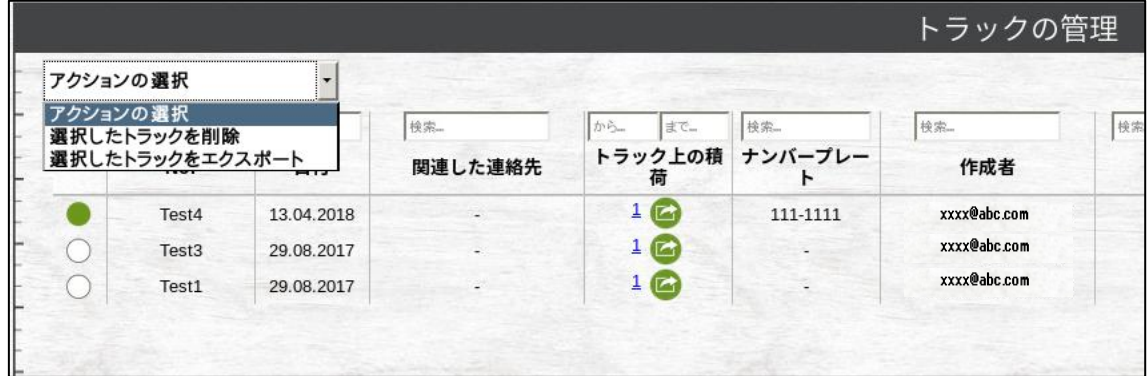

図 **139** アクションの選択ドロップダウンリスト

- 選択したトラックを削除: !!注意!!ただし、FMS 上でデータを削除しても、スマホのアプリ上のデータはそのま ま残ります。FMS 上でのデータ削除の実施は最小限にしてください。
- 選択したトラックをエクスポート:

データを選択して、ドロップダウンリストの中からこのアクションを選択すると 以下のエクスポート画面が表示されます。

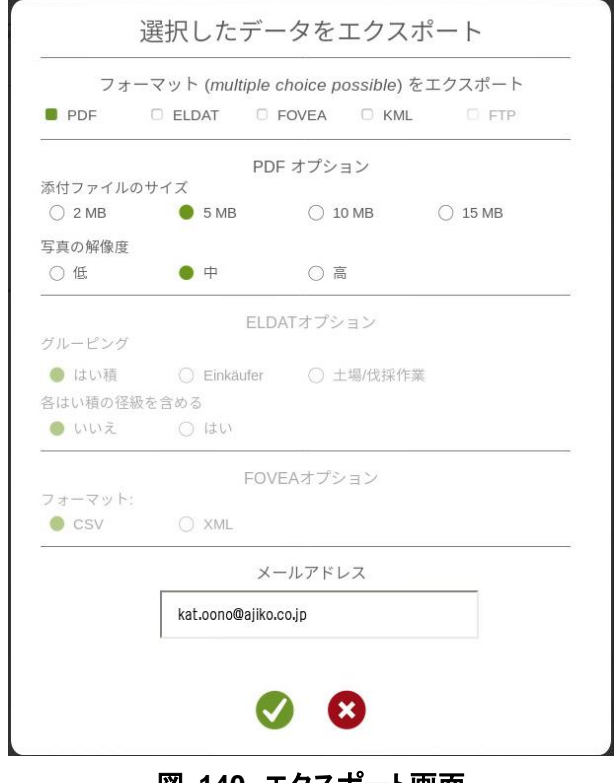

図 **140** エクスポート画面

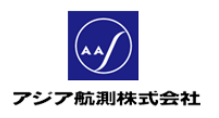

エクスポートフォーマット(複数選択可能)

- > PDF:PDF 文書としてエクスポート
- ELDAT:ドイツ規格(ELDAT)としてエクスポート(日本では使用しません)
- FOVEA:CVS 又は XML でエクスポート
- > KML:KML 形式(XML)でエクスポート
- > FTP:現在は使用できません。

PDF オプション:PDF 形式を指定した場合のオプション

ELDAT オプション:(日本では使用しません)

FOVEA オプション:FOVEA 形式を指定した場合のオプション

メールアドレス:エクスポートファイルを送付する e-mail アドレス

## ③ トラック詳細

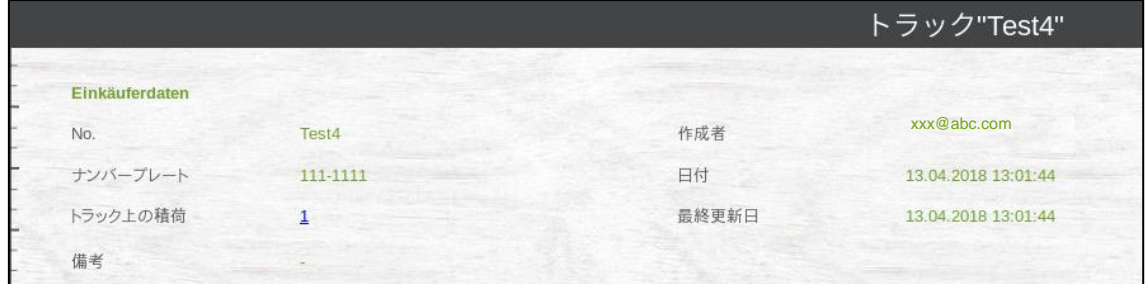

#### 図 **141** トラック詳細画面

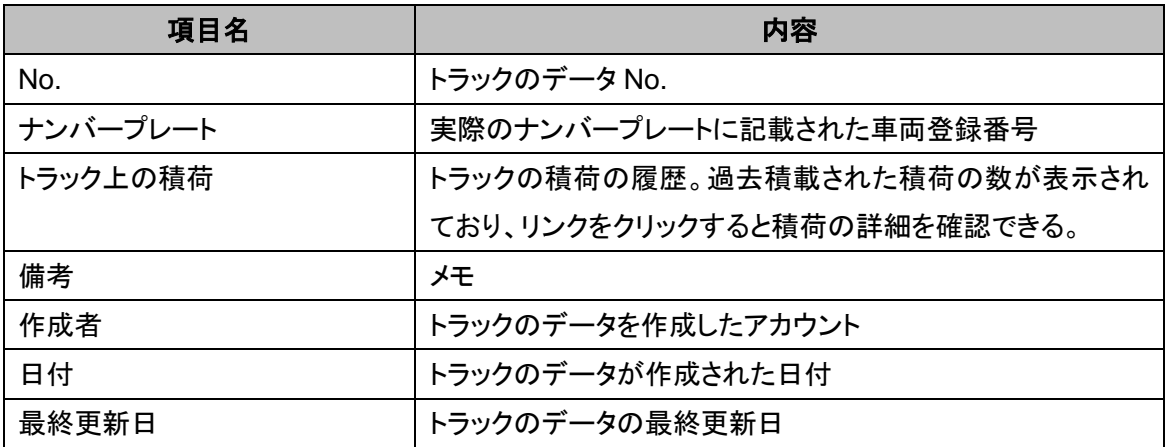

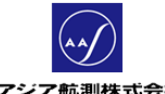

アジア航測株式会社

トラック詳細画面右上のアクションの選択ドロップダウンリストをクリックすると、以下の作業を 行うことができます。

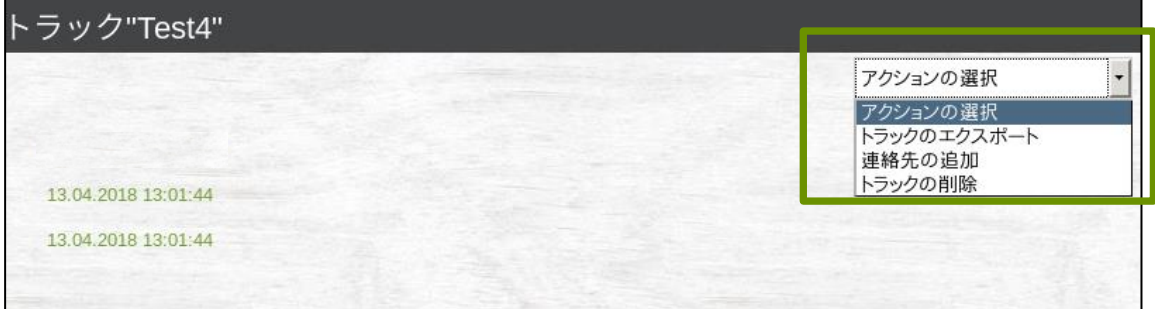

# 図 **142** アクションの選択ドロップダウンリスト

- トラックのエクスポート: このメニューをクリックすると現在選択しているトラックのデータをエクスポートすることが できます。(エクスポート画面の詳細は前述エクスポートを参照してください。)
- 連絡先の追加: 連絡先を追加することができます。
- トラックの削除: 現在選択しているトラックを削除することができます。 !!注意!!ただし、FMS 上でデータを削除しても、スマホのアプリ上のデータはそのま ま残ります。FMS 上でのデータ削除の実施は最小限にしてください。
- **2.9** 地図(現在使用できません)
- **2.10** 請求書(現在使用できません)

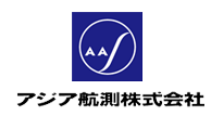

# <span id="page-96-0"></span>**3** お問い合わせ

## **3.1** 操作方法のお問い合わせについて

操作方法のお問い合わせ、管理者アカウント(FMS 上で同一グループのメンバーのデ ータ全部を管理する権限)の申請等は以下の方法でお問い合わせ下さい。

# ① アプリからお問い合わせ

メインメニュー下部の"契約更新及びサポートはこちらへ"の下の URL をクリックします。 するとお問い合わせページが開きますで、指定のフォームに従ってお問い合わせ内容 を入力、送信してください。

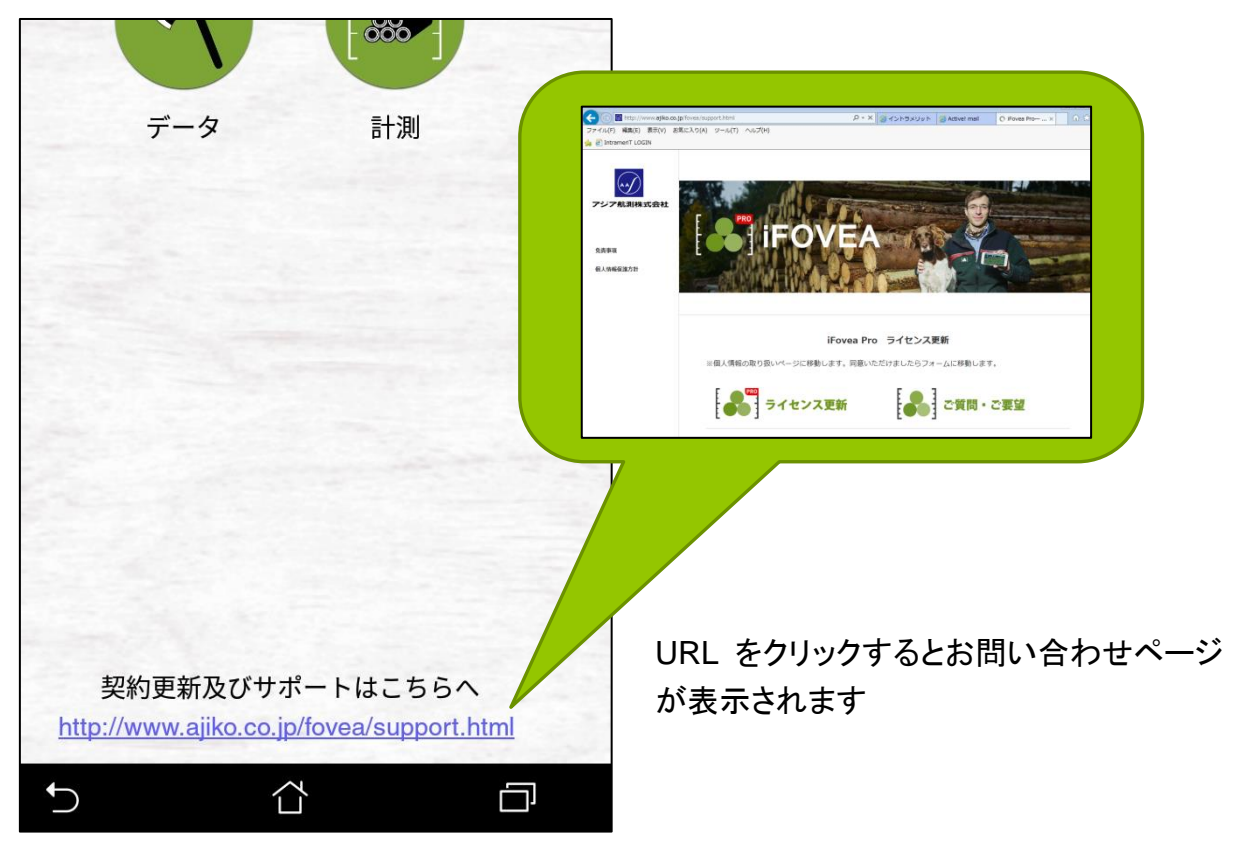

# 図 **143** アプリから問い合わせ

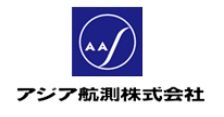

② インターネットからお問い合わせ

# インターネットからのお問い合わせは

[http://www.ajiko.co.jp/fovea/support.html](https://www.ajiko.co.jp/fovea/support.html)

へアクセスし、画面下の"ご質問・ご要望"から、お問い合わせ内容を送信してください。

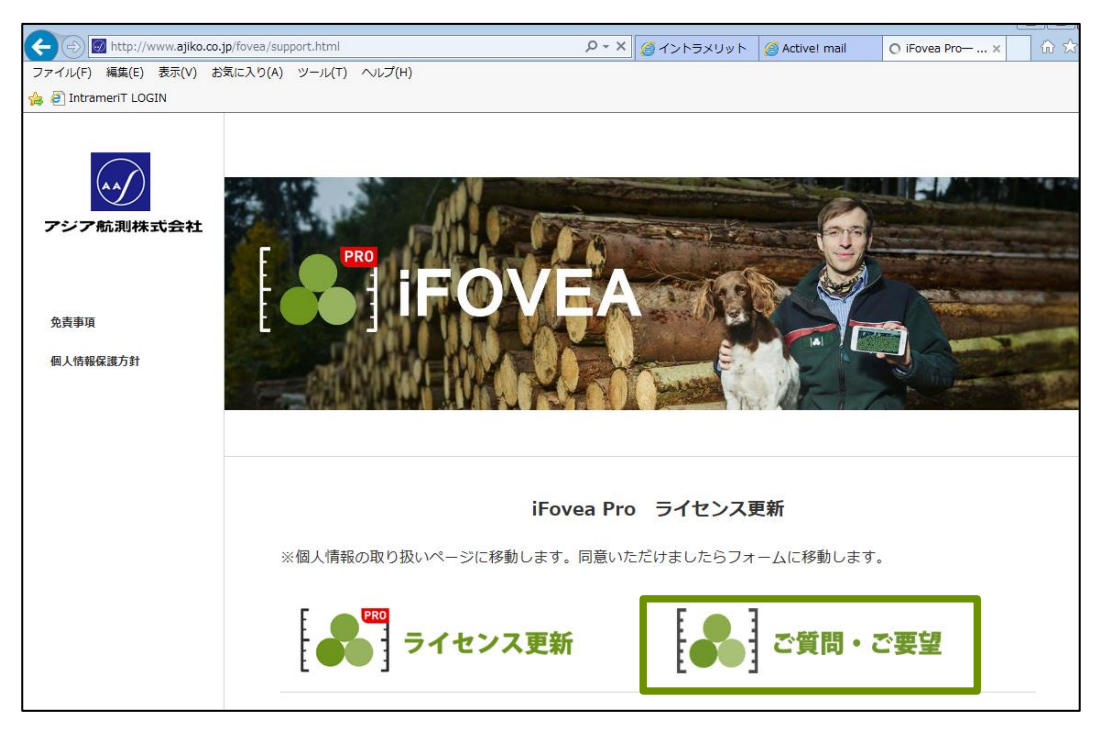

# 図 **144** お問い合わせサイト

アジア航測株式会社

## **3.2** ライセンス更新のお問い合わせについて

計測量を使い切った場合、及びライセンス期限切れの場合は、以下の方法でお問い 合わせください。

# ① アプリからお問い合わせ

メインメニュー下部の"契約更新及びサポートはこちらへ"の下の URL をクリックします。 するとお問い合わせページが開きますで、指定のフォームに従ってお問い合わせ内容 を入力、送信してください。

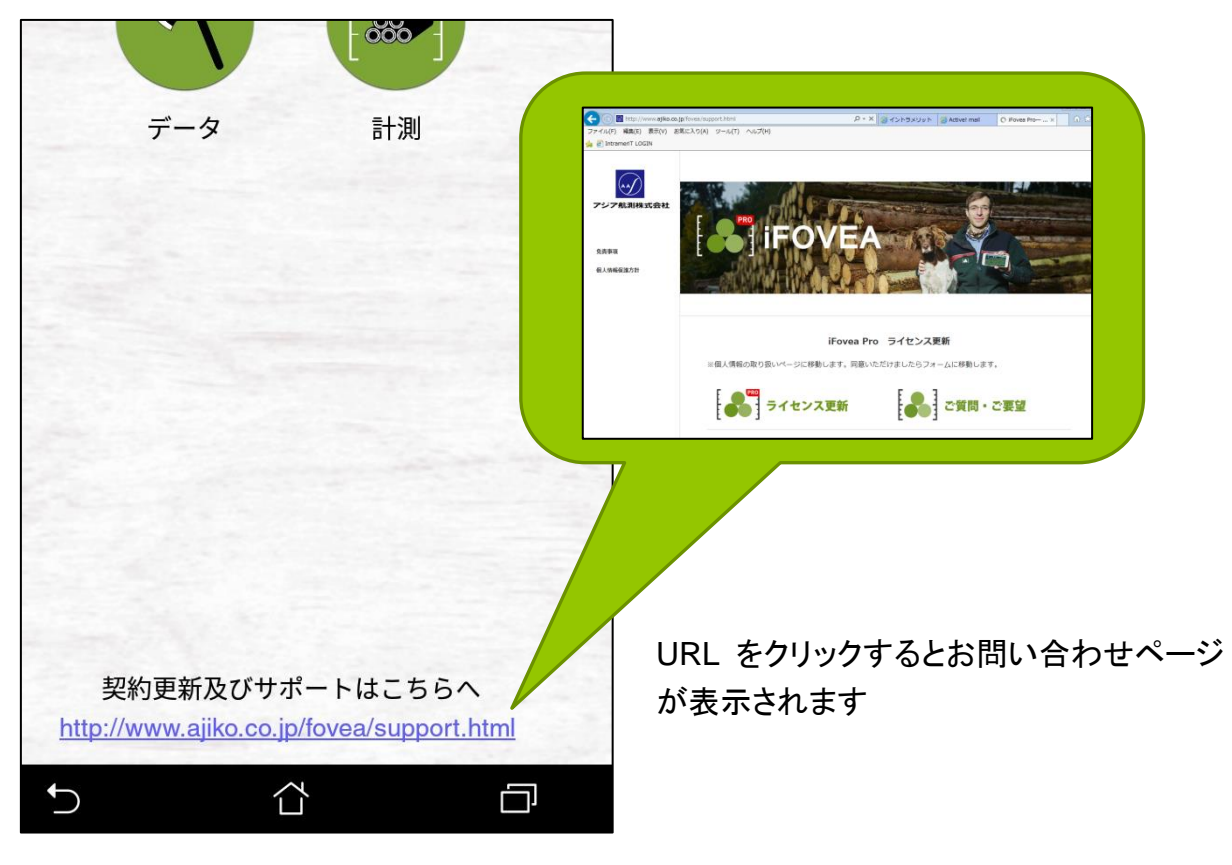

# 図 **145** アプリから問い合わせ

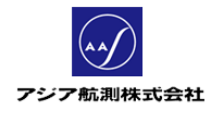

② インターネットからお問い合わせ

# インターネットからのお問い合わせは

[http://www.ajiko.co.jp/fovea/support.html](https://www.ajiko.co.jp/fovea/support.html)

へアクセスし、画面下の"ご質問・ご要望"から、お問い合わせ内容を送信してください。

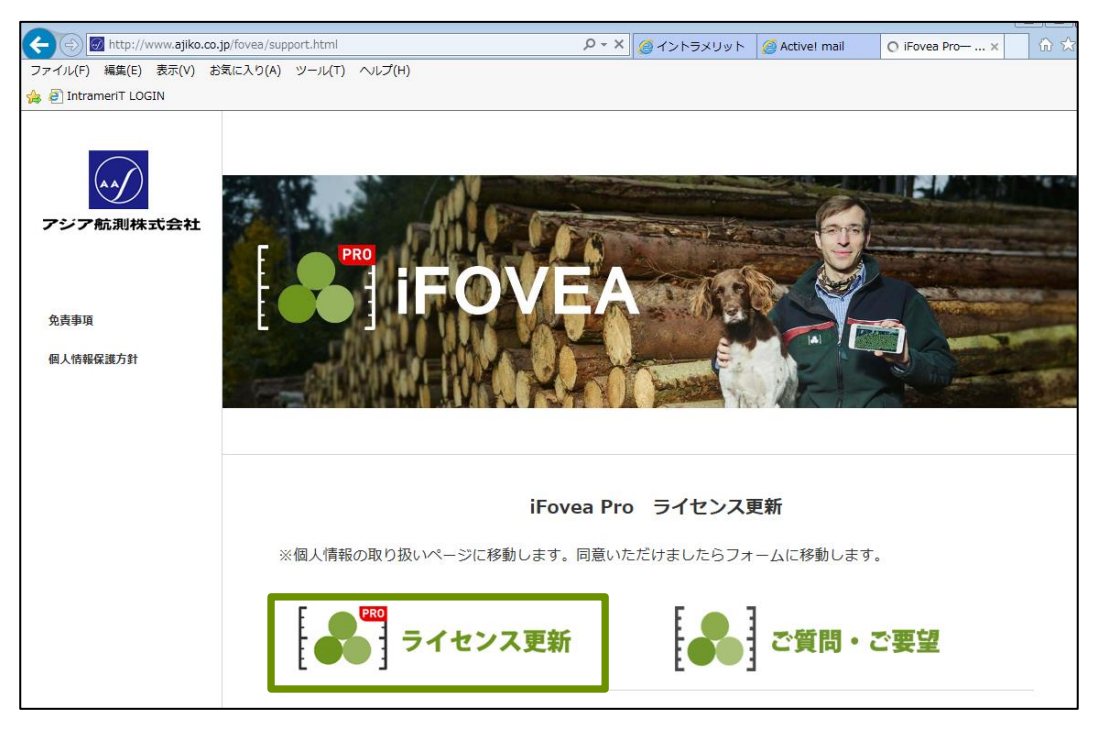

# 図 **146** お問い合わせサイト

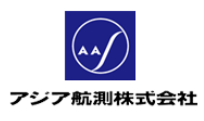

# **4** 改訂履歴

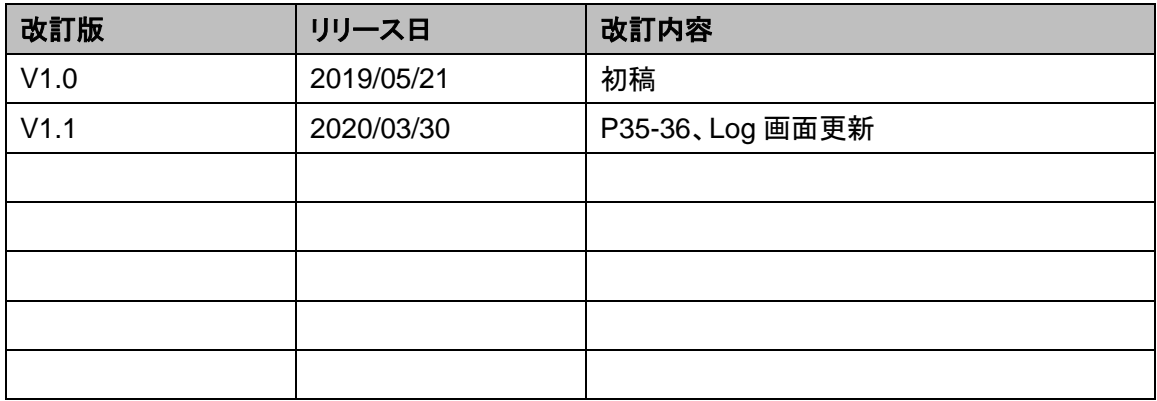